# **1 Startzustand**

Um problemlos rechnergestützte Anwendungen ausführen zu können, lernen wir in diesem Abschnitt, wie man mit fünf Handlungsbausteinen (B1 bis B5) den Startzustand für den TI-89 Titanium und TI-89 herstellen kann.

## B1 Einschalten

O Drücke  $\overline{ON}$ .

Auf dem Bildschirm zeigt sich eine Abbildung.

## B2 Initialisieren

Beim Initialisieren werden alle nicht vorinstallierten Daten und Programme gelöscht. Der Kontrast des Bildschirmes stellt sich neu ein.

 Drücken Sie mit dem rechten Mittelfinger auf die Taste  $\odot$  und halten sie diese gedrückt. Mit dem rechten Zeigefinger drücken Sie zusätzlich auf die A-Taste und halten auch diese Taste gedrückt. Mit dem linken Zeigefinger drücken Sie im Vierergriff die [2nd]-Taste und mit dem linken Daumen die <sup>[ON]</sup>-Taste für circa 2 Sekunden. Dann lassen Sie mit einmal alle vier Tasten wieder los. Auf dem Bildschirm zeigt sich ein horizontaler Ladestreifen. Der Vorgang dauert circa 90 Sekunden (circa 40 Sekunden) und ist abgeschlossen, wenn das Bild [B. 1.1] auf dem Bildschirm erscheint. Alle Bezeichnungen sind dann in englischer Sprache.

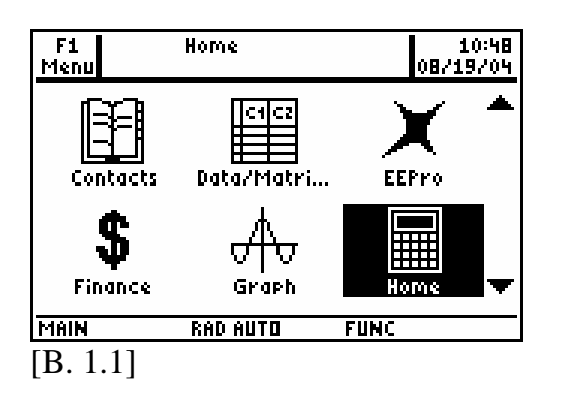

# B3 Deutsches Sprachmodul

Viele Bezeichnungen für Menüs, Befehle oder Optionen können mittels der Aktivierung des deutschen Sprachmoduls auch in deutscher Sprache angezeigt werden. Allerdings ist dann jede Befehlssyntax aus dem Handbuch zu seinem englischen Bezeichner zuzuordnen. Bei der notwendigen Übersetzungsarbeit können, die im Anhang stehenden Tabellen als Wörterbücher weiterhelfen. Vergleichen Sie auch mit Abschnitt 11.

 $\odot$  Drücke [MODE] [F3]  $\odot$   $\odot$   $\odot$ .

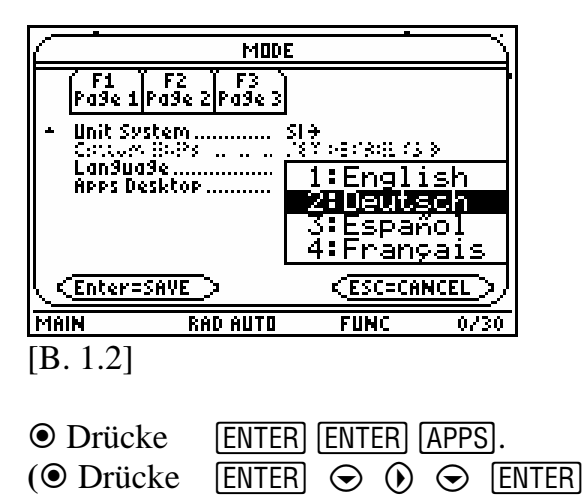

**ENTER APPS**.)  $F1$ 20:49<br>2019/04/09 Hauptbildschirm Menu **C**icz

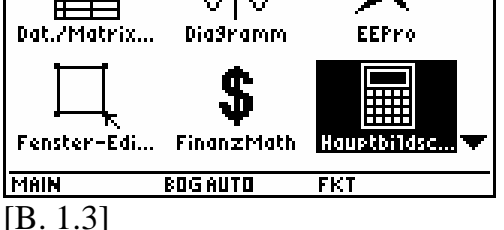

Fast alle Bezeichnungen sind jetzt in deutscher Sprache. Wir haben das deutsche Sprachmodul aktiviert. Alle in diesem Buch vorgestellten Tastenfolgen führen nur mit aktiviertem deutschem Sprachmodul zum Ziel.

## B4 Helligkeit (Kontrast)

Wir wollen Helligkeitseinstellungen vornehmen, um einen optimalen Bildschirmausdruck zu erzeugen.

## $\odot$  Drücke  $\lceil \cdot \rceil$  +  $\lceil \cdot \rceil$ .

Auf dem Bildschirm hat sich die Helligkeit um eine bestimmte Intervallstufe vermindert.

## $\odot$  Drücke  $\lceil \cdot \rceil$ .

Auf dem Bildschirm hat sich die Helligkeit um eine bestimmte Intervallstufe erhöht. Wiederholen Sie die letzten beiden Handlungen nach Belieben, vielleicht auch im Wechsel, bis die gewünschte Helligkeit auf dem Bildschirm erreicht ist.

## B5 Generalbildschirm

**O.** Drücke [APPS].

Auf dem Bildschirm erscheint der so genannte Generalbildschirm (siehe Bild [B. 1.3]) auf dem verschiedene Icons alphabetisch angeordnet sind.

### B6 Startzustand

Führen Sie in einer Handlungskette die Handlungsbausteine B1 bis B5 in angegebener Reihenfolge aus.

### **2 Ausschalten**

Wenn man eine Rechnersitzung beenden möchte, muss man wissen, wie der Rechner von Hand ausgeschaltet wird.

Ansonsten schalten sich die Rechner nach circa 310 Sekunden selbst ab, um die Batterien zu schonen – es gehen dabei keine Einstellungen oder Daten verloren.

B7 Rechner ausschalten  $\odot$  Drücke [2nd]  $\odot$   $\odot$ ].

#### **3 Symbolische Ausgabe**

Um die Stärke der Rechner bezüglich symbolischer und numerischer Rechenarten im vollen Umfang nutzen zu können, wählen wir im MODE-Menü den symbolischen Ausgabemodus mit der Optionsbezeichnung EXAKT aus.

#### B8 EXAKT-Ausgabemodus

Stellen Sie, falls noch nicht geschehen, den Startzustand (B6) her.

 $\odot$  Drücke **MODE** F2  $\odot$   $\odot$   $\odot$   $\odot$ 

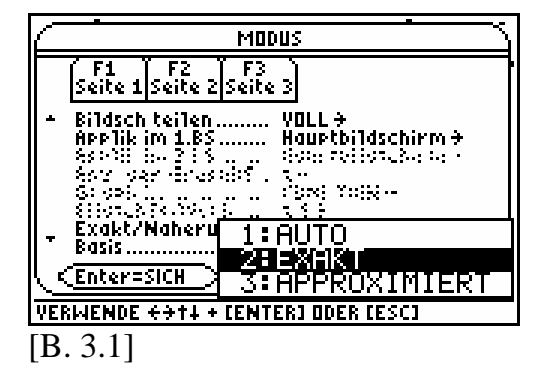

## **O** Drücke [ENTER].

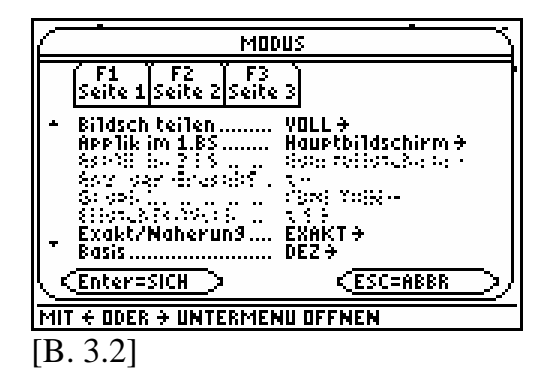

**O** Drücke [ENTER].

Der Rechner schaltet automatisch in den so genannten Hauptbildschirm (siehe [B. 4.1]).

**Hinweise:** Für alle Anwendungen aus diesem Buch wird dieser Rechenmodus beibehalten bzw. wieder "neu" hergestellt. Man achte stets auf den Hinweis EXAKT, der in der Mitte der untersten Zeile (Statuszeile) des Bildschirmes zu sehen ist.

Die in den Bildern [B. 3.1] und [B. 3.2] nicht ganz leserlichen Zeilen deuten auf inaktive Optionen der Rechner hin und sind keine Darstellungsfehler.

## B9 HOME-Bereinigung

Diesen wichtigen Handlungsbaustein finden Sie im Abschnitt 6.2.

# **4 Hauptbildschirm (HOME)**

Aufbau des Hauptbildschirmes im symbolischen Ausgabemodus EXAKT.

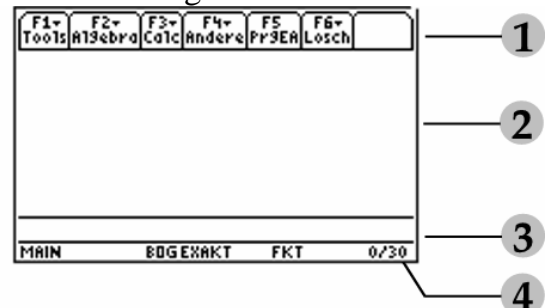

[B. 4.1]

- (1) Menüzeile
- (2) Protokollbereich
- (3) Schreibzeile
- (4) Statuszeile

Angaben in der Statuszeile: Wir beschreiben die abgebildeten Angaben in der Statuszeile und beziehen uns dabei auf das Bild [B. 4.1]. Mehr Informationen finden Sie im TI-Handbuch.

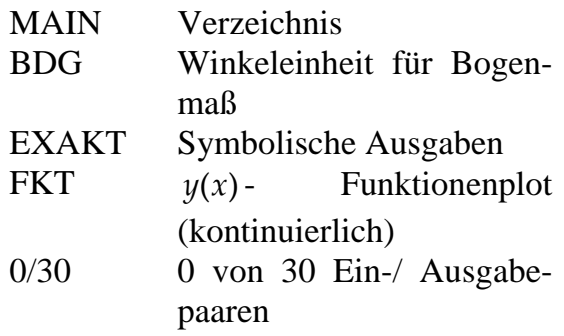

## **5 Rechnen und Rechengesetze**

Wir wissen aus dem Mathematikunterricht, dass das Rechnen mit Zahlen oder auch das Vereinfachen von Termen auf dem Befolgen ein und derselben Rechengesetze basiert. Alle Rechengesetze gelten innerhalb einer bestimmten Zahlenmenge (natürliche Zahlen  $\mathbb N$ , Bruchzahlen  $\mathbb{Q}_+$ , rationale Zahlen  $\mathbb{Q}$ , reelle Zahlen  $\mathbb R$ , komplexe Zahlen  $\mathbb C$ ).

# **Beispiel 5.1:**

Im Bereich der rationalen Zahlen  $(\mathbb{Q})$ gelten u.a.:

- (1) Kommutativgesetz der Multiplikation rationaler Zahlen: Für alle  $a, b \in \mathbb{Q}$ :  $a \cdot b = b \cdot a$ .
- -(2) Distributivgesetz rationaler Zahlen: Für alle  $a, b, c \in \mathbb{Q}$ :  $a \cdot (b+c) = a \cdot b + a \cdot c$ .
- (3) Gesetz vom Neutralelement  $(a = 1)$  der Multiplikation rationaler Zahlen: Es gibt eine Zahl  $a \in \mathbb{Q}$ , sodass für alle  $b \in \mathbb{Q}$ :  $a \cdot b = b$ .
- -(4) Assoziativgesetz rationaler Zahlen: Für alle  $a, b, c \in \mathbb{Q}$ :  $a+(b+c)=(a+b)+c$ .

Die darin vorkommenden Variablen  $a, b$  und  $c$  sind Platzhalter, die an die jeweiligen Formulierungen:

"Für alle …", "Es gibt ein …"

gebunden sind und sozusagen den Platz für die Elemente aus dem jeweiligen Grundbereich reservieren. Man darf sie keinesfalls belegen.

Ob Rechnen mit Zahlen oder Vereinfachen von Termen, in beiden Fällen geht es darum, andere Termbilder zu erzeugen. Dabei darf sich am Wert des Terms nichts ändern.

# **Beispiel 5.2:**

$$
5-23+4; (-2) \cdot 7; 4^2-30; -\frac{70}{5} \cdot 1.
$$

Vier unterschiedliche Zahlbilder stellen ein und denselben Termwert, die Zahl  $(-14)$ , dar.

## **Beispiel 5.3:**

Mit  $a \in \mathbb{Q}$  beschreiben die vier verschiedenen Terme:

 $a + a$ ; 8a – 6a;  $\frac{4a}{2}$ ;  $\frac{15a}{3} - \frac{12a}{4}$  ein und

denselben Termwert von  $2 \cdot a$ . Um diese Symbole erzeugen zu können, muss man Terme vereinfachen.

Unsere Rechner, die auch symbolisch rechnen können, "handeln" in **Anlehnung** an eine Vielzahl von Rechengesetzen. Beim symbolischen Rechnen arbeitet man im Gegensatz zum numerischen Rechnen wertfrei. Die gebundenen Variablen in den Rechengesetzen sind aber keineswegs wertfrei.

*Wie kann man mit wertfreien Symbolen rechnen?* 

In der Mathematik kann man mit wertfreien Symbolen nicht rechnen.

*Was machen dann unsere Symbolrechner, TI-89 und TI-89 Titanium, mit den wertfreien Symbolen?* 

Man sagt, dass die Rechner die Symbole manipulieren ("umlenken"), so wie es die Gleichungen und Ungleichungen in den Rechengesetzen vorschreiben. Anstelle der Rechengesetze "kennen" unsere Rechner in Abwandlung zu diesen nur so genannte Rechenbäume, in denen man zu jedem beliebigen Zeitpunkt nach Belieben Werte verschiedener Grundbereiche einsetzen darf. In der Mathematik ist eine derartige "Einsetzungspraxis" in den Rechengesetzen völlig unakzeptabel. Insofern ignorieren unsere Rechner ein wichtiges mathematisches Prinzip. Vergleichen Sie auch mit Abschnitt 9.

*Können Symbolrechner beim Betreiben von Mathematik dann wirklich noch nützlich sein?* 

Ja, und das nicht zu knapp. Aus dem beschriebenen Umstand entsteht allerdings eine nicht zu unterschätzende Verantwortung beim Mathematikbetreibenden, dem Benutzer, die es durch Fachkompetenz auszufüllen gilt. Dabei interessieren wir uns im Besonderen für die Ausgestaltung der Dialogführung zwischen Rechner und Benutzer und stellen uns die Frage:

*Wie gestaltet und begründet sich die Arbeitsteilung zwischen CAS-Rechnern und Benutzer beim Lösen mathematischer Aufgaben?* 

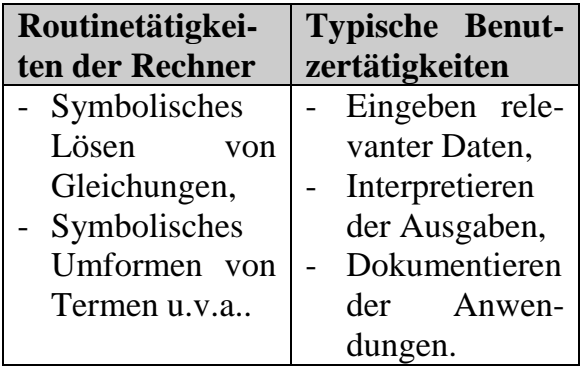

In diesem Zusammenhang fragen wir uns auch:

- *Wie zuverlässig sind die Ausgaben?*
- *Muss man zu den Ausgaben mathematische Beweise führen?*
- *Welches besondere Fachwissen benötigt der Benutzer im Umgang mit dem TI-89 und TI-89 Titanium?*

Diese Fragen lassen sich leider nicht in einem Satz verständlich und einsichtig beantworten. Wir wollen gerade diese Problematik zu unserem Hauptthema dieses Buches machen. An verschiedenen Themen und an einfachen Beispielen erläutern wir, was genau der Benutzer vor und nach der Rechnerarbeit zu überdenken hat, um sinnvolle Ergebnisse erzielen zu können. Dabei werden wir unterschiedliche und wiederholende Tätigkeiten des Benutzers kennen lernen, über die man sich im Klaren sein muss, wie wichtig sie in der Arbeit mit den Rechnern sind.

Wir fangen mit einer ganz einfachen Aufgabe zum Rechnen und Vereinfachen von Termen an.

**Aufgabe:** Wählen Sie, falls noch nicht geschehen, im MODE-Menü (B8) den symbolischen Ausgabemodus EXAKT aus.

Vereinfachen Sie symbolisch:

a) 
$$
\frac{1}{2} + \frac{7}{5} - \frac{9}{4}
$$
  
b)  $\frac{a}{3} - \frac{3a}{5}$ 

Wir streben in beiden Fällen eine Vereinfachung an; suchen also andere Bilder von Zahlen und Termen mit exakt gleichem Termwert.

a)  $\odot$  Drücke  $[HOME]$ .

Kommentar: Wir wechseln in den Hauptbildschirm. In der Schreibzeile blinkt links ein kleiner senkrechter Strich als Cursor und wartet auf eine Eingabe.

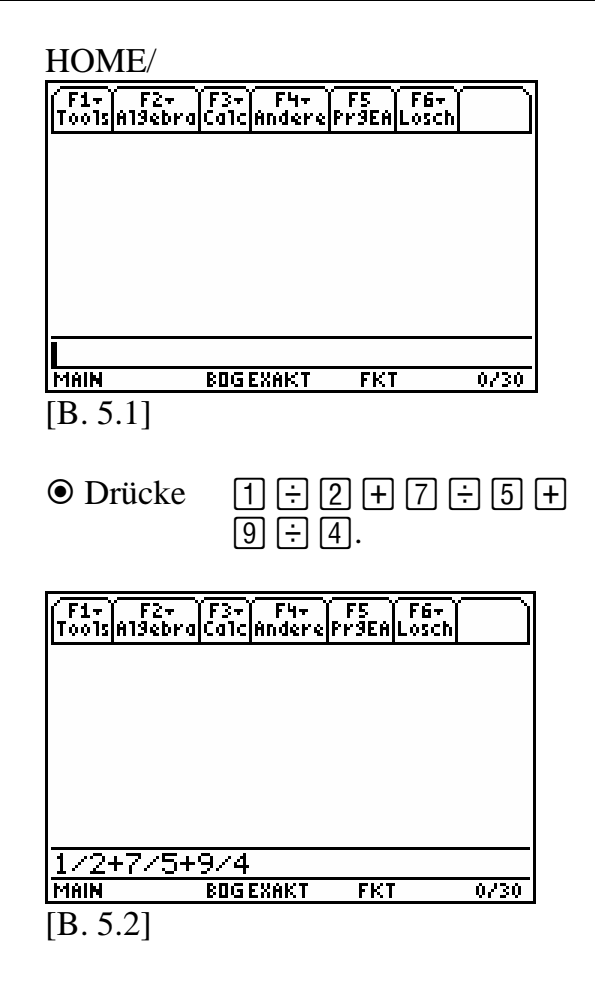

Kommentar: Wir werten den eingegebenen Zahlterm symbolisch aus.

O Drücke [ENTER].

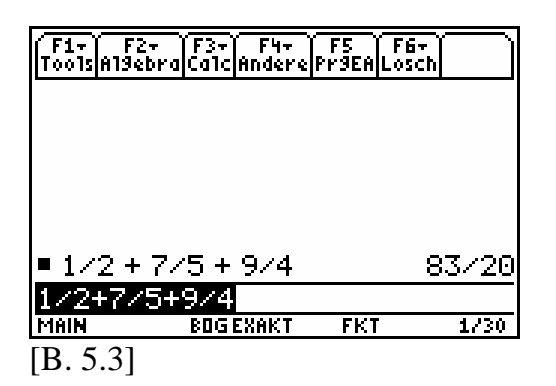

Interpretation: Ein anderes Bild der Zahl  $\frac{1}{2} + \frac{7}{2} - \frac{9}{4}$  $\frac{1}{2} + \frac{7}{5} - \frac{9}{4}$  ist also  $\frac{83}{20}$ .

Wir prüfen handschriftlich nach:

$$
\frac{1}{2} + \frac{7}{5} - \frac{9}{4}
$$
  

$$
\frac{10 + 28 - 45}{20} < 0 < \frac{83}{20}
$$

und stellen fest: Die rechnergestützte Auswertung steht im Widerspruch zu unseren schriftlichen Überlegungen. Bei der Eingabe des Zahlterms ist uns ein Fehler unterlaufen. Wir wollen uns korrigieren, indem wir den in der Schreibzeile befindlichen, invertierten Zahlterm an geeigneter Stelle editieren (überschreiben).

O Drücke  $\odot$ .

Kommentar: Wir springen mit dem Cursor an das rechte Ende des nicht mehr invertierten Zahlterms.

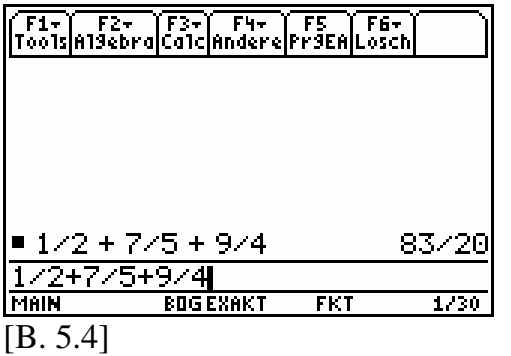

 $\odot$  Drücke  $\odot$   $\odot$   $\odot$   $\odot$   $\leftarrow$ .

Kommentar: Wir rücken schrittweise mit der Linkscursortaste  $\Theta$  an das falsch eingegebene  $\mathsf{F}$ -Zeichen und löschen es dann mit der Rücktaste  $\leftarrow$ .

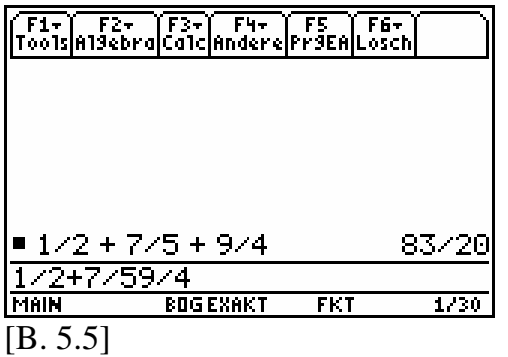

 $\odot$  Drücke  $\Box$ . Kommentar: Wir fügen an dieser Stelle das Minuszeichen ein.

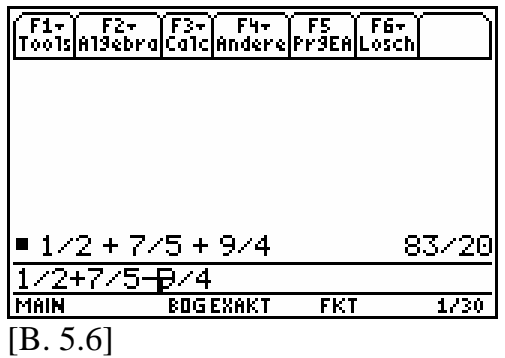

**O** Drücke [ENTER].

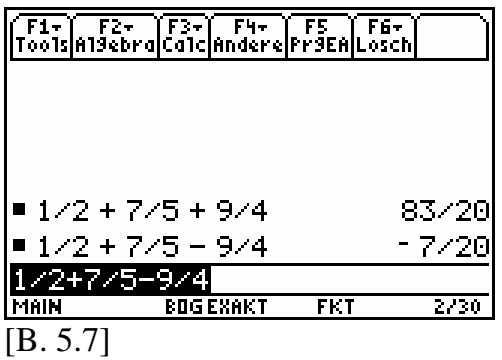

Interpretation: Eine exakte Vereinfachung des Zahlterms aus a) ist  $-\frac{7}{20}$ . Es gilt die Gleichung:  $\frac{1}{2} + \frac{7}{5} - \frac{9}{4} = -\frac{7}{20}$ .

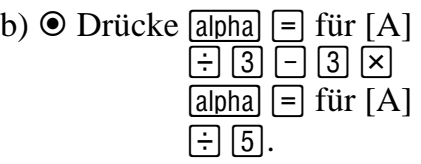

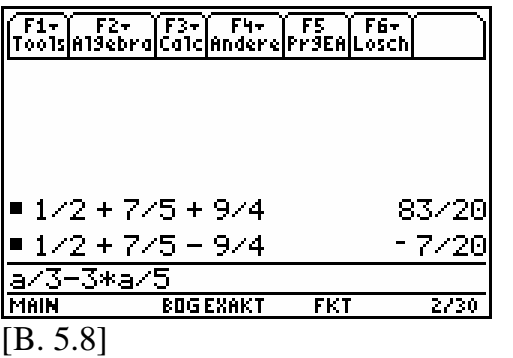

**O** Drücke [ENTER].

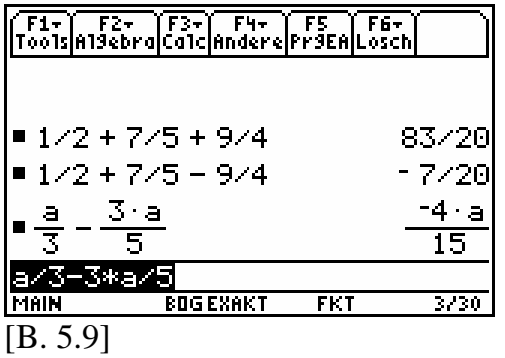

Interpretation: Eine exakte Vereinfachung des Zahlterms  $\frac{a}{3} - \frac{3a}{5}$  ist  $-\frac{4 \cdot a}{15}$ . Es gilt die Gleichung:  $\frac{a}{3} - \frac{3a}{5} = -\frac{4 \cdot a}{15}$ für alle  $a \in \mathbb{O}$ .

Das handschriftliche Nachrechnen sollte dem Leser keine Probleme bereiten.

### **6 Umgang mit Variablen**

Anhand der nachfolgenden Aufgabe wollen wir unterschiedliche Konzepte zum Arbeiten mit Rechnervariablen demonstrieren und dabei folgende Fragen beantworten:

- a) *Welche Art von Variablen verstehen der TI-89 und TI-89 Titanium?*
- b) *Was haben die Rechnervariablen mit denen, die wir aus dem Mathematikunterricht her kennen, gemeinsam und was unterscheidet sie voneinander?*
- c) *Wie können wir Rechnervariablen einen bestimmten Wert zuordnen?*
- d) *In welchen Protokollbereichen gelten diese Wertzuweisungen?*
- e) *Wie kann ich die Wertzuweisung verändern oder auch löschen?*
- f) *Wie kann ich eine Formel (Term oder Ausdruck) abspeichern und bei Bedarf wieder aufrufen?*

# **Beispiel 6.1:**

Ein Rechteck von 4 m Länge und 0.5 m Breite soll in ein flächengleiches Quadrat verwandelt werden. Wie lang ist eine Seite des Quadrates?

Gesucht: Länge *a* in Metern Gegeben:  $l = 4m$ 

$$
b\coloneqq 0.5\,\mathrm{m}
$$

Lösung:

Der Flächeninhalt des Rechteckes  $A_{\text{Re}}$ berechnet sich aus

 $A_{\text{Re}} := l \cdot b$ .

Der Flächeninhalt des Quadrates  $A_{\text{Qu}}$ ŗ berechnet sich aus

$$
A_{\rm Qua} := a^2,
$$

wobei *a* die Länge einer Quadratseite bezeichnet. Da beide Figuren flächengleich sein sollen, muss gelten:

 $A_{\text{obs}} = A$  $_{\text{Qua}} = A_{\text{Re}}$  (Flächengleichheit)  $a^2 = l \cdot b$ 

Gegebene Werte werden eingesetzt:

$$
a^2 = 4 \,\mathrm{m} \cdot 0.5 \,\mathrm{m}
$$

$$
a^2 = 2 \,\mathrm{m}^2
$$

Da die Länge *a* nicht negativ ist, bilden wir auf beiden Seiten der letzten Gleichung die Quadratwurzel und erhalten

$$
a = \sqrt{2 m^2}
$$
  
=  $\sqrt{2} \cdot \sqrt{m^2}$   
=  $\sqrt{2} m \approx 1.41 m$ 

Antwort:

Die Seitenlänge a des flächengleichen Quadrates beträgt  $a = \sqrt{2}$  m  $\approx 1.41$  m.

Diese Beispielaufgabe wollen wir auf unterschiedlichen Wegen mit den Symbolrechnern TI-89 und TI-89 Titanium nachrechnen. Dabei werden wir zwei unterschiedliche Variablenkonzepte exemplarisch kennen lernen und deren Vor- und Nachteile gegenüberstellen.

Wir unterscheiden:

- 1. Globale Variablenbelegung mittels §-Taste und Definier-Befehl;
- 2. Lokale Variablenbelegung mittels funktionaler Notation.

Wir stellen zuerst den Startzustand (B6) her und schalten im MODE-Menü auf die Option EXAKT (B8) um.

Unter einer symbolischen Rechnervariablen verstehen wir ein Symbol, dem ein bestimmter symbolischer Wert zugeordnet ist. Wir sprechen in diesem Zusammenhang von einem Bezeichner mit symbolischem Speicherinhalt. Der wesentliche Unterschied zur (numerischen) Mathematik besteht bei dem ..neuen" Variablenbegriff darin, dass die symbolischen Rechnervariablen keiner Grundmenge angehören. Beide Arten von Variablen haben wiederum gemeinsam, dass sie Träger von Werten sind. Die einen von einem symbolischen Wert, die anderen von einem numerischen Wert.

**Hinweis:** Um aus symbolischen Werten einen numerischen Wert zu erhalten, ist eine Interpretation notwendig. Eine rechnergestützte Interpretation erfolgt **ENTER**. Diese Tastenfolge muss nicht in beispielsweise über die Tastenfolge  $\ddot{\bullet}$ jedem Fall zu einem Zahlsymbol führen. Eine nichtrechnergestützte Interpretation bedarf der "kopfgestützten Anpassung" (Nachdenken) an einen der in Frage kommenden Zahlenbereiche. Dabei sind vor allem die jeweils gültigen Rechengesetze in die Überlegungen einzubeziehen (siehe auch Abschnitt 5).

# **6.1** §**-Taste**

Die Rechnungen führen wir im Hauptbildschirm  $(\overline{HOME})$  durch.

 $\odot$  Drücke [HOME] [F1] [8] [CLEAR].

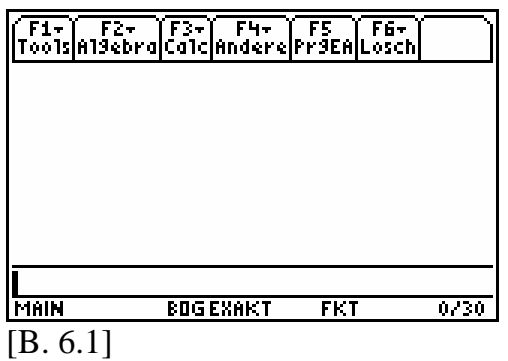

Der Cursor blinkt als Strich in der Schreibzeile. Wir speichern mit der §-Taste die gegebenen Werte ab und verwenden dabei die Datenspeicher  $l$  und  $b$ , die wir auch als symbolische Bezeichner festlegen.

Kommentar: Für die Übernahme der beiden nominalen Definitionen  $l = 4m$ ;  $b = 0.5m$  gehen wir wie folgt vor:

 $\odot$  Drücke  $\Box$ 

 $\overline{alpha}$  [5] für [M] **STO►**  $\overline{\text{alpha}}$  [4] für [L] **ENTER**  $\lceil 0 \rceil \lceil 1 \rceil 5 \rceil$  $\overline{alpha}$  5 für [M] **STO►**  $\overline{\text{alpha}}$  [  $\cap$  für [B] ENTER.

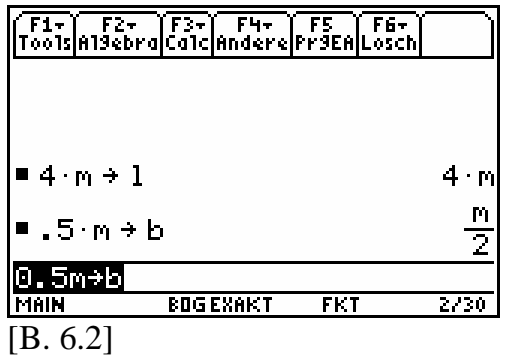

Interpretation: Die aktuellen Speicherinhalte der Bezeichner  $l$  und  $b$  werden symbolisch ausgegeben.

Kommentar: Die nominale Definition des Bezeichners  $A_{\text{Re}}$  mit  $A_{\text{Re}} := l \cdot b$  bedarf der Übersetzung in die spezielle Rechnersyntax.

**Merke:** Bei längeren Buchstabenfolgen kann die Funktion "A-Lock" zur Hilfe genommen werden – durch die Tastenkombination [2nd] und [alpha] kann diese Funktion ein- bzw. ausgeschaltet werden.

 $\odot$  Drücke [alpha] [4] für [L]  $\overline{\mathsf{x}}$  $\overline{\text{alpha}}$  [C] für [B] **STO►**  $\lceil 2nd \rceil$  alpha $\lceil 2n \rceil$  für  $\lceil a$ -lock $\lceil (An!) \rceil$  $\lceil \lceil \lceil \lceil 4 \rceil \rceil = \lceil \cdot \rceil$  für  $\lceil \text{FLAE} \rceil$  $\Theta$  MODE für  $\Box$  $\boxed{2}$   $\boxed{\div}$  für  $\boxed{RE}$  $\overline{[2nd]}$   $\overline{[alpha]}$  für  $[a$ -lock]  $(Aus!)$ ENTER).

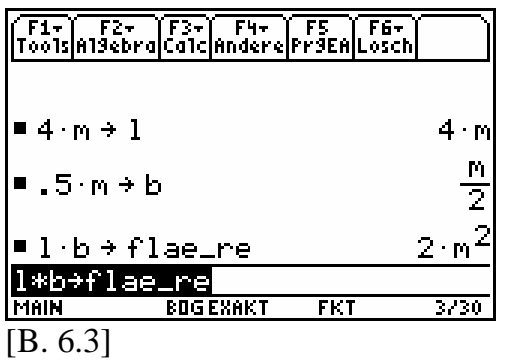

Interpretation: Der aktuelle Speicherinhalt des neu eingeführten Bezeichners flae  $re$  wird mit  $2 \cdot m^2$  symbolisch angezeigt.

**Merke: Um Buchstaben darstellen zu können, ist vor jeder Ausführung**  einer Buchstabenfunktion die **alpha**-**Taste zu betätigen. Auf deren Darstellung in Tastenfolgen werden wir ab sofort verzichten. Der Leser sollte sich bei Bedarf daran erinnern und das Drücken dieser Taste selbstständig vornehmen. Eine Ausnahme bil**den jedoch die Buchstaben "X", "Y", "Z" und "T", sie sind als Extra-**Tasten auf den Tastaturen vertreten.** 

Der Benutzer kann im Protokollbereich keine Großbuchstaben als Bezeichner verwenden, um zum Beispiel den Ausdruck  $A_{\text{Qua}} = A_{\text{Re}}$  zeichengetreu vom Rechner ausgeben zu lassen. Aus Kleinbuchstaben und anderen Zeichen zusammengesetzte Wörter, wie beispielsweise  $\int \text{Jac} \, \rho \, r e^{-r} \, \text{sin} \, d \rho$  durchaus im Protokollbereich möglich. Dabei sind maximal 8 einzelne Zeichen in einem Wort erlaubt. Welche Bezeichner Wertzuweisung vom Benutzer eingeführt worden sind, können wir im VAR-LINK-Menü übersichtlich betrachten.  $\odot$  Drücke [2nd]  $\Box$  für [VAR-LINK].

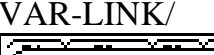

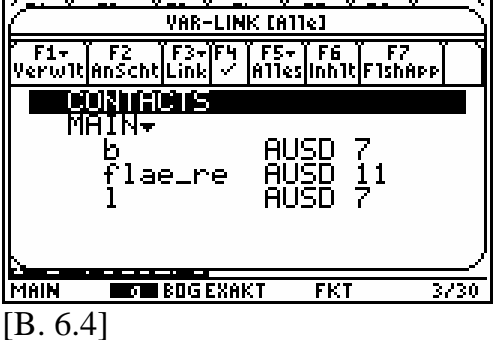

**Hinweis:** Das Zeichen m im Protokoll des Bildes [B. 6.3] ist kein Bezeichner, denn es geht aus keiner Wertzuweisung hervor. Der Speicherinhalt von m ist das Symbol m selbst. Nur aus dem Kontext der Aufgabe interpretieren wir m als die Längeneinheit Meter.

**O** Drücke [HOME].

Es erscheint wieder der Hauptbildschirm [B. 6.3].

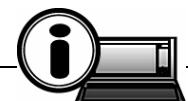

**TI-89-INFO-6-1:** Die Rechner produzieren mit den ausgegebenen Symbolen keine Lösungen im Sinne einer Antwort. Alle Ausgaben bedürfen einer Interpretation im Kontext zur Aufgabe.

Setzen wir die Arbeit an den Rechnern fort und überlegen uns, wie wir die Textpassage aus der Aufgabe: "Der Flächeninhalt des Quadrates  $A_{\text{Qua}}$  berechnet sich aus  $A_{\text{Qua}} := a^2$ , wobei *a* die -Länge einer Quadratseite bezeichnet." in die Sprache der Rechner übersetzen können. Wenn wir sagen, der Flächen-

inhalt  $A_{\text{Qua}}$  hängt von der Seitenlänge a ab, dann sehen wir hinter dem Symbol *a* eine Längenangabe, also ein Produkt aus einer positiven Zahl und einer Längeneinheit, wie das Meter. Diese "hintergründige" Information über das Zeichen *a* geht bei der Eingabe in die Rechner verloren. Man sagt, es gibt bei der Eingabe des Zeichens a einen Semantikverlust (Semantik ist die Lehre der Bedeutungen). Die Rechner verarbeiten das Zeichen *a* so wie jedes andere eingegebene Zeichen nach den eingebauten Rechenbäumen und "interessieren" sich in keinster Weise für dessen Bedeutung.

Die Zeichen  $a$  und m sind in diesem Zusammenhang keine mathematischen Variablen, sondern wertfreie Symbole mit denen nach internen Rechnerregeln symbolisch ..gerechnet" werden kann. Wir überzeugen uns von der Wertfreiheit von a.

O Drücke A [ENTER].

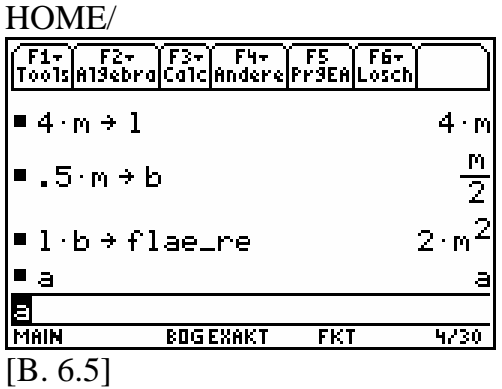

Interpretation: Das Symbol  $a$  ist wertfrei, denn die Wertausgabe gibt das Symbol *a* wider.

Kommentar: Mit der [STO»]-Taste definieren wir anstelle von  $A_{\text{Qua}}$  den Bezeichner flae<sub>-qua</sub>.

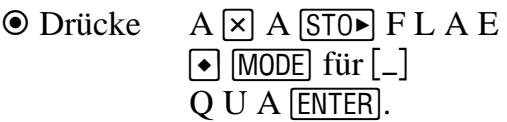

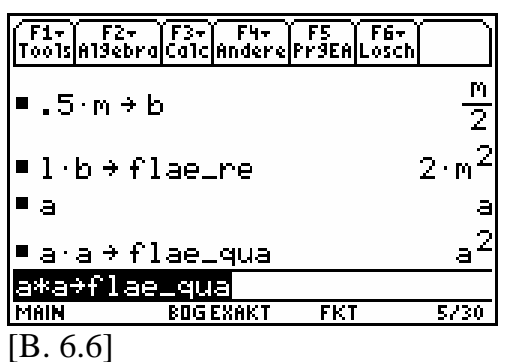

Interpretation: Der Wert von flae qua ist gleich dem Wert des Symbols  $a^2$ .

 $\odot$  Drücke  $\lceil \circ \rceil$  STO $\blacktriangleright$  A  $\lceil$  ENTER  $\rceil$ .

Kommentar: Um diese Interpretation besser zu verstehen, fügen wir eine Wertzuweisung mittels STO>-Taste ein. Mit dem Drücken der letzten ENTER-Taste erhält das Symbol a für alle Protokollzeilen, in denen a vorkommt, den symbolischen Wert 6. Wir sagen:  $a$  ist ein symbolischer Bezeichner für das Zahlsymbol 6.

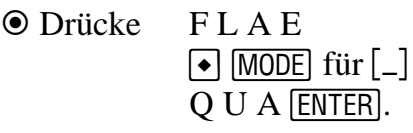

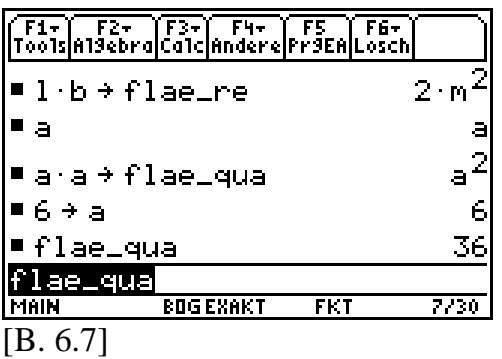

Interpretation: Der aktuelle Wert des **Bezeichners** flae qua ist  $36$  $(= a^2 = 6^{-2} = 36).$ 

Kommentar: Wir werten symbolisch die Gleichung *flae* \_qua = flae \_re aus.

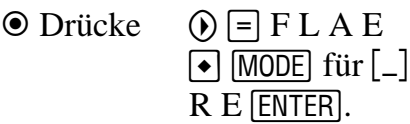

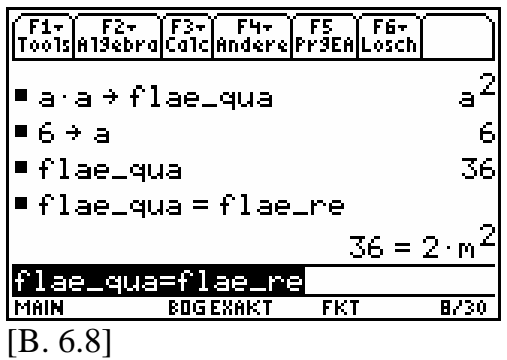

Interpretation: Aus der Gleichung flae  $\int$ qua = flae  $\int$ re entsteht die Gleichung  $36 = 2 \cdot m^2$ .

Unsere Absicht ist mit dieser Auswertung nicht ganz aufgegangen. Die letzte Wertbelegung von  $a$  mittels  $STO$ -Taste hat dies verhindert. Man spricht bei der Wertbelegung mittels [STO Taste von einer globalen Variablenbelegung und möchte damit zum Ausdruck bringen, dass in **allen** Zeilen des Protokolls diese Art der Wertbelegung bei der Auswertung von Ausdrücken, in denen die betreffende Variable vorkommt, wirksam ist.

*Wie kann ich das Symbol a wieder wertfrei machen, sodass nach der Auswertung aus wieder wird?* 

 $\odot$  Drücke  $\boxdot \ominus \ominus \ominus \odot$ .

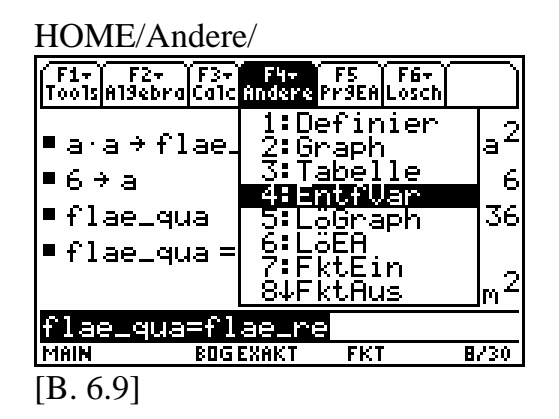

In der Position 4 des Untermenüs Andere steht der Befehlsname EntfVar ("Entferne Variable ...").

 $\odot$  Drücke [ENTER].

HOME/Andere/EntfVar

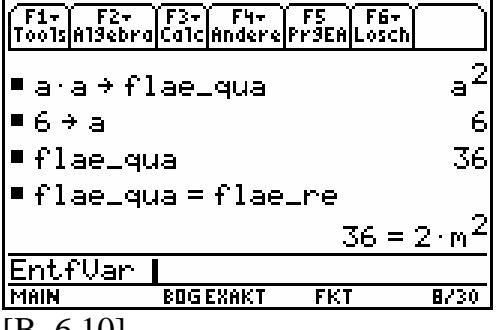

[B. 6.10]

O Drücke A [ENTER].

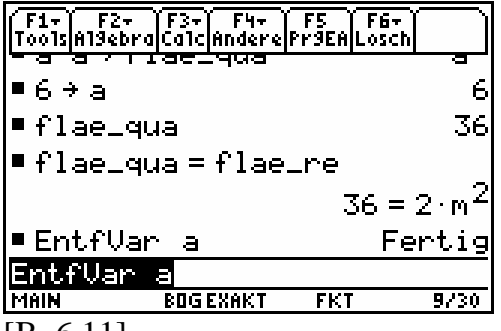

[B. 6.11]

O Drücke A [ENTER].

HOME/

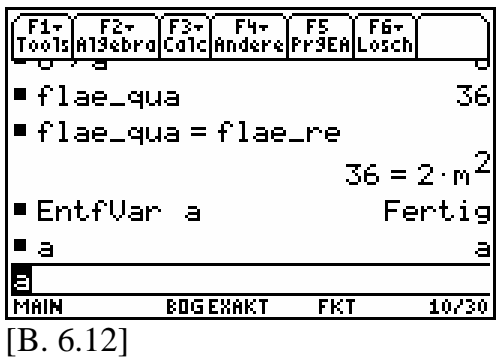

Interpretation: Das Symbol  $a$  ist wieder wertfrei.

Kommentar: Wir markieren die Gleichung  $\int \int \frac{1}{a} a e^{a} = \int \int \frac{1}{a} e^{a} e^{b}$  im Protokoll.

 $\odot$  Drücke  $\odot$  (6-mal).

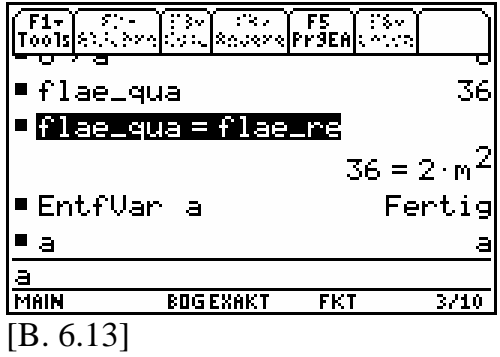

Kommentar: Die markierte Gleichung wird kopiert und in die Schreibzeile eingebettet.

**O** Drücke [ENTER].

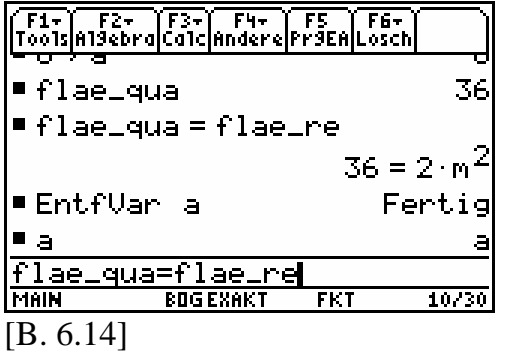

Kommentar: Wir werten die beiden Terme der Gleichung symbolisch aus.

**O** Drücke [ENTER].

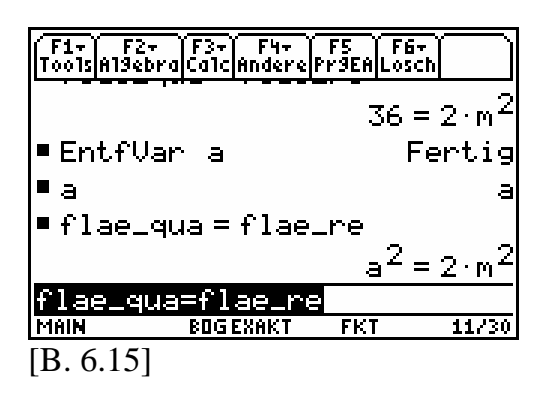

Interpretation: Es entsteht die Gleichung  $a^2 = 2m^2$  mit den wertfreien Symbolen  $a$  und m.

Kommentar: Wir wollen die Gleichung nach *a* auflösen.

O Drücke  $\sqrt{2nd}$   $\sqrt{2}$  für  $\sqrt{2}$ .

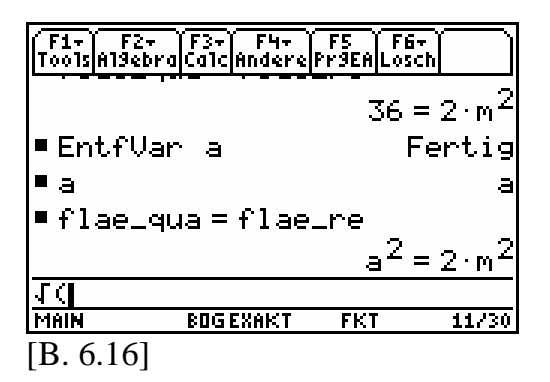

Kommentar: Wir markieren mithilfe der Cursortaste ⊙ die letzte Gleichung aus dem Protokoll.

**O** Drücke **⊝**.

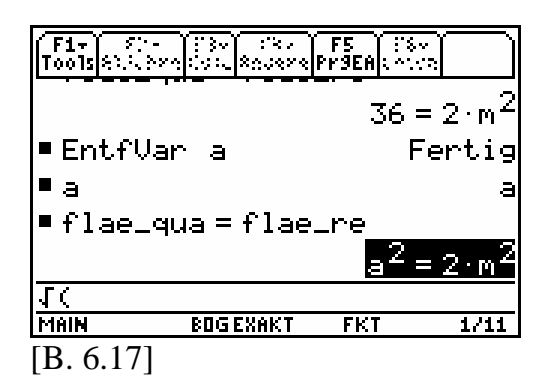

**O** Drücke **ENTER** D ENTER.

Kommentar: Wir fügen die markierte Gleichung aus dem Protokoll in die Schreibzeile, rechts von der sich öffnenden Klammer ein und schließen den Ausdruck wieder mit einer runden Klammer.

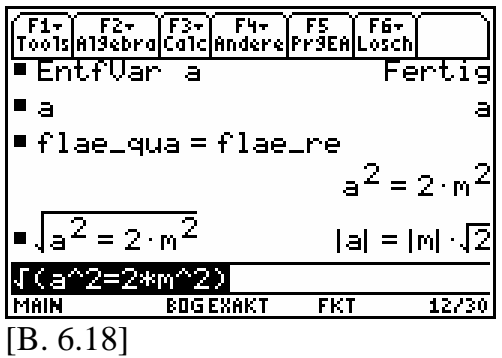

Interpretation: Mit Auswertung des letzten Ausdruckes haben wir auf beiden Seiten der Gleichung jeweils die Quadratwurzel gebildet. Wir erhalten die äquivalente Betragsgleichung  $a = |m| \cdot \sqrt{2}$ .

# **Wir wissen:**

Der **absolute Betrag** einer Zahl  $x$  ist stets nicht negativ. Es wurde festgelegt:  $1 \cdot x$  für  $x \ge 0$  $:=\begin{cases} (-1) \cdot x & \text{für } x < 0 \end{cases}$  $x$  für  $x$  $\mathcal{X}$  $=\begin{cases} 1 \cdot x & \text{für } x \ge 0 \\ (-1) \cdot x & \text{für } x < 0 \end{cases}.$ Beispiele: a)  $|3|=1.3=3$ , denn  $3\ge 0$  ist eine wahre Aussage. b)  $|-11.8| = (-1) \cdot (-11.8) = 11.8$ , denn  $-11.8 < 0$  ist eine wahre Aussage. c)  $\left|\frac{0}{4}\right| = 1.0 = 0$ , denn  $\frac{0}{4} \ge 0$  ist eine wahre Aussage. d)  $\begin{bmatrix} 1 \cdot a & \text{für } a \geq 0 \end{bmatrix}$  $:=\begin{cases} (-1)^{\cdot} a & \text{für } a < 0 \end{cases}$ a für a a  $=\begin{cases} 1\cdot a & \text{für } a \ge \\ (-1)\cdot a & \text{für } a < \end{cases}$ 

e)  $|m| := \begin{cases} 1 \cdot m & \text{für } m \ge 0 \\ (-1) \cdot m & \text{für } m < 0 \end{cases}$  $|m| := \begin{cases} (-1) \cdot m & \text{für } m < 0 \end{cases}$ 

Infolge der Aufgabenvorgabe gilt für und m im Besonderen:

 $a > 0$  und m  $> 0$ .<br>nschränkende Be

Die einschränkende Bedingung kann für eine weitere symbolische Vereinfachung an den Rechnern genutzt werden, indem man die Gleichung durch Anfügen dieser Bedingungen ergänzt.

Wir erwarten insbesondere dann von den Rechnern die Einhaltung der Vereinfachungen für:

$$
|a| = 1 \cdot a = a,
$$
  
\n
$$
|m| = 1 \cdot m = m,
$$
  
\ndenn  $a > 0$  und  $m > 0$ .

Für das Anfügen einer derartigen symbolischen Und-Bedingung verwenden wir den so genannten Mit-Operator  $\Pi$ .

O Drücke (i).

|                                | F1+   F2+  F3+  F4+  F5  F6+ <br> Too1s A19ebra Ca1c Andere Pr9EA Losch |            |                                   |
|--------------------------------|-------------------------------------------------------------------------|------------|-----------------------------------|
| •EntfVar                       |                                                                         |            | Fertig                            |
|                                |                                                                         |            |                                   |
|                                | $f$ lae_qua = flae_re                                                   |            |                                   |
|                                |                                                                         |            | $a^2 = 2 \cdot m^2$               |
| $=$ $\sqrt{a^2} = 2 \cdot m^2$ |                                                                         |            | $ {\mathsf a} $ = [n] $\sqrt{2} $ |
| ^2=2*m^2)<br> √(a              |                                                                         |            |                                   |
|                                | <b>BOGEXAKT</b>                                                         | <b>FKT</b> | 12/30                             |
| [B. 6.19]                      |                                                                         |            |                                   |

Kommentar: Auf diese Art und Weise springt man mit dem Cursor an das rechte Ende der jeweiligen invertierten Eintragung.

 $\odot$  Drücke  $\Box$ .

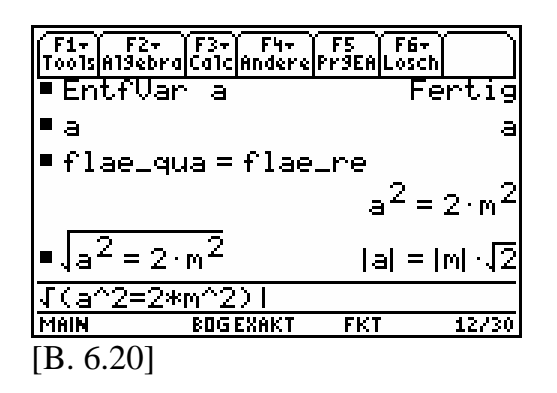

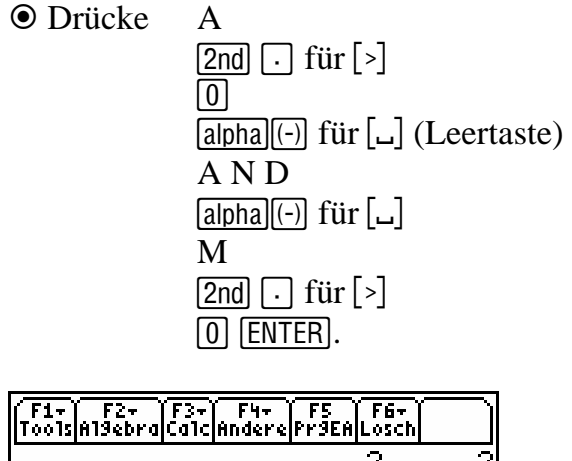

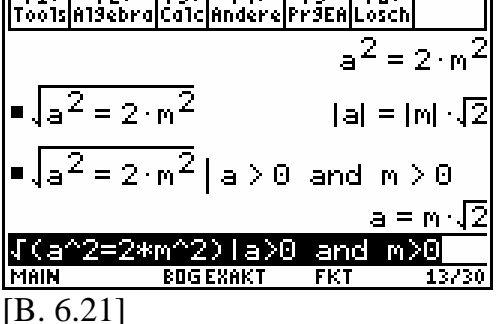

Interpretation: Unter der einschränkenden Bedingung, dass  $a > 0$  und  $m > 0$ <br>gilt ergibt sich nach symbolischen gilt, ergibt sich nach symbolischer Auswertung die Gleichung  $a = m \cdot \sqrt{2}$ . Vergleichen wir die symbolischen Manipulationen mit der obigen Handrechnung, dann stellen wir fest:

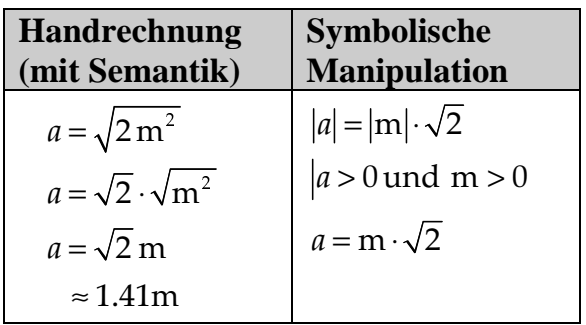

In Anwendungsaufgaben, die man mittels Handrechnung löst, haben die Symbole stets eine Bedeutung. Gegebenenfalls können diese Bedeutungen zu gewissen numerischen Einschränkungen führen. Bei symbolischen Berechnungen manipuliert (statt rechnet) man allerdings nur mit wertfreien Symbolen. In einer bestimmten Notationsform müssen Einschränkungen den Rechnern explizit mitgeteilt werden. Beim TI-89 und TI-89 Titanium erfolgen derartige Einschränkungen mithilfe des Mit-Operators  $\Pi$ .

Das Rechnen mit exakten Zahlen ist reine Kopfarbeit. Das Manipulieren von Zahlsymbolen ist nicht dem Zahlenrechnen gleichzusetzen, wenn es auch dem sehr nahe kommt. Der Zusammenhang zwischen beiden Tätigkeiten wird in folgender Information deutlich.

# **Erster Einblick hinter die Kulissen:**

Von den Rechengesetzen simulieren die Rechner nur die darin enthaltenen Gleichungen in Form von Rechenbäumen. Die wichtigen Formulierungen aus den Rechengesetzen:

Für alle  $a, b \in \mathbb{Q} \dots$ ,

Es gibt ein  $a \in \mathbb{Q}$ ...

stoßen in den Symbolrechnern auf völliges "Unverständnis" und werden ignoriert.

Schema eines Rechenbaumes:

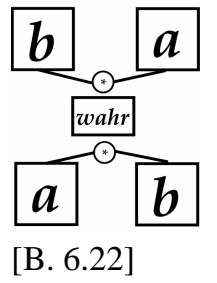

Nachgestelltes Kommutativgesetz der Multiplikation ohne Wertinhalt und ohne Grundbereichszuordnung.

Wertfrei bedeutet: Im Rechenbaum können die Symbole  $a$  und  $b$  allein<br>durch reine Konferbeit des Benutzers durch reine Kopfarbeit des Benutzers durch andere Symbole jederzeit ersetzt werden. Die Ausgabe soll dann immer "wahr" sein. Ob es tatsächlich auch so ist, bleibt im Einzelfall offen.

Auch Gleichungen können symbolisch ausgewertet werden, doch Vorsicht bei der Interpretation.

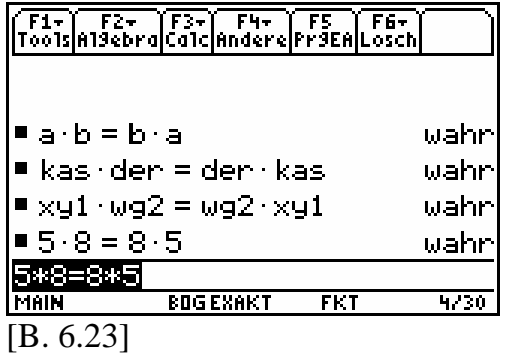

**TI-89-INFO-6-2:** Bei symbolischen Rechnungen manipuliert man stets nur mit wertfreien Symbolen. Zahlen sind Interpretationen von Zahlsymbolen.

Mehr darüber in den Abschnitten 9 und 12.

Nun wieder zurück zu unserer Rechteck-Quadrataufgabe aus Beispiel 6.1. In der letzten Handrechnung zur Berechnung des flächengleichen Quadrates wird am Schluss der reellen Zahl  $\sqrt{2}$ der Näherungswert 1.41 in Form eines Dezimalbruches zugewiesen.

*Kann ich mit diesen Rechnern numerische Näherungswerte in Form von endlichen Dezimalzahlen produzieren, so wie es mit einem einfachen Taschenrechner auch möglich ist?* 

Um symbolische Ausgaben in rationale Zahlen, speziell in Dezimalzahlen, rechnergestützt interpretieren zu können, gibt es bei allen Symbolrechnern so genannte Approximationsbefehle. Sie ordnen Symbolen für Zahlen rationale Zahlen in Form von endlichen Dezimalzahlen mit voreingestellter Genauigkeit zu.

Kommentar: Wir wollen, dass alle produzierten Dezimalzahlen jeweils 3 zuverlässige Ziffern aufweisen.

## **Wir wissen:**

Jede **Ziffer** einer Zahl, die nach den Rundungsregeln mitgenommen wird, gilt als **zuverlässig**. Beispiel:  $\pi \approx 3.\dot{1}\dot{4}$  (3 zuverl. Ziffern),  $\pi \approx 3.1416$  (5 zuverl. Ziffern).

Wir wählen im MODE-Menü unter der Rubrik angez. Ziffern die Option "H: FLIESS 3" aus.

 $\odot$  Drücke MODE F1  $\odot$   $\odot$   $\odot$ .

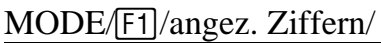

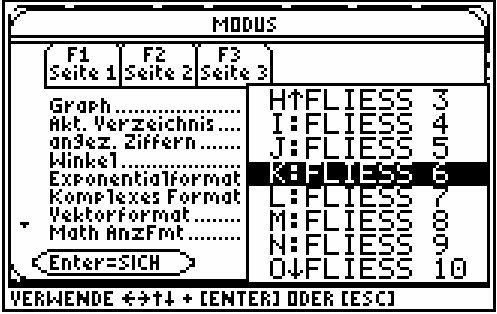

[B. 6.24]

```
\odot Drücke \odot \odot \odot.
```
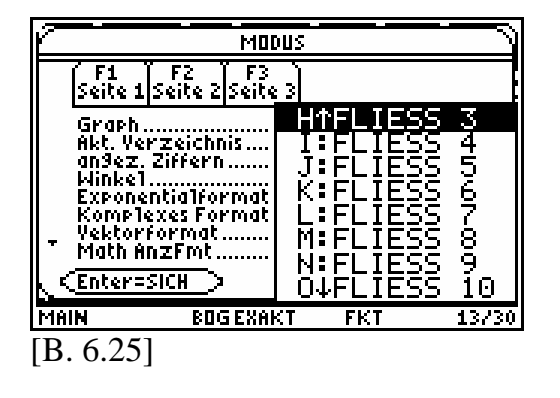

**O** Drücke [ENTER].

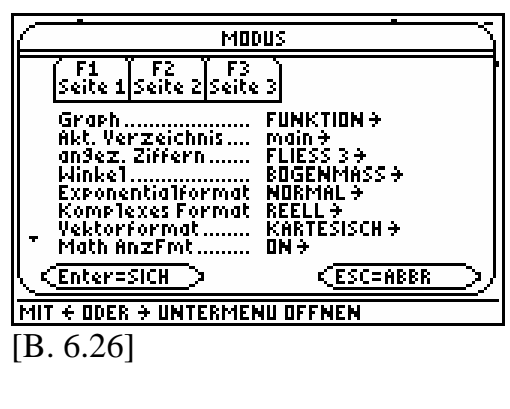

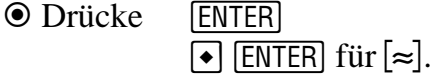

Kommentar: Die Zweitbelegungen der  $[ENTER]$ -Taste sprechen die  $[\approx]$ -Funktion an. Dabei steht das  $\approx$ -Zeichen für Approximieren, was so viel wie Annähern bedeutet.

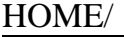

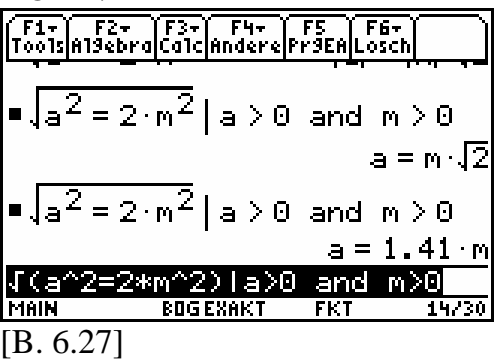

Interpretation: Die Seitenlänge a des flächengleichenQuadratesbeträgt1.41m.

### **6.2 Definier-Befehl**

Auch hierbei belegen wir die Variablen global, verwenden aber anstelle der §-Taste den so genannten Definier-Befehl. Der Befehlsname steht an Position 1 im HOME/Andere/-Menü.

Kommentar: Zuerst "löschen" wir den gesamten Protokollbereich und sorgen zugleich dafür, dass aus allen benutzerdefinierten Variablen wertfreie Symbole werden. Diesen Vorgang nennen wir HOME-Bereinigung.

## B9 HOME-Bereinigung

 $\odot$  Drücke [HOME] [MODE] [F2]  $\odot$   $\odot$   $\odot$  $[2]$  [ENTER].

Kommentar: Wir befinden uns bereits im Hauptbildschirm ( $\overline{HOME}$ ). Der Ausgabemodus ist nach B8 im MODE-Menü auf EXAKT eingestellt.

 $\odot$  Drücke [2nd] [F1] für [F6]  $\Theta$ .

Kommentar: Wir markieren im HO-ME/Lösch/-Menü den zweiten Befehl NeuAufg.

HOME/Lösch/

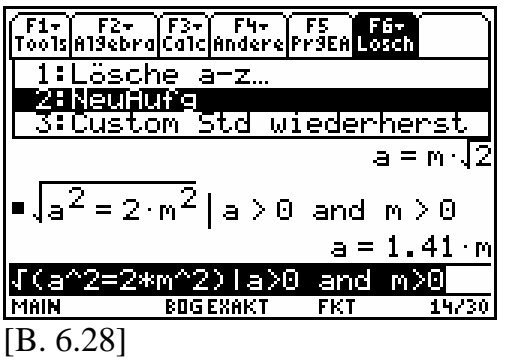

**O** Drücke [ENTER].

HOME/

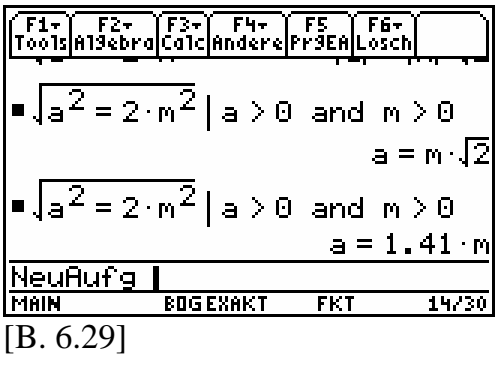

 $\odot$  Drücke [ENTER].

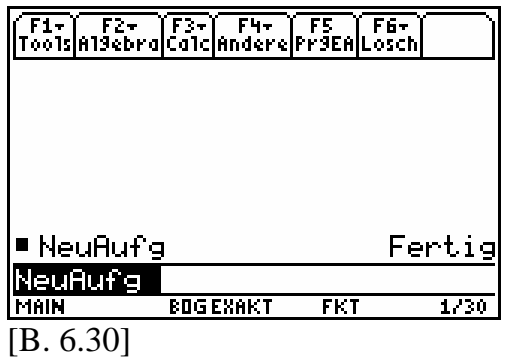

Interpretation: Der Bildschirm ist von allen vorherigen Eintragungen gelöscht. Alle Symbole von  $a$  bis  $z$  sind wertfrei.

Kommentar: Wir wollen auch alle anderen Bezeichner, die aus mehr als einem Zeichen bestehen, wertfrei gestalten. Dazu schalten wir in das VAR-LINK-Menü.

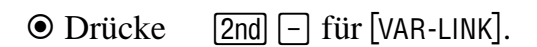

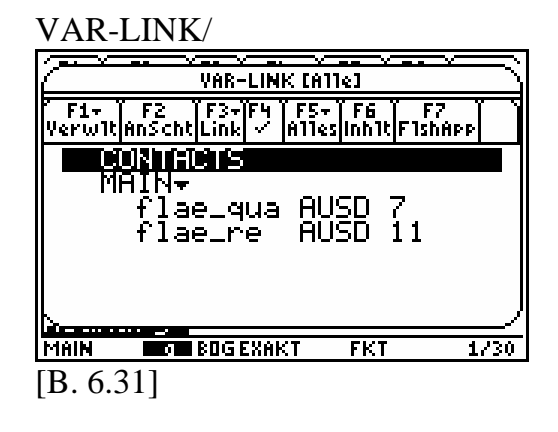

 $\odot$  Drücke  $\odot$   $\odot$   $\leftarrow$ .

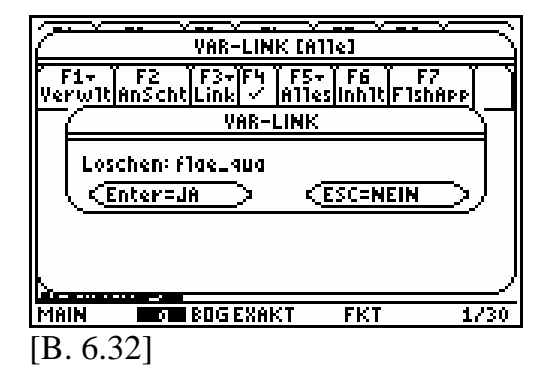

**O** Drücke [ENTER].

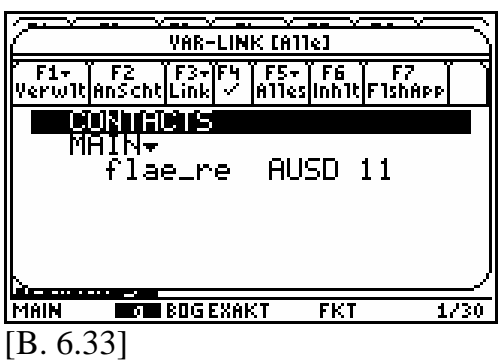

 $\odot$  Drücke  $\odot$   $\odot$   $\leftarrow$  ENTER.

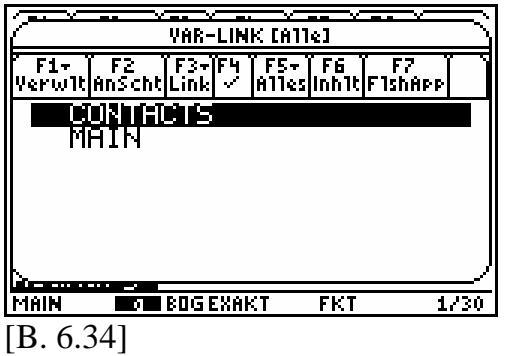

O Drücke [HOME].

HOME/

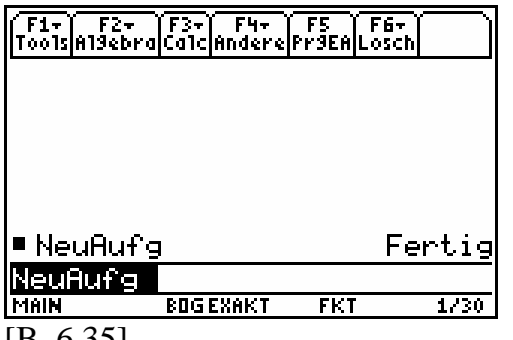

[B. 6.35]

Interpretation: Nun sind auch alle Wortsymbole, bestehend aus mehr als einem Zeichen, wertfrei.

Damit ist die **HOME**-Bereinigung abgeschlossen.

Kommentar: Wir setzen mit der globalen Wertbelegung fort und öffnen im Hauptbildschirm das Untermenü Andere/.

O Drücke [F4].

HOME/Andere/

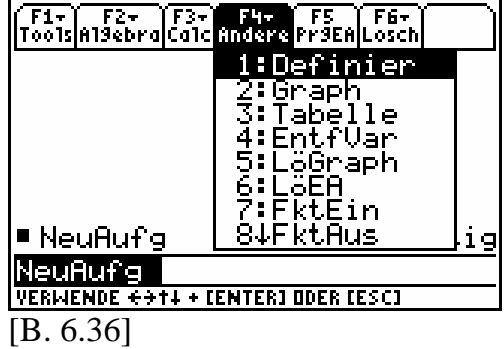

Kommentar: An Position 1 befindet sich der Befehl Definier.

**O** Drücke [ENTER].

HOME/Andere/Definier

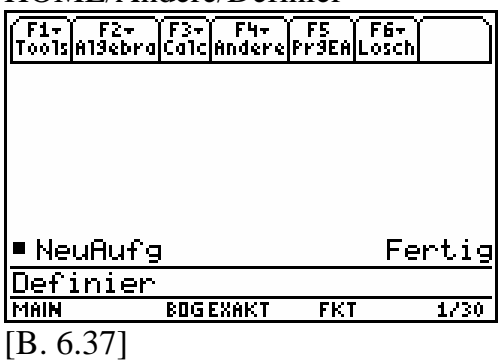

Kommentar: Nach dem Befehl folgt der  $A$ usdruck  $l = 4 * m$ . Das Gleichheitszei-<br>chen erhält durch das Wort Definier die chen erhält durch das Wort Definier die Bedeutung eines Definitionszeichens. In Anlehnung an Lehrbuchnotationen können wir auf Papier schreiben  $l := 4 \cdot m$ .

 $\odot$  Drücke  $L = 4 \times M$  ENTER.

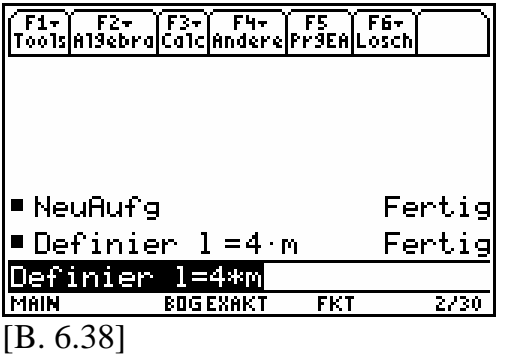

Interpretation: Das Symbol l bezeichnet in **allen** Zeilen dieses Protokolls  $den$  Wert von  $4 \cdot m$ .

Kommentar: Wir definieren die Bezeichner  $b$ , flae  $\lrcorner$  re und flae  $\lrcorner$  qua.

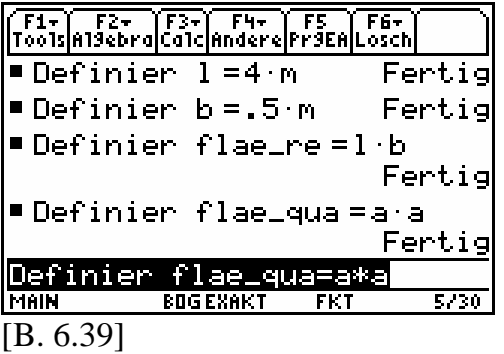

Interpretation: Mit den Definitionen  $b = 0.5$  m flae  $\_ re := l \cdot b$ flae \_qua := a · a

stellen die Symbole *b, flae* \_*re, flae* \_*qua* globale Bezeichner dar.

Kommentar: Wir geben die Gleichung flae  $_{q}$ ua = flae  $_{r}$ re ein.

HOME/ F1+ F2+ F3+ F4+ F5 F6+<br>Tools|A19ebra|Calc|Andere|Pr9EA|Losch •Definier flae\_re=l∙b Fertig ■Definier flae\_qua=a·a Fertig ■ flae\_qua = flae\_re flae\_qua=flae **MAIN INGLESOGENAKT** [B. 6.40]

Interpretation: Es entsteht die Gleichung  $a^2 = 2 \text{ m}^2$  als Aussageform.

# **Wir wissen:**

Eine **Aussageform** ist ein sprachliches Gebilde mit Variablen und vorgegebenen Grundbereichen. Das sprachliche Gebilde ist weder wahr noch falsch. Erst durch Belegen aller Variablen durch die Elemente des jeweiligen Grundbereiches geht die Aussageform entweder in eine wahre oder falsche Aussage über. Beispiel:  $x \in \mathbb{N}$ ; Aussageform: "Die Zahl  $x$  ist eine gerade Zahl." Mit  $x := 3$  geht die Aussageform in eine falsche Aussage über. Mit  $x = 4$  geht die Aussageform in eine wahre Aussage über. Mit  $x := \frac{5}{3}$  entsteht eine unzulässige Aussage, denn  $\frac{5}{3} \in \mathbb{N}$  ist eine falsche Aussage.

Kommentar: Wir wollen über die Anwendung des HOME/Algebra/Löse(- Befehls eine symbolische Lösung produzieren, die sich innerhalb einer Gleichung darstellt. Dazu öffnen wir zuerst das HOME/Algebra/-Menü.

# O Drücke [F2].

HOME/Algebra/

| ´F1- ´ F2- `F3- F4- `F5 `F6-<br>ToolsAl9ebra@alc Andere Pr9EA Losch |               |  |  |  |
|---------------------------------------------------------------------|---------------|--|--|--|
| <b>Lose C</b>                                                       |               |  |  |  |
| 2:Faktor(<br>3:Entwick(                                             | ertig         |  |  |  |
| Del<br>4:ÑullSt(                                                    | a             |  |  |  |
| 5:approx(                                                           | ertig         |  |  |  |
| 6: gemNenn(<br>7: Pz1Bruch(<br>f 1                                  |               |  |  |  |
| 84numLäse(                                                          | $2 \cdot m^2$ |  |  |  |
| f <u>lae qua-flae re</u>                                            |               |  |  |  |
| VERWENDE <del>ed</del> ti + [Enter] oder [ESC]                      |               |  |  |  |
| <i>-</i> 117                                                        |               |  |  |  |

[B. 6.41]

Kommentar: An erster Position befindet sich der Befehl "Löse(".

**O** Drücke [ENTER].

HOME/Algebra/Löse(

|                | (F1+) F2+ (F3+) F4+ F5   F6+  <br> Tools Al9ebra Calc Andere Pr9EA Losch |     |                     |
|----------------|--------------------------------------------------------------------------|-----|---------------------|
|                | •Definier flae_re=l b                                                    |     |                     |
|                |                                                                          |     | Fertig              |
|                | •Definier flae_qua=a∙a                                                   |     | Fertig              |
|                | •flae_qua=flae_re                                                        |     |                     |
|                |                                                                          |     | $a^2 = 2 \cdot m^2$ |
| <u> Löse (</u> |                                                                          |     |                     |
| MAIN           | <b>BOG EXAKT</b>                                                         | FKT | 6/30                |
| [B. 6.42]      |                                                                          |     |                     |

Kommentar: Markiere im Protokoll mit der Cursortaste ⊙ die letzte Gleichung und füge sie in die Schreibzeile ein. Setze dann für ein weiteres Argument ein Komma.

 $\odot$  Drücke  $\odot$ .

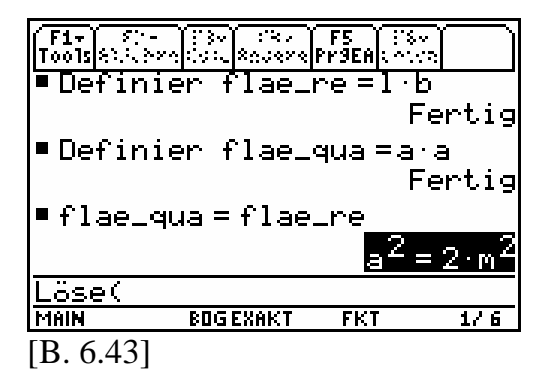

 $\odot$  Drücke [ENTER],.

Kommentar: Gib dann das Symbol a ein, nach dem die Gleichung aufgelöst werden soll. Schließe die Argumentenliste mit einer runden Klammer.

 $\odot$  Drücke A  $\Box$ .

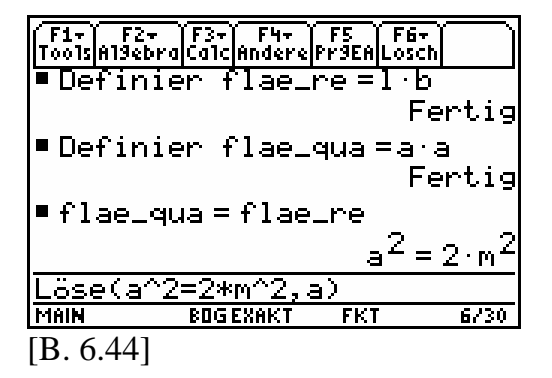

**O** Drücke [ENTER].

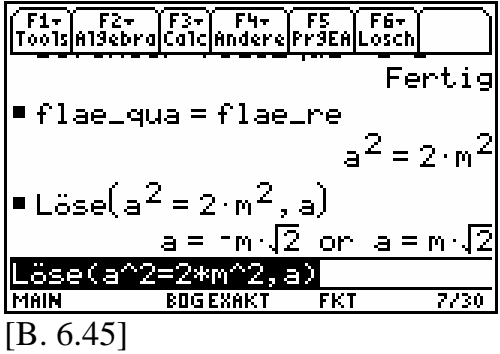

Interpretation 1: Die Aussageform  $a^2 = 2 \cdot m^2$ ist zu der Aussageform  $a = -\text{m} \cdot \sqrt{2} \text{ oder } a = \text{m} \cdot \sqrt{2}$ in  $\mathbb R$  äquivalent.

Wir folgern die Lösungsmenge  $L$  in  $a$ :  $L_a = \left\{-\sqrt{2} \cdot m \vee \sqrt{2} \cdot m\right\}.$ 

Dabei steht m für die Einheit Meter.

**Hinweis:** Das mathematische Zeichen <sup>∨</sup> steht für das Wort "oder".

# **Wir wissen:**

Eine **Lösungsmenge** ist die Menge aller Lösungen einer Gleichung oder Ungleichung. Beispiel:  $L_1 := \left\{ -\frac{1}{2}, \frac{1}{2} \right\}, L_2 := \left\{ \frac{1}{2} \right\}.$ Wenn  $x \in \mathbb{Q}$ , dann hat die Gleichung  $3, 3$  $\frac{5}{5} \cdot x^2 = \frac{5}{20}$  als Lösungsmenge  $L_1$  und nicht  $L_2$ . Wenn  $x \in \mathbb{Q}_+$ , dann hat die Gleichung  $3, 3$  $\frac{5}{5} \cdot x^2 = \frac{5}{20}$  als Lösungsmenge  $L_2$  und nicht  $L_1$ .

Um die Lösung der Anwendungsaufgabe zu finden, die eine Teillösung dieser symbolischen Lösung ist, müssen wir wieder eine Einschränkung vornehmen.

Kommentar: Springe mit dem Cursor an das Ende, des in der Schreibzeile befindlichen, Löse(-Befehls:

 $\odot$  Drücke  $\odot$ .

|           | ( F1+     F2+     F3+)   F4+     F5     F6+  <br> Tools Al9ebra Calc Andere Pr9EA Losch |                 |            |                                   |
|-----------|-----------------------------------------------------------------------------------------|-----------------|------------|-----------------------------------|
|           |                                                                                         |                 |            | Fertig                            |
|           | •flae_qua=flae_re                                                                       |                 |            |                                   |
|           |                                                                                         |                 |            | $a^2 = 2 \cdot m^2$               |
|           | $\blacksquare$ Löse $(a^2 = 2 \cdot m^2, a)$                                            |                 |            |                                   |
|           |                                                                                         |                 |            | a= m $\sqrt{2}$ or a=m $\sqrt{2}$ |
|           | <u> Löse(a^2=2*m^2,a) </u>                                                              |                 |            |                                   |
| MAIN      |                                                                                         | <b>BOGEXAKT</b> | <b>FKT</b> | 7, 30                             |
| [B. 6.46] |                                                                                         |                 |            |                                   |

Kommentar: Füge mit dem Mit-Operator  $\Pi$  die bereits bekannte einschränkende Und-Bedingung

 $a > 0$  und m > 0 an.

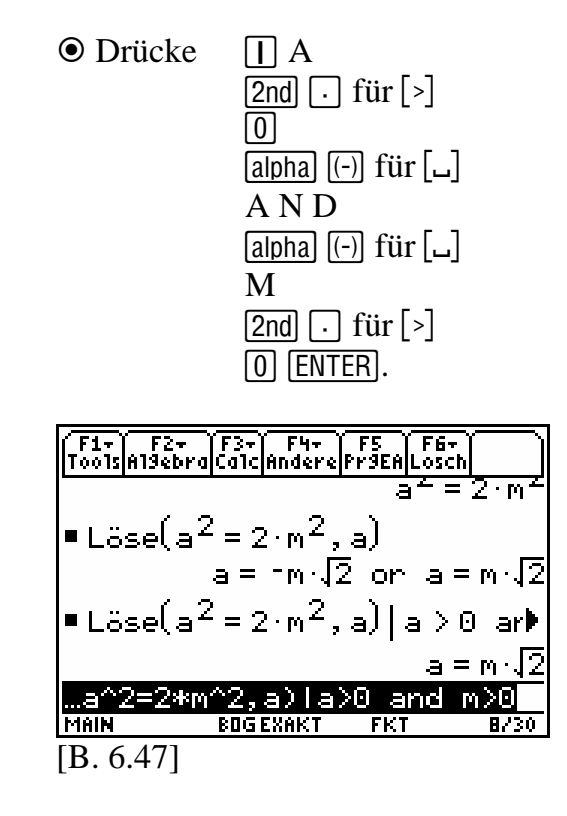

Interpretation 2: Die Aussageform  $a^2 = 2 \cdot m^2$  ist in  $\mathbb R$  zu der Aussageform  $a = m \cdot \sqrt{2}$  äquivalent, wenn man zusätzlich voraussetzt, dass für die Symbole *a* und m gilt:  $a > 0$  und m > 0.

*Welchen Vorteil hat der Mit-Operator?*  Vergleichen wir die Interpretationen zu den symbolischen Ausgaben der Bilder [B. 6.45] und [B. 6.47], so stellen wir im Aufbau der ausgegebenen symbolischen Notationen eine unterschiedliche Nähe zu den exakten Notationen der Handrechnung fest:

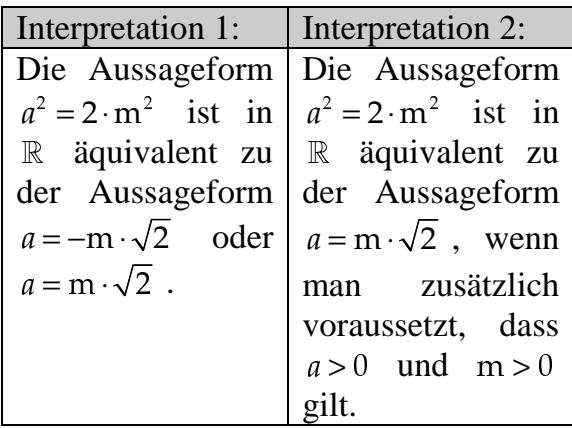

Beide Interpretationen sind mathematisch zulässig. Entsprechend der Aufgabenstellung ist die zweite Ausgabe aufgrund der Verwendung des Mit-Operators für den Benutzer von besonderer Bedeutung, denn hier ist die zugehörige Interpretation 2 "näher" am Inhalt der Handrechnung orientiert als die Interpretation 1.

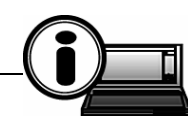

**TI-89-INFO-6-3:** Der Aufbau symbolischer Notationen beeinflusst trotz der Wertfreiheit aller beteiligten Symbole maßgeblich den Inhalt der Interpretationen.

Mithilfe des Mit-Operators kann in vielen Fällen eine Anlehnung an Notationen aus Handrechnungen erzielt werden.

Kurz: "Form bestimmt Inhalt."

Beim Lösen von Anwendungsaufgaben wechseln sich im Ablauf von Handrechnungen mehrmals die Tätigkeiten Rechnen und Interpretieren ab und sind im Nachhinein gedanklich schwer voneinander zu trennen. Fast isoliert voneinander treten diese beiden Tätigkeiten bei einer rechnergestützten Lösung auf.

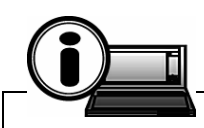

**TI-89-INFO-6-4:** Das Interpretieren von Rechnerausgaben ist eine eigenständige und notwendige Tätigkeit des Benutzers und kann durch nichts ersetzt werden.

Kurz: "Wer nicht interpretiert, findet auch keine Ergebnisse."

**6.3 Lokale Variablenbelegung mittels funktionaler Notation**  Grundsätzlich gilt:

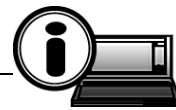

**TI-89-INFO-6-5:** Um unbeabsichtigte Wertzuweisungen für Symbole im Rechnerprotokoll zu vermeiden, sollte vorrangig die lokale Variablenbelegung gewählt werden. Bei der Festlegung von Bezeichnern für Funktionsterme sind globale Variablenbelegungen unumgänglich.

Kurz: "Besser lokal als global."

Bei einer lokalen Variablenbelegung wirkt sich die Wertzuweisung nur auf jene lokalen Variablen aus, die in den betreffenden Befehlszeilen tatsächlich vorkommen.

## **Beispiel 6.2** (globale Belegung):

Der Bezeichner a wird global mit der Zahl 4 belegt.

- **Test 1:** Termwerte in a berechnen:
- **Test 2:** Wahrheitswert einer Gleichung in  $\alpha$  bestimmen;
- Test 3: "Löse("-Befehl mit zweitem Argument *a* realisieren.

### HOME/

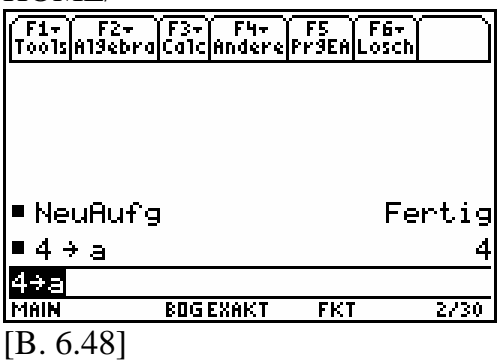

**Test 1:** Es werden verschiedene Terme in  $a$  symbolisch getestet.

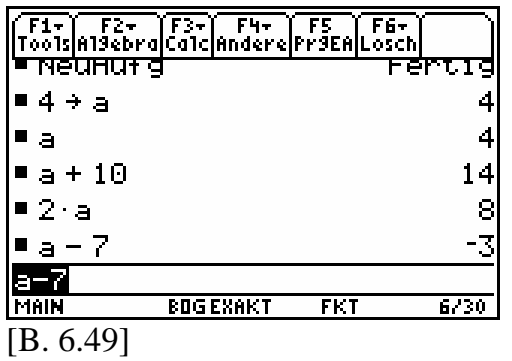

Interpretation: Die Termwerte der letzten 4 Zeilen verdeutlichen, welchen

Wert das Symbol  $a$  angenommen hat, nämlich stets das Zahlsymbol 4.

**Test 2:** Wir geben die Gleichung - --symbolischen Wahrheitswert.  $20 + a = 100$  ein und bestimmen deren

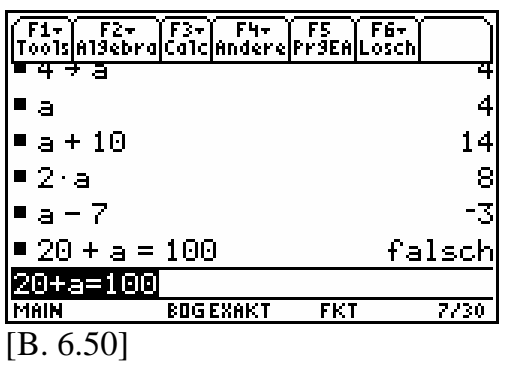

Interpretation: Die Gleichung ständlich eine falsche Aussage dar.  $20 + a = 100$  stellt mit  $a := 4$  selbstver-

**Test 3:** Um die Gleichung  $20 + a = 10$ <br>pach a aufzulösen realisieren wir eine nach *a* aufzulösen, realisieren wir einen "Löse("-Befehl.

HOME/Algebra/Löse(

|           | ´F1+ ゙ F2+  ̃F3+ ̃ F4+  ̃ F5  ̃ F6+<br>Tools Al9ebra Calc Andere Pr9EA Losch |           |     |                            |
|-----------|------------------------------------------------------------------------------|-----------|-----|----------------------------|
|           |                                                                              |           |     | с<br>14                    |
| •2·a      | •a+10                                                                        |           |     | 8                          |
| ∎a – 7    |                                                                              |           |     | -3                         |
|           | ■ 20 + a = 100                                                               |           |     | falsch                     |
|           | •Löse(20 + a = 100, a)                                                       |           |     | $\mathbf{a} = \mathbf{80}$ |
|           | _öse(20+a=100,a)                                                             |           |     |                            |
| MAIN      |                                                                              | BOG EXAKT | FKT | 8,30                       |
| [B. 6.51] |                                                                              |           |     |                            |

Interpretation: In der letzten Zeile des Protokolls zeigt sich, dass die Variable nicht bis zu ihrer eigentlichen Wertbelegung ausgewertet wird. Handelt es sich dabei tatsächlich um eine Aussageform?

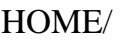

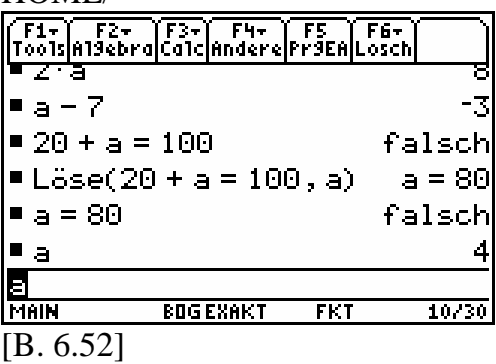

Interpretation: Die Gleichung  $a = 80$ <br>stellt eine falsche Aussage dar und ist stellt eine falsche Aussage dar und ist folglich keine Aussageform. Die Variable  $a$  hat nach wie vor den Wert 4. Das symbolische Lösen mittels HO-ME/Algebra/Löse(-Befehl war somit nicht erfolgreich.

# **Beispiel 6.3** (lokale Belegung):

Es wird der symbolische Term  $f(a)$  mit  $f(a) := a$  global definiert. Das *a* ist dabei eine lokale Variable.

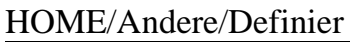

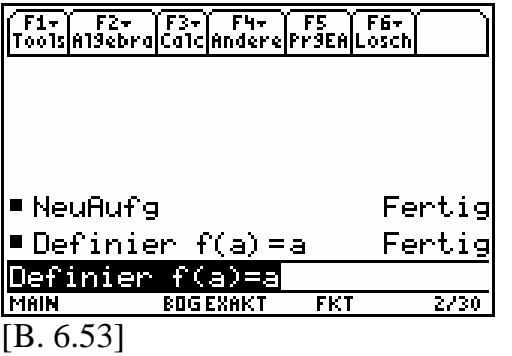

Wir durchlaufen erneut die Tests 1 bis 3.

**Test 1:** 

HOME/

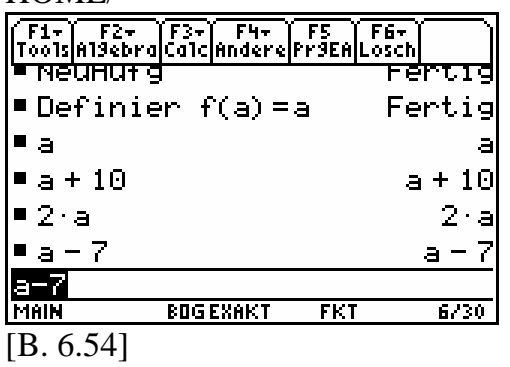

Interpretation: Alle Termauswertungen der letzten 4 Protokollzeilen verdeutlichen, dass a ein wertfreies Symbol ist.

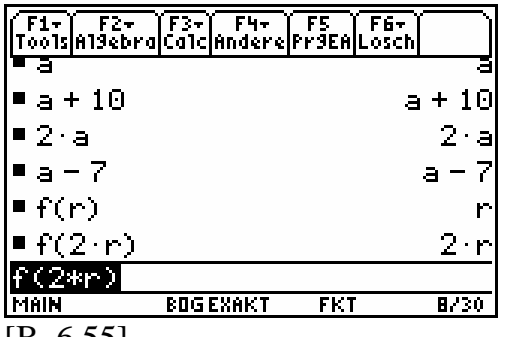

 $[B. 6.55]$ 

Interpretation: Belegt man  $a$  durch ein anderes Symbol, zum Beispiel durch  $r$ , dann erfolgt eine symbolische Auswertung mit entsprechender symbolischer

Namensänderung für die lokalen Variablen, die jeweils nach  $f$  unmittelbar folgen und eingeklammert sind.

**Reservierte Variablennamen:** Nicht alle Namen für Variablen können vom Benutzer verwendet werden. Zum Beispiel ist das Wort "dialog" ein so genannter reservierter Name. Reservierte Namen sind Bezeichner mit einer festen Bedeutung. Sie können vom Benutzer nicht neu belegt werden. In diesem Sinne sind auch alle Zahlsymbole reservierte Symbolnamen.

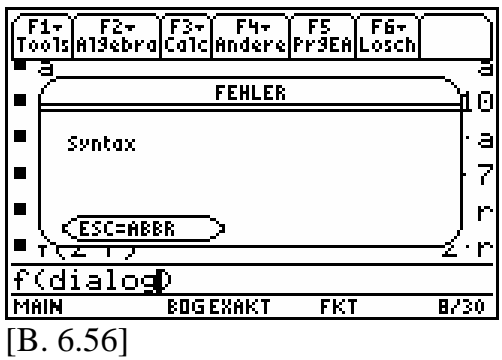

Einen Gesamtüberblick über alle reservierten Namen von Befehlen im TI-89 und TI-89 Titanium finden wir in alphabetischer Reihenfolge im CATA-LOG-Menü (siehe auch Wörterbuch im Anhang).

O Drücke [ESC] [CATALOG] A.

CATALOG/A

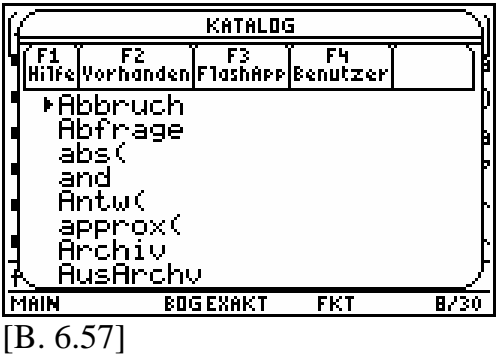

 $\odot$  Drücke beliebig oft  $\odot$  oder einen Buchstaben in Verbindung mit der *alpha*-Taste, zum Beispiel den Buchstaben S.

#### CATALOG/S

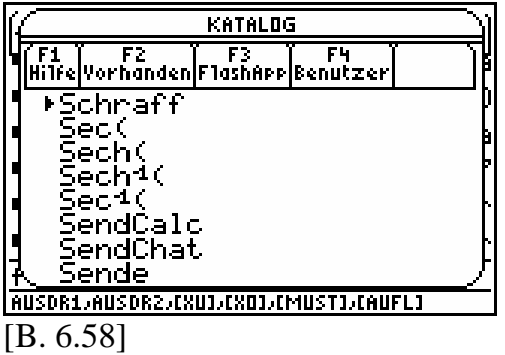

Interpretation: Alle reservierten Namen, die mit S beginnen, werden aufgelistet. Wir testen mit dem Namen "Sende".

O Drücke [ESC] [CLEAR] und gib ein f(sende) **ENTER**.

HOME/

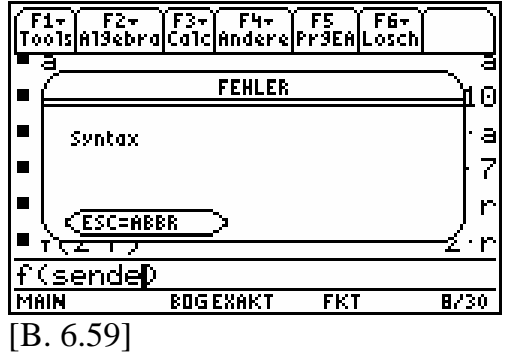

Interpretation: Dieser Name steht dem Benutzer für lokale Variablenbelegungen nicht zur Verfügung.

Auch die globale Variablenbelegung ist von dieser Regelung betroffen.

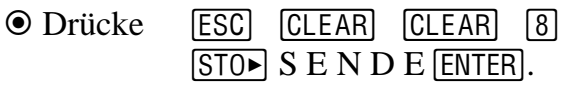

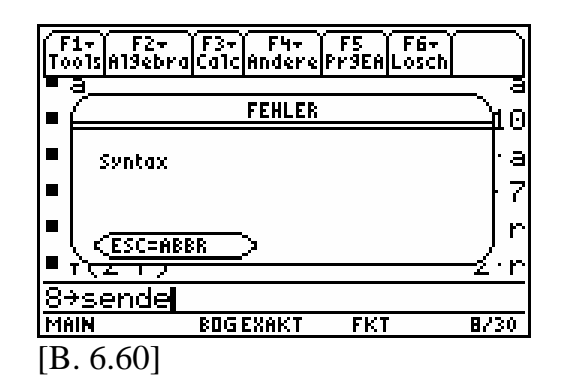

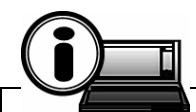

**TI-89-INFO-6-6:** Sieht man von reservierten Namen ab, so spielt der Variablenname bei globaler (lokaler) Belegung eine (keine) wesentliche Rolle.

**Test 2:** Wir geben die Gleichung  $a + 20 = 100$  ein, die wir nach *a* auflö---sen werden.

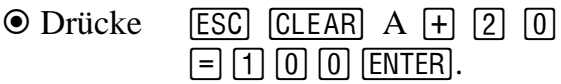

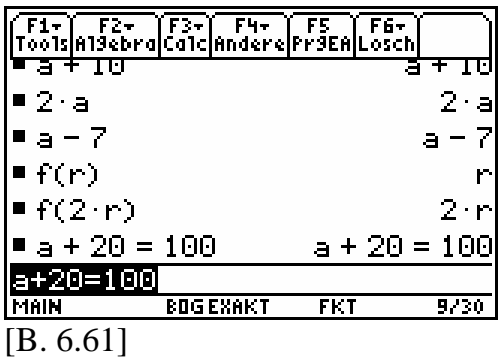

Man kann auch alle reservierten Befehlsnamen direkt über die Tastatur eingeben, so auch den bereits bekannten HOME/Algebra/Löse(-Befehl. Für Umlaute drücke:

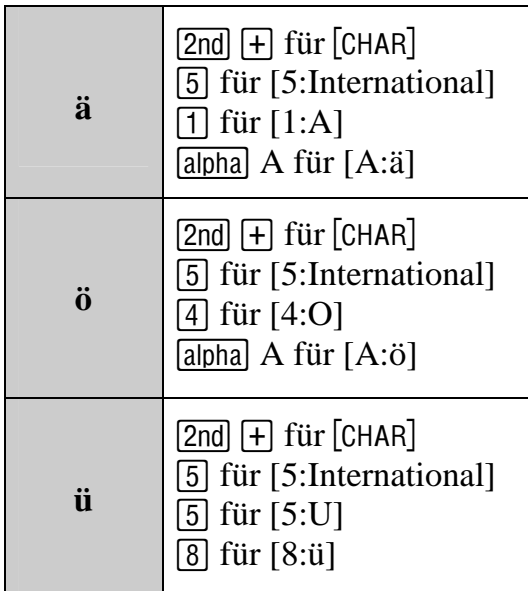

Drücke L

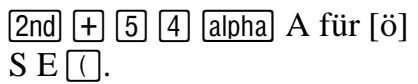

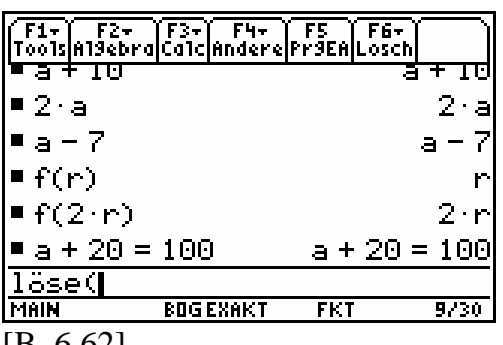

[B. 6.62]

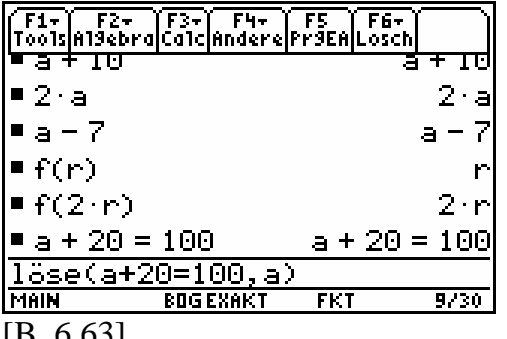

```
[B. 6.63]
```
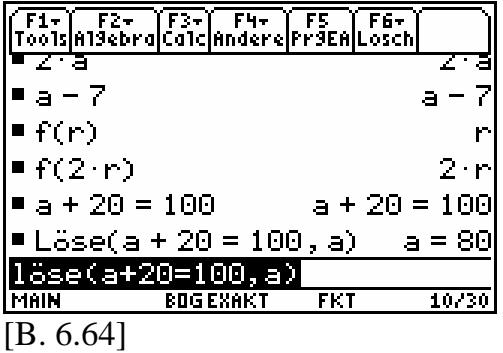

Kommentar: Wir werten die Gleichung  $a = 80$  symbolisch aus.

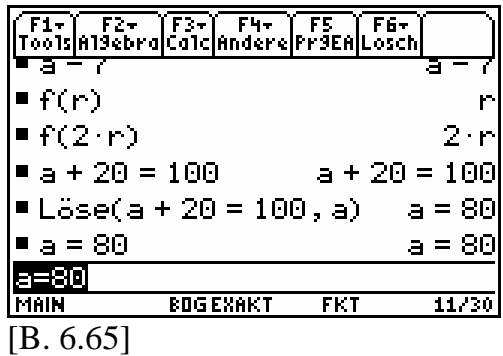

Interpretation: Da kein Wahrheitswert ausgegeben wurde, hat diesmal der "Löse("- Befehl tatsächlich eine Aussageform geliefert.

*Wie soll man am besten vorgehen, wenn man die Syntax eines Befehls vergessen hat?* 

In unserem Fall wollen wir mal so tun, als würden wir den reservierten Namen für jenen Befehl, der eine Gleichung nach einem Symbol auflöst ("Löse("), kennen, haben aber zugleich die entsprechende Syntax vergessen. Im ½-Menü gibt es eine Syntaxhilfe.

**Hinweis:** Unsere Tastenfolgen führen nur mit deutschem Sprachmodul zum Ziel.

O Drücke [CATALOG] L  $\odot$  (19-mal).

## HOME/CATALOG/L

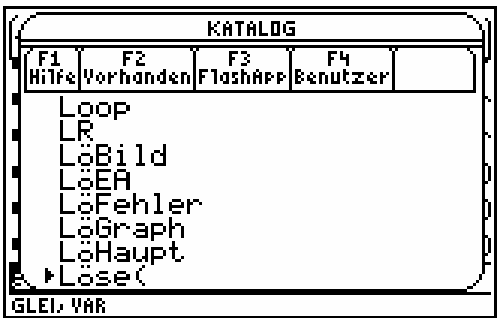

[B. 6.66]

**O** Drücke [ENTER].

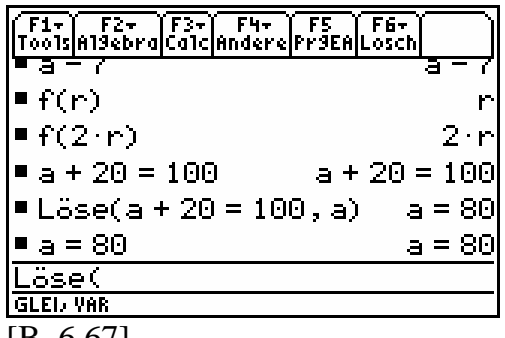

 $[B. 6.67]$ 

Kommentar: Betrachten Sie jetzt die Angaben in der Statuszeile.

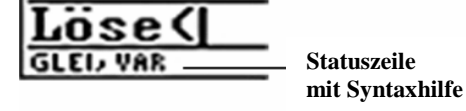

[B. 6.68]

Interpretation der Statuszeile: Die Syntax des ausgewählten Befehls "Löse(" lautet:

> Löse(GLEIchung, VARiable). GLEIchung:  $20 + a = 100$ <br>VABiable: a VARiable: a.

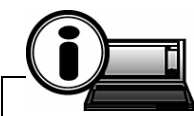

**TI-89-INFO-6-7:** Bei beiden Rechnern können alle Namen, ob reserviert oder nicht, direkt über die Tastatur eingegeben werden. Syntaxfragen können zum Teil mithilfe des CATA-LOG-Menüs beantwortet werden.

*Wie kann ich eine Formel abspeichern und bei Bedarf wieder aufrufen?* 

Um diese Frage exemplarisch zu beantworten, demonstrieren wir am Beispiel unserer Rechteck-Quadrataufgabe aus Beispiel 6.1, wie man sich die funktionale Notation zum sinnvollen Umgang mit Formeln zunutze machen kann.

Kommentar: Lösche im VAR-LINK-Menü mithilfe der Rücktaste  $\leftarrow$  alle Wortvariablen.

**O** Drücke [HOME].

Wir beginnen im Hauptbildschirm eine "neue Rechneraufgabe", indem wir nach B9 eine HOME-Bereinigung durchführen.

HOME/Lösch/NeuAufg

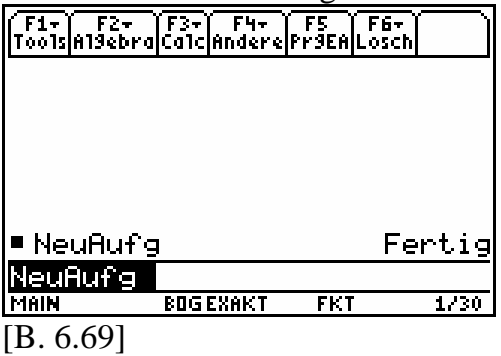

Kommentar: Definiere mittels HOME/Andere/Definier-Befehl die zwei Terme *l* ⋅ *b* und *a* ⋅ *a* durch flae  $_{\mathit{re}}(l,b) \coloneqq l \cdot b$ flae  $\_$ qua $(a)$  := a  $\cdot$  a in funktionaler Notation.

© Schumann`s Verlagshaus

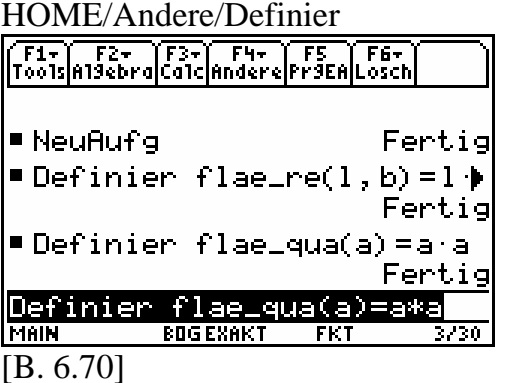

Kommentar: Definiere  $glei(l, b, a) := ($  *flae*\_ $rel(l, b) =$  *flae*\_ $quad(a)$ ).

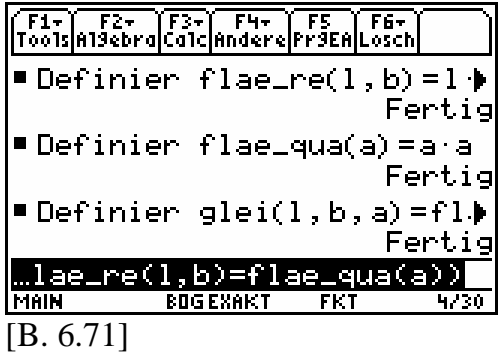

Kommentar: Belege die Aussageform  $glei(l, b, a)$  in l und b lokal:

 $glei(4m, 0.5m, a)$ .

Das dritte Argument bleibt wertfrei.

HOME/

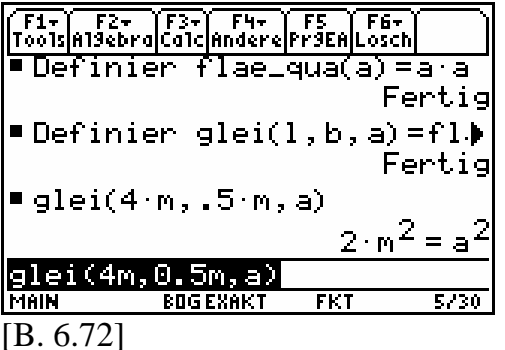

Kommentar: Löse die Aussageform  $glei(4m, 0.5m, a)$  mittels HO-ME/Algebra/Löse(-Befehl unter der Bedingung  $a > 0$  und  $m > 0$  symbolisch nach  $\alpha$  auf.

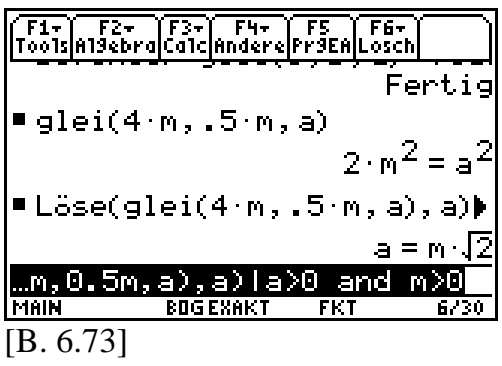

Interpretation: Die Aussageform  $a^2 = 2 \cdot m^2$  ist in R äquivalent zu der Aussageform  $a = m \cdot \sqrt{2}$ , wenn man zusätzlich voraussetzt, dass  $a > 0$  und<br>m  $> 0$  gilt  $m > 0$  gilt.

 -Zum Abschluss dieses Abschnittes beantworten wir kompakt folgende Fragen:

- a) *Was sind CAS-Befehle und wozu dienen sie?*
- b) *Was versteht man unter der Syntax eines Befehls?*

**TI-89-INFO-6-8:** Jeder Befehl ist eine elementare Anweisung eines Programms bzw. eines Systems. CAS-Befehle liefern bei Einhaltung der Syntax symbolische Ausgaben. Die Syntax eines Befehls ist die Vorschrift für den Belegungsaufbau. Jede Realisation eines CAS-Befehls führt zu einer Wertausgabe.

Bemerkung: Es gibt in unseren beiden TI-Rechnern neben CAS-Befehlen auch numerische Befehle. Diese generieren stets nur approximative Ausgaben. Dabei spielt es keine Rolle, welcher Ausgabemodus im MODE-Menü gewählt wurde.

Kommentar: Der HOME/Algebra/approx(-Befehl ermöglicht es, einen Ausdruck mit Zahlsymbolen in einen Ausdruck mit endlich vielen Dezimalzahlen zu verwandeln. Dabei entstehen rationale Näherungswerte. Die Auswertung erfolgt mit der voreingestellten Genauigkeit aus dem MODE-Menü.

HOME/Algebra/approx(

|             | F1+  F2+ F3+  F4+ F5   F6+<br> Tools Al9ebra Calc Andere Pr9EA Losch |                 |     |                     |
|-------------|----------------------------------------------------------------------|-----------------|-----|---------------------|
|             |                                                                      |                 |     | $2 \cdot m^2 = a^2$ |
|             | "Löse(glei(4·m,.5·m,a),a)♪                                           |                 |     |                     |
|             |                                                                      |                 |     | $a = m \sqrt{2}$    |
|             | $\blacksquare$ approx $(a=m\sqrt{2})$                                |                 |     | $a = 1.41 m$        |
|             |                                                                      |                 |     |                     |
|             | approx(a=m*J(2))                                                     |                 |     |                     |
| <b>MAIN</b> |                                                                      | <b>BOGEXAKT</b> | FKT | 7730                |
| [B. 6.74]   |                                                                      |                 |     |                     |

### **7 Dokumentationsführung**

Wir wissen aus dem Mathematikunterricht, dass die Dokumentation eines jeden Lösungsweges allgemeinen Qualitätsansprüchen, wie zum Beispiel:

- Sichtbarmachen aller wichtigen Überlegungen in folgerichtigen Teilschritten,
- Anfügen einer Variablenlegende,
- Dokumentieren des Einsatzes von Rechenhilfsmitteln,
- Dokumentieren der verwendeten Literaturquellen

genügen muss.

Die Arbeit mit diesen Rechnern wird meistens dann interessant, wenn man an einer schnellen Darstellung von numerischen oder symbolischen Ausgaben interessiert ist und dabei im Nachhinein gewisse Änderungen im Rechenablauf herbeiführen möchte, die insbesondere durch "neue" Variablenbelegungen entstehen.

*Wie dokumentiert man die eigene Rechnerarbeit am besten (Standard), sodass die notierten Lösungsschritte für jeden und zu jeder Zeit am Rechner nachvollziehbar sind?* 

## **Beispiel 7.1:**

Taxifahrer berechnen den Fahrpreis aus zwei Teilen. Der eine Teil ist ein fester Anteil vom gesamten Fahrpreis, der so genannte Grundpreis  $g$  und der zweite Teil ist ein veränderlicher Anteil vom Ganzen, der Kilometerpreis  $p_k$ . Er gibt an, welchen Geldbetrag man pro Kilometer bezahlt.

Der Grundpreis  $g$  sei 2.20 € und der Kilometerpreis  $p_k$  betrage 1.10  $\frac{\epsilon}{km}$ .

- a) Wie weit kann man fahren, wenn man 35.00 € ausgeben kann?
- b) Zwei Studenten teilen sich eine Taxifahrt. Maik steigt nach den ersten 12 Kilometern aus und Sascha fährt noch weiter. Sascha bezahlt am Ende seiner Fahrt erst einmal den Gesamtbetrag von 20.90 €. Am nächsten Tag zahlt Maik an Sascha seinen Anteil an den Fahrtkosten. Wie berechnen sich die anteiligen Fahrpreise beider Studenten bei gerechter Kilometeraufteilung?

Wir überlegen uns zuerst, welche Größen gesucht und welche gegeben sind. Handschriftlich führen wir auf dem Papier nützliche Bezeichner ein und achten dabei auf die korrekte Mitnahme der entsprechenden Einheiten.

Ges.: a) Fahrweg *s* in km b) Preis  $p_M$  für Maik in  $\epsilon$ Preis  $p_s$  für Sascha in  $\epsilon$  **Geg.:** Grundpreis  $g = 2.20 \text{ } \in$ Kilometerpreis  $p_k := 1.10 \frac{\epsilon}{km}$ Geldbetrag  $b_1 := 35.00 \in$ Teilweg  $s_M := 12$  km von Maik Geldbetrag  $b_2 := 20.90 \in$ 

Wir fragen gezielt nach funktionalen Zusammenhängen zwischen den gesuchten und gegebenen Größen. Dazu analysieren wir Teile des Aufgabentextes und benutzen funktionale Schreibweisen. Wir erkennen:

- (I) Je länger der Fahrweg  $s$  ist, desto höher ist der variable Fahrpreis  $p: s \uparrow \Rightarrow p \uparrow.$
- (II) Jeder Fahrweg s hat den gleichen Grundpreis  $g$ :  $g(s)$ :  $s \uparrow \downarrow \Rightarrow g = \text{const.}$
- (III) Der gesamte Fahrpreis  $p_{ges}(s)$ wird festgelegt durch  $p_{\text{ges}}(s) := p(s) + g(s)$ .
- (IV) Die Angabe  $p_k = 1.10 \frac{\epsilon}{kn}$  $km$  bedeutet: Für jeden gefahrenen Kilometer zahlt man einen Fahrpreis von  $p=1.10 \epsilon$ . Es ergibt sich eine proportional aufgebaute Zuordnungstabelle mit  $p_k$  als Proportionalitätsfaktor. Wir schreiben:  $s \sim p$  $\sim p$  (,, s propor-

tional zu  $p$ ").

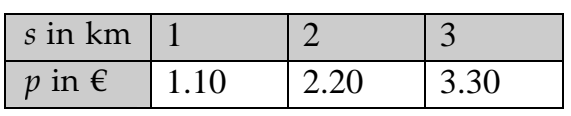

Mit  $p_k$  = const gilt:  $p = p_k \cdot s$ .

Wir folgern nach (II) und (III):

| s in km                      |      |      |      |
|------------------------------|------|------|------|
| $p$ in $\epsilon$            | 1.10 | 2.20 | 3.30 |
| $\varrho$ in $\epsilon$      | 2.20 | 2.20 | 2.20 |
| $p_{\text{ges}}(s)$ in $\in$ | 3.30 | 4.40 | 5.50 |

Wir verallgemeinern: Die Einträge aus der 4. Zeile der Tabelle sind aus den Größen  $s, p_k, g$  nach einer erkennbaren Vorschrift berechenbar. Die Größe  $p$ ist dabei eine Zwischengröße. Die Funktion  $f$  vermittelt mit  $f$  als eindeutige Zuordnung zwischen dem Argumententripel  $(s, p_k, g)$  und dem Funktionswert  $p_{\text{ges}}: f:(s, p_k, g) \rightarrow p_{\text{ges}}.$ Es gilt für den Funktionsterm die Vorschrift:  $f(s, p_k, g) := s \cdot p_k + g$ .

Grundbereiche für die Maßzahlen:  $s, p_k, g \in \mathbb{R}_+$ .

Betrachtet man die Größen  $p_k$  und g als Konstanten und lässt nur  $s$  als alleinige Größe variabel "laufen", dann beschreibt  $f$  im Speziellen eine lineare Funktion mit  $f : s \rightarrow p_{ges}(s)$ .

Wir bereinigen den Hauptbildschirm nach B9 (HOME-Bereinigung).

HOME/

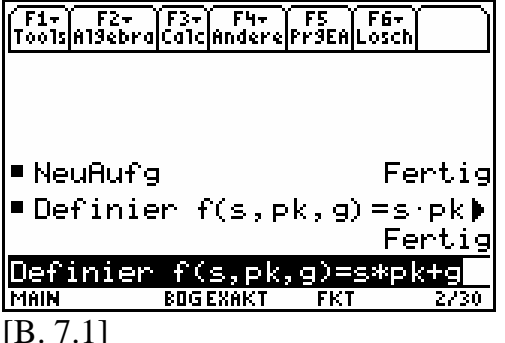

Kommentar: Wir testen den Funktionsterm für  $f(1, 1.10, 2.20)$  und werten ihn approximativ aus.

# **Approximative Auswertung:**

für [ $\approx$ ]  $\bigcap$  ENTER Rechnergestützte Interpretation eines Zahlsymbols in einen Dezimalbruch als Näherungswert.

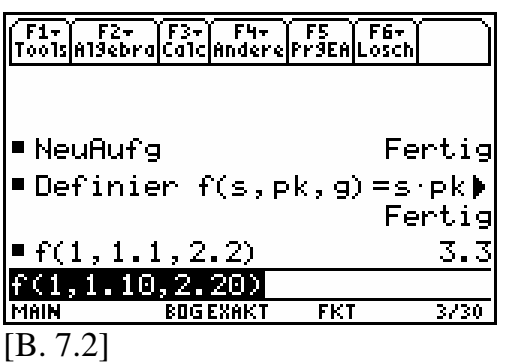

Ebenso verfahren wir mit  $f(2, 1.10, 2.20)$  und  $f(3, 1.10, 2.20)$ .

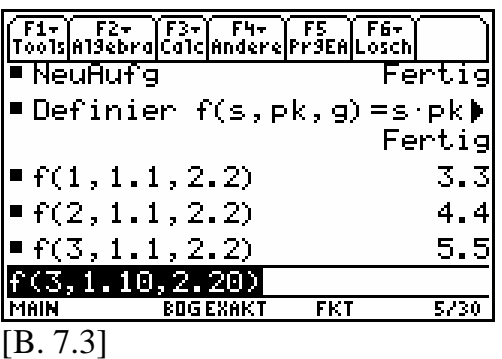

Interpretation: Die letzten drei ausgegebenen Dezimalzahlen stimmen mit den Maßzahlen der Tabelle überein.

Wir veranschaulichen die lineare Funktion  $f$  in Abhängigkeit von  $s$  durch einen Funktionsgrafen und eine Wertetabelle.

O Drücke [MODE].

Kommentar: Für die grafische und tabellarische Auswertung sollte im 3-Menü hinter der Rubrik Graph bereits die Option "1:FUNKTION" ausgewählt sein.

MODE/F1/Graph/

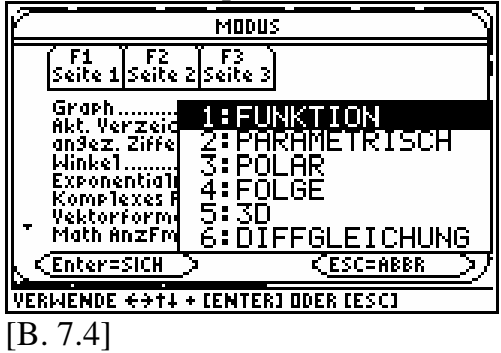

Wenn nicht, dann … O Drücke [MODE] [F1] ① [1] [ENTER].

Um den Term von  $f$  zeichnen zu lassen, wechseln wir in den Y=Editor.  $\odot$  Drücke  $\lnot$  Fil für [Y=].

Hier hinterlegen wir unseren grafischen Term. Als alleinige unabhängige Variable kann hier nur das Zeichen  $x(x)$ statt s) verwendet werden. Der grafische Term wird dann unter dem reservierten Namen  $y1$  gespeichert.

 $\odot$  Drücke  $(x, 1.10, 2.20)$  **ENTER**.

Y=Editor/

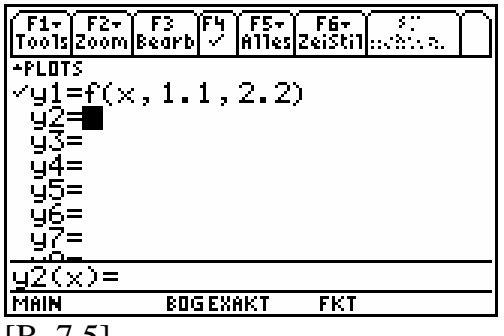

 $[B. 7.5]$ 

**Hinweis:** Das kleine Häkchen ... links vom  $yn$ -Bezeichner signalisiert: Der Rechner unterstützt die numerische Auswertung des im Y=Editor eingetragenen Terms. Es kann mit der [F4]-Taste ein- und ausgeschaltet werden.

**Einheit** 

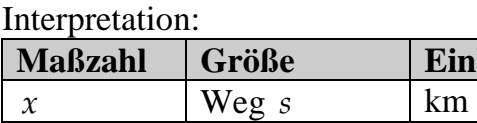

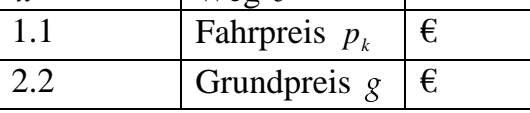

 $\odot$  Drücke  $\lceil \cdot \rceil$  F2 für  $\lceil \text{WINDOW} \rceil$ .

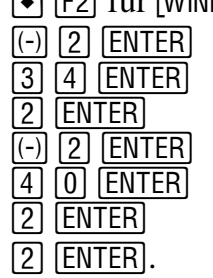

WINDOW/

Drücke ·

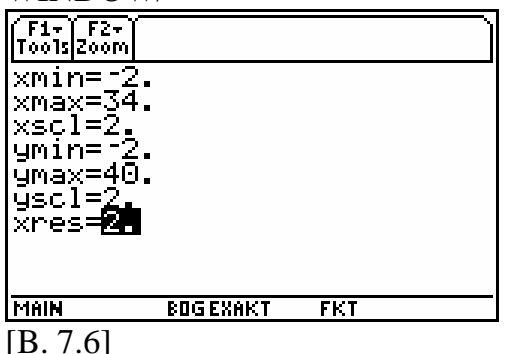

Interpretation: Der Graf wird in einem Fensterausschnitt eines rechtwinkligen, nichtkartesischen Koordinatensystems projiziert.

Durch den Benutzer sind im WIN-DOW-Menü einige Festlegungen getroffen worden:

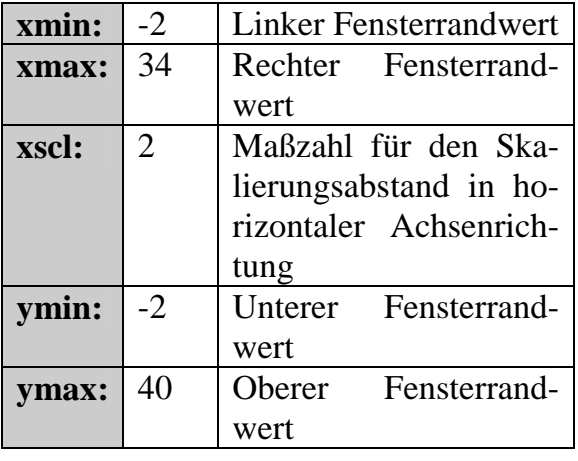

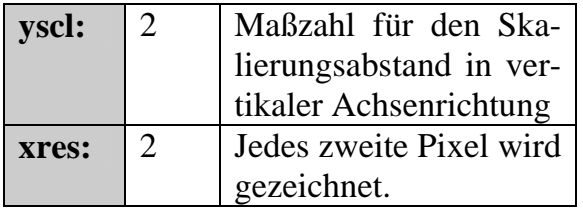

Allgemein wird mit den vier Werten: xmin, xmax, ymin und ymax das zu betrachtende Fenster in seinen äußeren Begrenzungen (Fensterrandwerte) festgelegt.

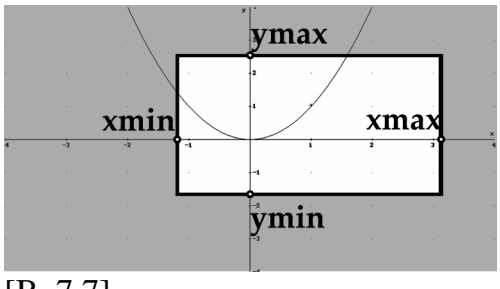

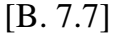

Kommentar: Mit diesen Einstellungen können wir nun den Grafen von  $f$  auf dem Bildschirm zeichnen lassen.  $\odot$  Drücke  $\odot$  [F3] für [GRAPH].

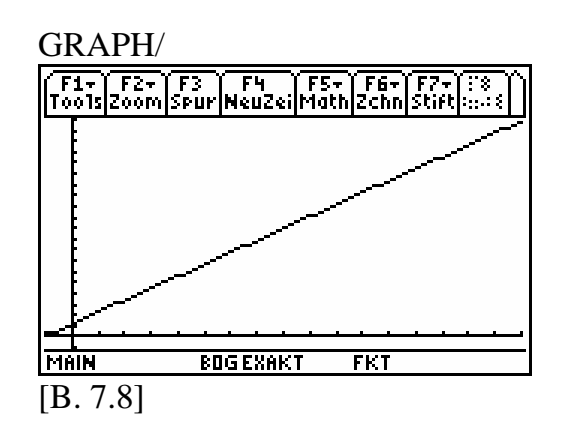

Interpretation: Im ersten Quadranten des rechtwinkligen Koordinatensystems sehen wir einen Ausschnitt des Grafen - eine steigende Gerade. Dabei wird jeder Wegangabe  $x$  in km genau ein Gesamtpreis  $y$  in  $\epsilon$  zugeordnet. Jedem Gesamtpreis  $y$  in  $\epsilon$  wird genau ein Weg  $x$  in km zugeordnet.

*Welche Koordinaten haben die Punkte des Grafen?*

**O** Drücke [F3] für [Spur]  $\circledcirc \circledcirc \circledcirc \circledcirc$ 

GRAPH/Spur

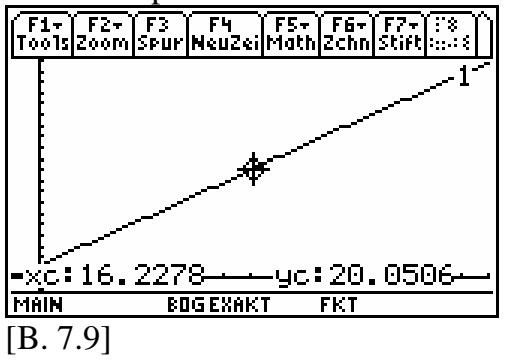

Interpretation: Mit der GRAPH-Spur-Funktion haben wir einen Punkt des Grafen von f markiert und gescannt. Seine Koordinaten werden durch Näherungswerte unten angezeigt: *xc* =16.2278, *yc* = 20.0506 .

Einen Grafenpunkt mit der GRAPH-Spur-Funktion scannen bedeutet, dass man ihm Zahlen eindeutig zuordnet, welche seine Koordinaten im Koordinatensystem darstellen.

Durch entsprechende Interaktionen, direkt am Grafen, lösen wir die Teilaufgabe a) rechnergestützt.

Frage: Wie weit kann man fahren, wenn man 35.00 € ausgeben kann. Gegeben ist ein Gesamtpreis  $y = 35$  in  $\epsilon$ . Gesucht ist  $x$ , der zugehörige Weg  $(s)$  in km.

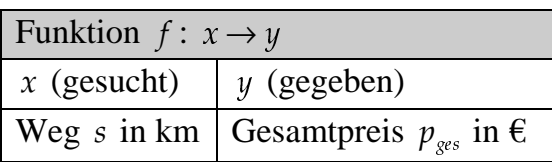

Kommentar: Wir ändern unsere Rechneranwendung ein wenig ab, indem wir im Y=Editor einen neuen Term hinzufügen, dessen Graf als Hilfsgraf dient. Wir speichern unter dem reservierten Bezeichner  $y2$  die Zahl 35 ab.

 $y2 := 35$ .

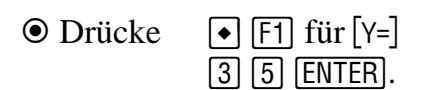

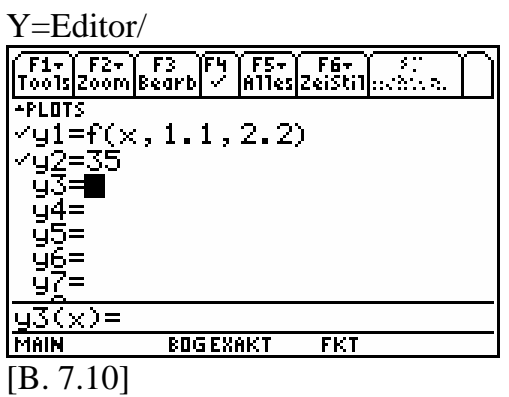

Kommentar: Nun lassen wir, bei gleichen WINDOW-Werten, beide Grafen nacheinander zeichnen.

 $\odot$  Drücke  $\odot$  F3 für  $\ddot{\circ}$  GRAPH.

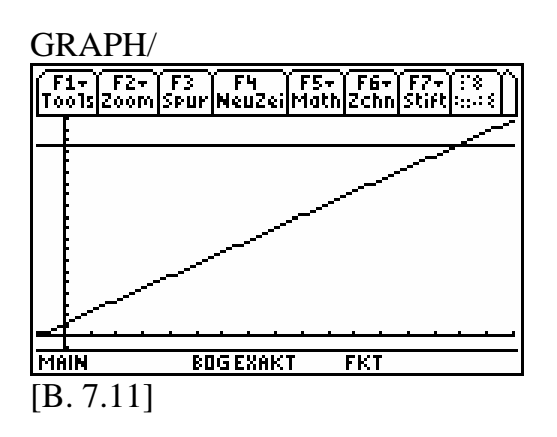

Interpretation: Der zweite Graf stellt in diesem Koordinatensystem ebenfalls eine lineare Funktion dar. Diese Funktion ordnet jedem Weg  $x (=s)$  in km ein und denselben Gesamtpreis  $y (= p_{ges})$  zu:  $y = 35$  (in  $\epsilon$ ) (konstante Funktion).

Wir interessieren uns nun für jene  $x$ -Stelle der ersten Funktion, bei der der Funktionswert gleich dem Funktionswert der zweiten Funktion ist. Dabei fällt uns auf, dass beide Grafen sich augenscheinlich in einem Punkt schneiden. Wir wollen die Koordinaten des Schnittpunktes bestimmen:

$$
p_{ges}(s) = 35
$$
  

$$
x = s = ?
$$

Kommentar: Im GRAPH/Math/-Menü gibt es ein Werkzeug, mit dem Kürzel:

"SchnittPkt".

 $\overline{1}$ 

 $\odot$  Drücke  $[F5] \odot \odot \odot \odot$ .

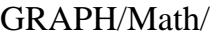

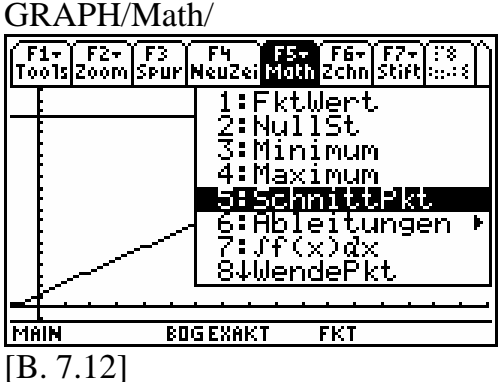

**O** Drücke [ENTER].

Kommentar: Um mit diesem Werkzeug die gesuchten Koordinaten näherungsweise bestimmen zu können, benötigen die Rechner als erstes die Antwort auf die Frage:

*Welche der gezeichneten Grafen (Kurven) sollen zum Schnitt geführt werden?*

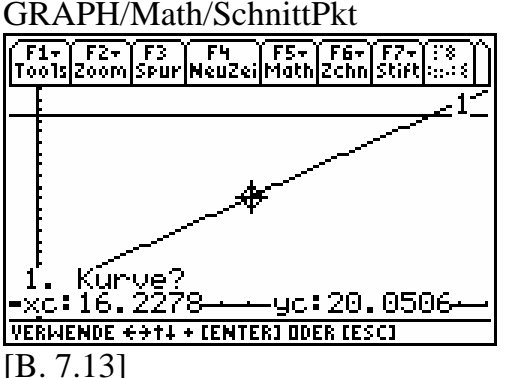

Kommentar: Wir bestätigen mit [ENTER]. Als erste Kurve ist jener Graf gemeint, der aus  $y1$  entsteht.

**O** Drücke [ENTER].

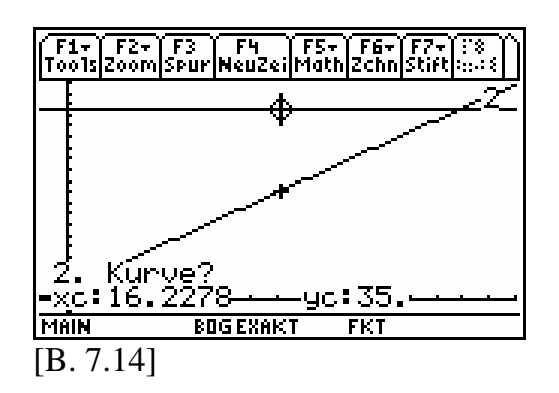

Kommentar: Wir bestätigen die Kurve 2 mit **ENTER**.

**O** Drücke [ENTER].

Kommentar: Die Rechner müssen auch die Information erhalten, in welchem Intervall man den Schnittpunkt vermutet. Von diesen Intervallangaben erwarten die Rechner eine untere und eine obere Grenze. Zwischen beiden Grenzen soll der Schnittpunkt liegen. (Cursorpositionen mit den Tasten  $\odot$  /

B entsprechend auswählen)

**O** Drücke **ENTER**.

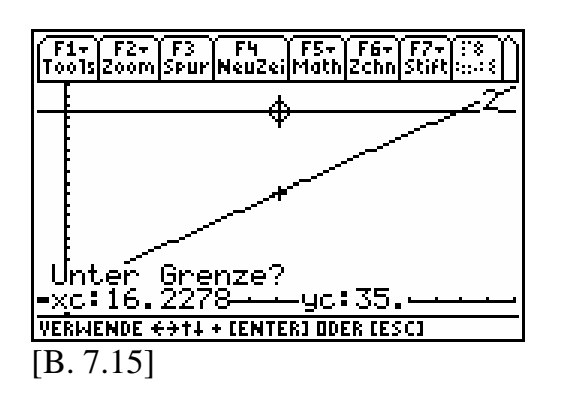

Kommentar: Geben Sie auch eine (nahe) obere Grenze für die Schnittstelle an.

 $\odot$  Drücke  $\odot$  (35-mal) ENTER.

Kommentar: Wenn auch eine obere Grenze ausgewählt und bestätigt wurde, sucht der Rechner in diesem Intervall den Schnittpunkt und gibt die Koordinaten als Näherungswerte unten aus.

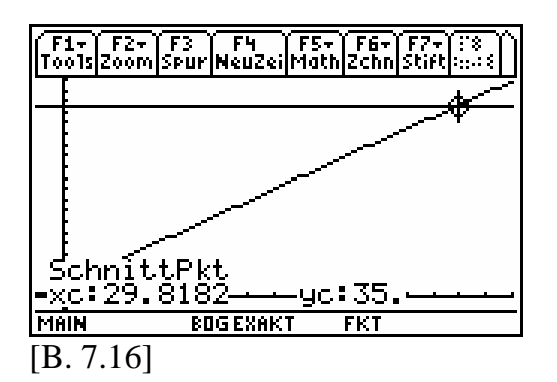

Interpretation: Für 35  $\epsilon$  kann man mit dem Taxi 29.8 km fahren.

Bevor wir Teilaufgabe b) lösen, analysieren wir den Lösungsweg zu a) und betrachten die Anweisungen mit den zugehörigen Rechnerabbildungen, die uns Schritt für Schritt zur Lösung geführt haben.

*Was ist für die Dokumentation wichtig? Auf welche Rechnerdarstellungen kann man möglicherweise verzichten?* 

Bei der Teilaufgabe a) war vor allem die letzte Bildschirmdarstellung [B. 7.16] wichtig, denn aus ihr konnten wir das Ergebnis der Aufgabe durch Interpretieren der approximierten Ausgaben ermitteln. Die Bildschirmüberschrift .GRAPH/Math/SchnittPkt/" zum Bild [B. 7.13] überträgt sich auf die Bilder [B. 7.14] bis [B. 7.16] und lieferte uns die Informationen zu den Fragen:

*In welchem Untermenü und mit welcher Option haben wir die Ausgabe*  xc = 29.8182, yc = 35 erzeugen können?

Setzt man die Kenntnisse und Fertigkeiten voraus, wie man das Werkzeug SchnittPkt aus dem GRAPH/Math/- Menji anwendet, so ist es sinnvoll, die entsprechenden Tastenfolgen und die Bilder [B. 7.13] bis [B. 7.15] wegzulassen. Auf keinen Fall darf die Interpretation zum Bild [B. 7.16] fehlen. Wird für den Leser allerdings das Werkzeug zum ersten Mal vorgestellt, dann sollte verständlicherweise auf die ausführliche Darstellung nicht verzichtet werden. Es lassen sich einige Tastenfolgen auf ein Minimum reduzieren, um so Wiederholungen zu vermeiden.

Ebenso relevant für das Erzeugen des Bildschirmes [B. 7.16] sind die Darstellungen in den Bildern [B. 7.1], [B. 7.4], [B. 7.6] und [B. 7.10]. Darin werden u.a. Festlegungen für einen symbolischen Term und wichtige Einstellungen im MODE - und WINDOW-Menü vorgenommen. Ebenso werden die notwendigen Eintragungen für Grafikterme im Y-Editor vorgestellt. Die Anwendung des Werkzeuges SchnittPkt beginnt im Bild [B. 7.12]. Nicht nur die genannten Bildschirmdarstellungen

sind von Bedeutung, sondern auch die dazugehörigen Bildüberschriften, die mit ihren Informationen das menügerechte Navigieren wesentlich erleichtern.

Überzeugen wir uns von der Auswahl an Rechnerabbildungen und Bildüberschriften, unter der Voraussetzung, wir kennen uns mit der Option GRAPH/Math/SchnittPkt/ hinreichend gut aus.

Kommentar: Zuerst wird mit dem Befehl HOME/Lösch/NeuAufg nach B9 für den Hauptbildschirm eine HOME-Bereinigung vorgenommen und anschließend der symbolische Term  $p_k \cdot s + g$  unter dem symbolischen Namen  $f(s, p_k, g)$  global definiert.

Die drei Symbole  $s, p_k, g$  können lokal belegt werden.

HOME/

| ´F1+ ´ F2+ ´F3+ ´ F4+ ´F5 ´F6+ `<br>Too1s A19ebra Ca1c Andere Pr9EA Losch |                 |     |        |
|---------------------------------------------------------------------------|-----------------|-----|--------|
|                                                                           |                 |     |        |
| ■ NeuAufig                                                                |                 |     | Fertig |
| •Definier f(s,pk,g)=s∙pk)                                                 |                 |     | Fertig |
| Definier f(s,pk,g)=s*pk+g                                                 |                 |     |        |
| 4AIN                                                                      | <b>BOGEXAKT</b> | FKT |        |
| [B. 7.17]                                                                 |                 |     |        |

Kommentar: Im MODE - Menü wird auf Seite 1 in der Rubrik Graph der Modus FUNKTION ausgewählt. Damit ist es möglich, nahezu kontinuierliche Grafen zu zeichnen.

MODE/F1/Graph/

| MODUS                                                                                                    |                                                                   |
|----------------------------------------------------------------------------------------------------|-------------------------------------------------------------------|
| F2<br>3<br>seite 1 seite 2 seite 3                                                                                                    |                                                                   |
| Graph<br>Akt Verze<br>an9ez. Ziffe<br>Winke1<br>Ξ<br>Exponential<br>$\mathbf{A}$<br>Komplexes <b>R</b><br>5<br>: 3D<br>Yektorform:<br>Math AnzFm | :FUNKTION<br>Z:PARAMETRISCH<br>- AR<br>: ENLGE<br>6:DIFFGLEICHUNG |
| < Enter=SICH<br>VERMENDE                                                                                                    | €ESC=ABBR<br><b>CENTERI ODER CESCI</b>                            |
| B. 7.181                                                                                                    |                                                                   |

Kommentar: Zusätzlich zu den Fensterrandwerten werden im WINDOW-Menü die Skalierungsabstände für die beiden Koordinatenachsen als auch die Standardpixeleinstellungen für die Grafen festgelegt.

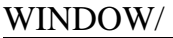

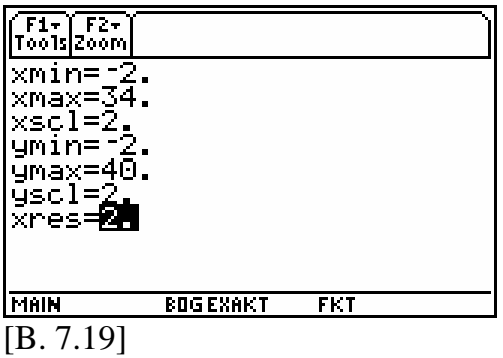

Kommentar: Im Y-Editor tragen wir hinter  $y1$  und  $y2$  die Grafikterme

$$
f(\underbrace{x, 1.1, 2.2}_{\text{Argumentenliste}}) \text{ und } 35
$$

- ein. Dabei ist für die Argumentenliste von f zu beachten, dass anstelle des Bezeichners  $s$  der Bezeichner  $x$  zu wählen ist. Für  $x$  gilt laut Fensterrandwerten im WINDOW-Menü:

$$
x \in \left[ \begin{smallmatrix} -2 \\ -2 \end{smallmatrix} \right], \left[ \begin{smallmatrix} 34 \\ \text{xmin} \end{smallmatrix} \right] \subseteq \mathbb{Q}
$$

(Zeichenbereich).
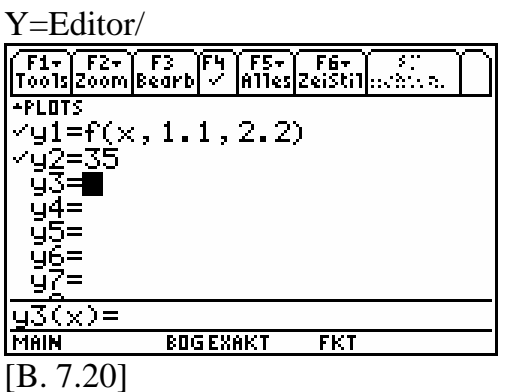

Kommentar: Im GRAPH-Menü lassen wir die Grafen beider Terme im definierten Fenster zeichnen und wenden auf die Schnittstelle das Werkzeug GRAPH/Math/SchnittPkt an.

GRAPH/Math/

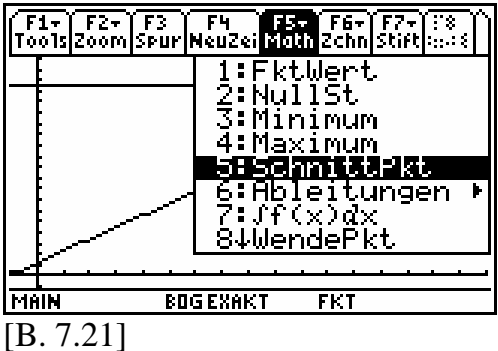

Kommentar: Wir überspringen nun alle notwendigen Zwischenschritte zur Ausführung dieses Werkzeuges und zeigen nur noch jenen Bildschirm, der die Schnittpunktkoordinaten liefert (siehe [B. 7.13] bis [B. 7.15]).

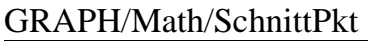

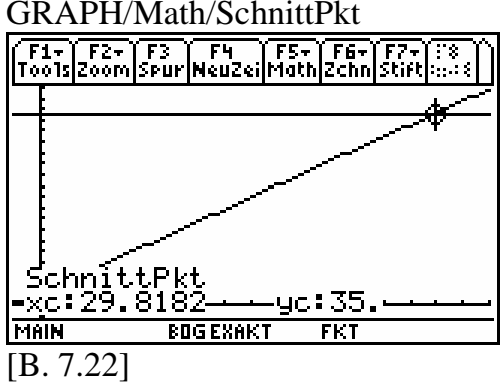

Interpretation: Der Schnittpunkt beider Grafen ergibt sich aus dem Paar  $(29.8182, 35)$  von Näherungswerten.

Wir interpretieren die Ausgabe in die beschriebene Aufgabensituation und formulieren den Antwortsatz:

Für 35 € kann man mit dem Taxi 29.8 Kilometer fahren.

Im gleichen Stil dokumentieren wir den Lösungsweg der Teilaufgabe b).

Frage: Wie berechnen sich die anteiligen Fahrpreise beider Studenten bei gerechter Kilometeraufteilung?

Zuerst einmal muss geklärt werden: Was bedeutet eine gerechte Kilometeraufteilung?

Wir legen fest: Wenn n Fahrgäste im Taxi den Fahrweg s gemeinsam zurücklegen, dann zahlt jeder Fahrgast für diesen Weg *s* den Preis  $\frac{1}{n} \cdot p_{ges}(s)$  $\cdot p_{\text{ges}}(s)$ ,

 $n \in \mathbb{N}^*$ .

Sascha und Maik fahren gemeinsam einen Weg von 12 km. Wir berechnen mit  $n := 2$  $n = 2$  den halbierten Preis  $\frac{1}{2} \cdot p_{\text{ges}}(12)$ . Dazu wechseln wir in den Hauptbildschirm und geben in die Schreibzeile ein:  $1/2 * f(12, 1.1, 2.2)$ und werten approximativ aus.

HOME/

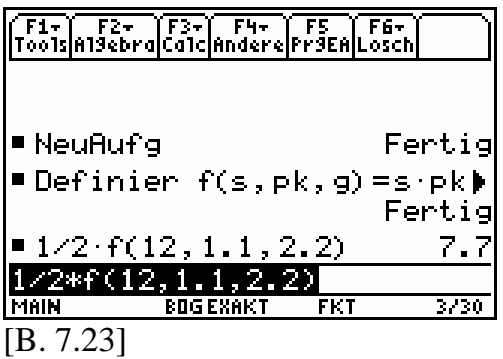

Interpretation: Maik zahlt an Sascha 7.70 €.

Kommentar: Wir berechnen den Fahrpreis von Sascha.

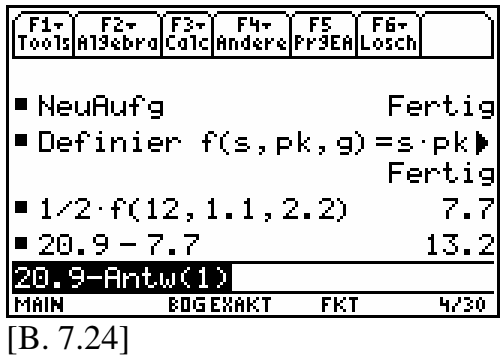

Interpretation: Sascha übernimmt den Restbetrag von 13.20 €.

**Hinweis:** Für die letzte Eingabe drückt man:  $\boxed{2}$   $\boxed{0}$   $\boxed{.}$   $\boxed{9}$   $\boxed{-}$   $\boxed{2}$ nd  $\boxed{(-)}$   $\boxed{\bullet}$   $\boxed{\text{ENTER}}$ . ANS steht für die letzte Ausgabe (hier: 7.7) im Protokoll. Die Auswertung erfolgt wieder approximativ.

ANS-Variable:

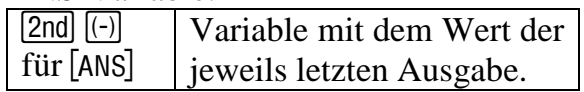

Die Taxiaufgabe ist somit vollständig gelöst.

#### **8 Umgang mit CAS-Rechnern**

Um konkrete Aufgaben rechnergestützt lösen zu können, muss der Mathematikbetreibende, der das Hilfsmittel (Werkzeug) CAS-Rechner benutzen möchte, eine Reihe von Kenntnissen, Fähigkeiten und auch Fertigkeiten besitzen, die es ihm oder ihr ermöglichen, den Rechner sinnvoll zu nutzen.

### **Beispiel zum Satz des Pythagoras:**

Die Gleichung  $a^2 + b^2 = c^2$  soll rechnergestützt nach der Variable *b* aufgelöst werden. Wir stellen zwei Rechneranwendungen vor.

**Lösungsversuch von Justine:** Sie versucht es mit dem numerischen .Löse("- Befehl aus dem HO-ME/Algebra/-Menü:

numLöse  $(a^2 + b^2) = c^2$ ,  $b$  ).

**Lösungsversuch von Keanu:** Er benutzt den bekannten HO-ME/Algebra/Löse(-Befehl:

Löse  $(a^{\wedge} 2 + b^{\wedge} 2 = c^{\wedge} 2, b)$ .

### **Ein Auftrag an den Leser:**

- a) Führen Sie ohne Rechner die entsprechende Handrechnung aus.
- b) Werten Sie die unterschiedlichen Rechneranwendungen von Justine und Keanu aus und interpretieren Sie die jeweiligen Ausgaben.
- c) Welche speziellen Probleme treten im Umgang mit dem Rechner bei Erfüllung des Auftrages b) auf? Vergleichen Sie mit der Handrechnung.

Der sinnvolle Umgang mit den Rechnern kann für alle Benutzer von niemandem hinreichend genau beschrieben werden. Die individuellen mathematischen Voraussetzungen und Ansprüche machen dies unmöglich (vergleiche mit dem obigen Beispiel). Dennoch gibt es gewisse Grundkompetenzen, die bei jedem Benutzer allmählich auszubilden sind.

Bei allen Anwendungen mit den Rechnern haben die zu erwerbenden Rechnerkompetenzen stets konkrete Inhalte und feste Kategorien. Bei den Kategorien unterscheiden wir:

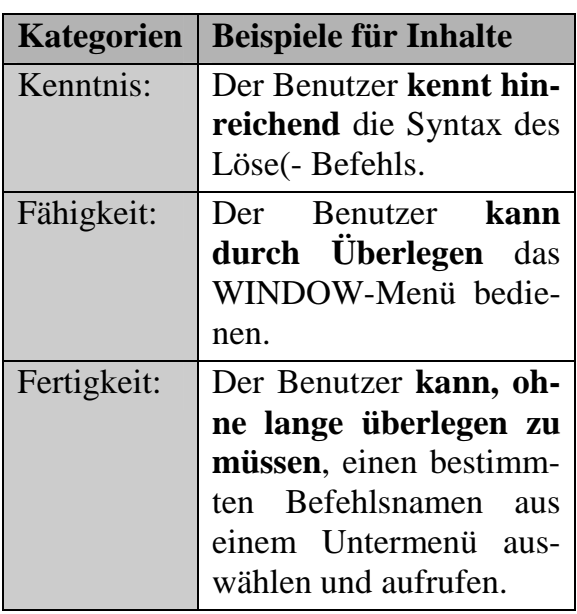

Die wichtigsten Grundkompetenzen im Umgang mit einem CAS-Rechner sind u.a. die folgenden Fähigkeiten:

- das **Übersetzen** relevanter Informationen aus der Aufgabe in die formalisierte Sprache des Rechners,
- das **korrekte Eingeben** rechnerformalisierter Daten, einschließlich aller dazu notwendigen Einstellungen im MODE- und WINDOW-Menü,
- das **Interpretieren** der symbolischen oder approximativen Ausgaben aus dem Finalbildschirm (siehe [B. 8.1]) und
- das **Dokumentieren** der Rechneranwendungen und ihren wichtigsten Anweisungen.

Die Arbeit mit einem CAS-Rechner weist einen wiederkehrenden Prozessverlauf auf<sup>.</sup>

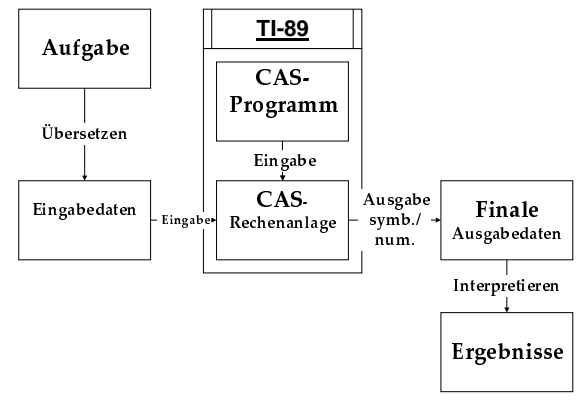

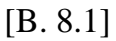

Dabei unterscheiden wir bei den Rechnern zwei unterschiedliche Verarbeitungsmodi: Zum einen den grafischnumerischen und zum anderen den symbolischen Rechenmodus. Aus diesem Grund ist es sehr wichtig, noch **vor**  Eingabe der Daten gezielt darüber nachzudenken, ob jene Rechnerausgaben, die zum Ergebnis führen sollen, symbolisch oder approximativ sein werden.

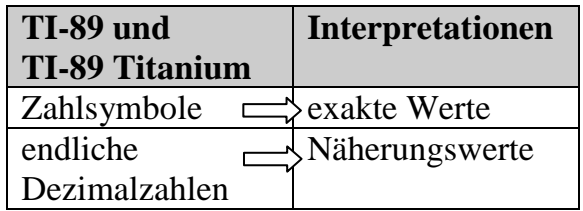

Um die Reproduzierbarkeit auswertbarer Objekte dem Benutzer zu ermöglichen, die Transparenz einzelner Rechenschritte zu sichern und die Interpretationsarbeit wesentlich zu erleichtern, unterteilen wir alle aufgabenbezogenen und aufgabenrelevanten Eingabedaten im Hinblick auf ihre Ausgabemöglichkeiten in zwei Klassen:

- **(I)** CAS-Applikation (kurz: CASA)
- **(II)** Grafisch-numerische Applikation (kurz: GNA)

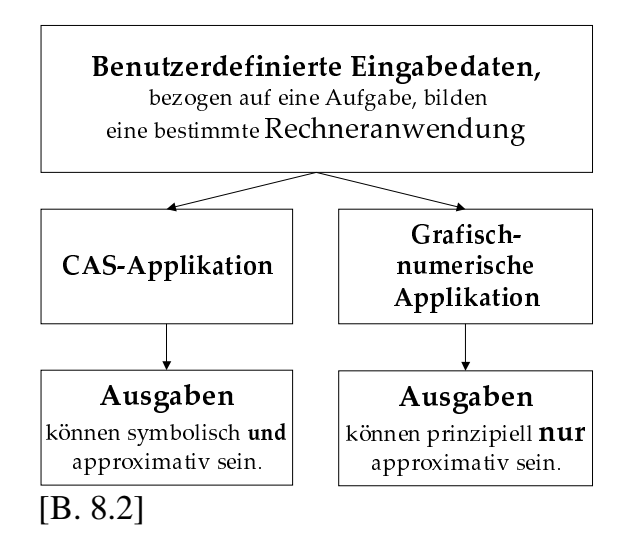

#### **D** e finition D01

Beim rechnergestützten Lösen einer Aufgabe bilden alle aufgabenrelevanten Eingabedaten, einschließlich aller auszuwählenden Optionen, genau dann eine CASA für den TI-89 und TI-89 Titanium, wenn:

- vor Eingabe eine HOME-Bereinigung vorgenommen wurde,
- im [MODE]-Menü der symbolische Ausgabemodus EXAKT gewählt wurde und
- die finalen Ausgaben prinzipiell symbolisch als auch approximativ sein können.

#### **D** e f i n i t i o n D 02

Beim rechnergestützten Lösen einer Aufgabe bilden alle aufgabenrelevanten Eingabedaten, einschließlich aller auszuwählenden Optionen, genau dann eine GNA für beide Rechner, wenn:

- vor Eingabe eine HOME-Bereinigung vorgenommen wurde und
- die finalen Ausgaben approximativ sind und nicht in entsprechende wertfreie Symbole rechnergestützt umgewandelt werden können.

Bemerkung: Um sicherzustellen, dass alle symbolischen Manipulationen denen aus  $\mathbb R$  entsprechen, genügt es entweder den Startzustand B6 herbeizuführen oder im MODE-Menü unter der Rubrik "Komplexes Format" die Option "1:REELL" auszuwählen.

### **Zum Dokumentieren von Applikationen:**

*Warum ist diese Art der Tätigkeit für den Benutzer wichtig und bisweilen auch notwendig?* 

Wir erläutern die Antwort anhand von vier Beispielaufgaben.

# **Aufgabe 1:**

Bestimme aus der rechnergestützten grafischen Darstellung der Funktion mit  $f(x) := 3 \cdot x + 8$  den Funktionswert an der Stelle:

- a)  $x_1 = 2$
- b)  $x_2 = 100$ .

Aus einer grafischen Funktionsdarstellung können prinzipiell keine symbolischen Daten erhoben werden. Deshalb suchen wir nach numerischen Lösungen. Betrachten wir den Bildschirm [B. 8.3], von dem wir annehmen dürfen, er sei der einzigste abgebildete Bildschirm der gesamten Rechnerdokumentation, mit dem man über weitere Optionen innerhalb des GRAPH-Menüs zur rechnergestützten Lösung gelangen soll.

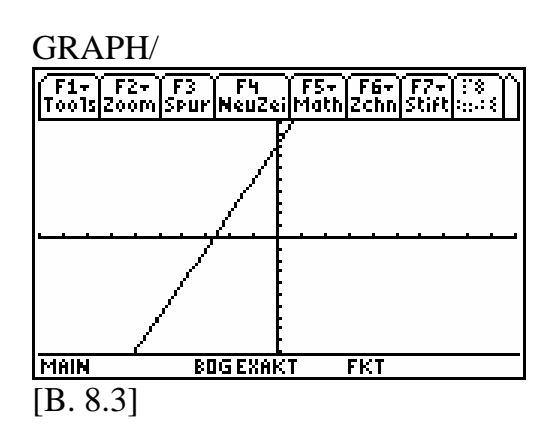

Aus diesem speziellen Bild kann niemals der Funktionswert an der Stelle 2 rechnergestützt bestimmt werden. Das Bild geht weder aus einer CASA noch aus einer GNA hervor, denn das erzeugte Objekt "Gerade" ist weder symbolisch noch numerisch auswertbar. Bei dieser Gerade handelt es sich nicht um ein Grafenbild einer mathematischen Funktion f. Diese Gerade wurde tatsächlich über den Befehl HO-ME/ZchGerad rechnergestützt realisiert. Der entsprechende Befehl lautet: ZchGerad 0  
 und liefert im GRAPH-Menü die Gerade, die durch den Punkt (0, 8) verläuft und den Anstieg 3 hat.

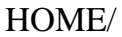

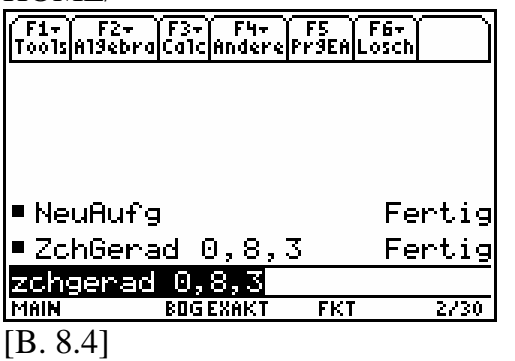

Die Gerade kann nicht über die Spurfunktion für Funktionsgrafen numerisch ausgewertet werden. Folglich können die gesuchten Funktionswerte  $f(2)$  und  $f(100)$  grafisch nicht ermittelt werden. Wir erstellen deshalb eine GNA, um die Aufgabe 1a) grafisch lösen zu können.

Y-Editor/

| ------                                      |                      |                               |  |
|---------------------------------------------|----------------------|-------------------------------|--|
| $F2 -$<br>´F1+ `F2+ `F3<br>Too1s Zoom Bearb | ÏFч<br>$\mathcal{L}$ | ï F5+ ï F6+<br> A11es ZeiSti1 |  |
| -PLOTS                                      |                      |                               |  |
|                                             | $=3 \cdot x + 8$     |                               |  |
|                                             |                      |                               |  |
|                                             |                      |                               |  |
|                                             |                      |                               |  |
|                                             |                      |                               |  |
|                                             |                      |                               |  |
|                                             |                      |                               |  |
| $\times$ ) =                                |                      |                               |  |
| MAIN                                        | BOG EXAKT            | <b>FKT</b>                    |  |
| .8.5]                                       |                      |                               |  |

WINDOW/

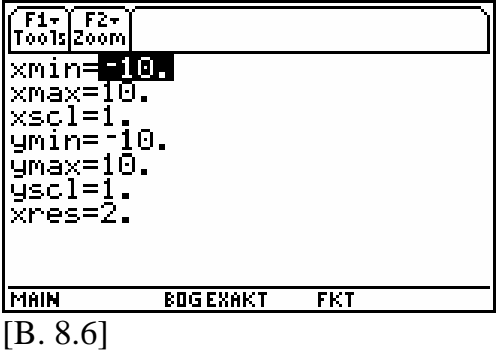

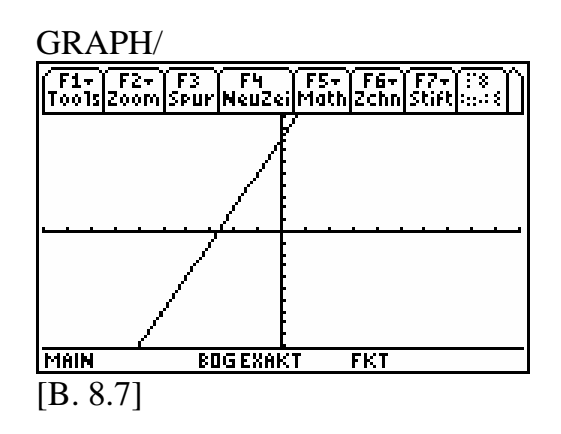

**O** Drücke [F3] [2] [ENTER].

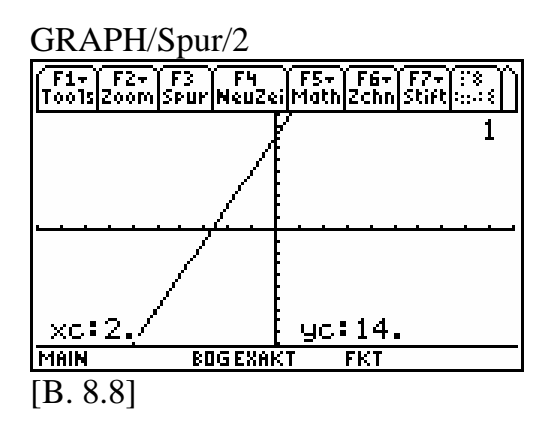

Interpretation: Numerische Ausgaben sind:  $xc = 2.0$  und  $yc = 14.0$ . Die Funktion  $f$  liefert an der Stelle 2.0 den approximierten Funktionswert 14.0. Wir versuchen nun, auch die Aufgabe

1b) auf gleiche Art und Weise rechnergestützt zu lösen.

### $\odot$  Drücke  $\Box$  [3]  $\Box$   $\Box$   $\Box$   $\Box$  [ENTER].

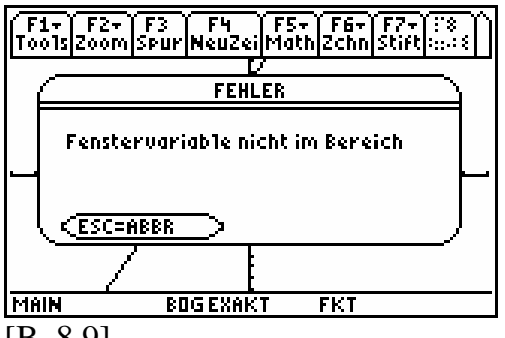

[B. 8.9]

Interpretation: Der Funktionswert f(100) kann mit dieser GNA nicht ermittelt werden. Das Argument  $x=10$  $\frac{1}{2}$ <br>liegt nicht zwischen  $x$  min und  $x$ max<br>(siehe Bild [B 8.61) Es gilt: (siehe Bild [B. 8.6]). Es gilt:  $x \notin [x \min, x \max].$ 

Kommentar: Wir ändern die GNA ein wenig ab und passen den WINDOW-Parameter xmax an. Es soll gelten:

 $x \text{ min} \leq 100 \leq x \text{ max}$ .

WINDOW/

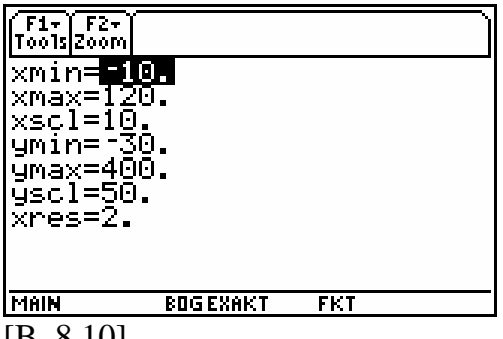

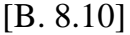

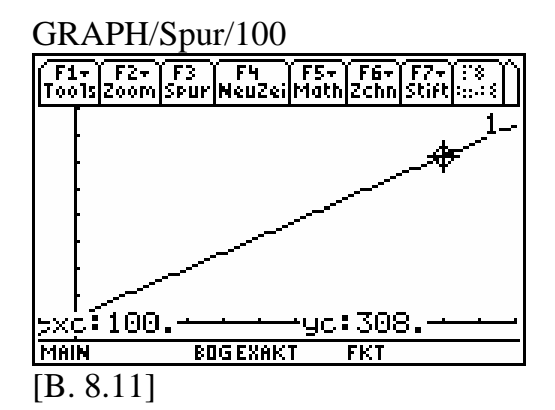

Interpretation: Die Funktion  $f$  liefert an der Stelle 100 den approximierten Funktionswert 308.0.

#### **Aufgabe 2:**

Bestimme zu der Funktion  $f$  mit  $f(x) := \frac{x-2}{x+5}$  $=\frac{x-}{x+}$  die Funktionswerte  $f(2.85)$  und  $f\left(\frac{1}{7}\right)$ 

- a) exakt,
- b) numerisch auf vier Stellen nach dem Dezimalpunkt genau.

Kommentar: Die Funktionswerte sollen sowohl exakt als auch numerisch angegeben werden. Aus diesem Grund legen wir eine CASA an. Wir bereinigen nach B9 den Hauptbildschirm und löschen gegebenenfalls auch alle benutzerdefinierten Variablen aus dem VAR-LINK-Menü.

Wir wechseln dann wieder in den Hauptbildschirm und definieren dort den Funktionsterm  $f(x)$ .

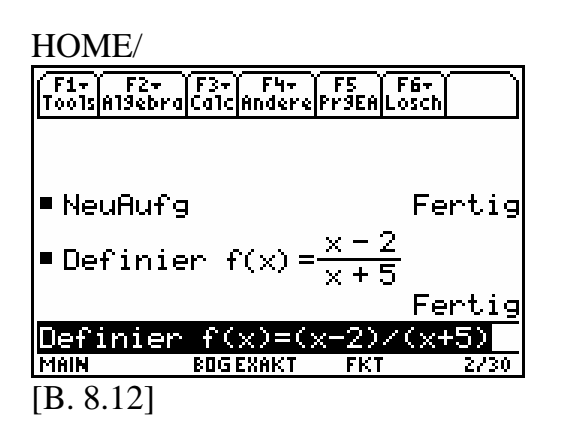

Für die geforderte Genauigkeit gehen wir ins MODE-Menü.

 $\odot$  Drücke [MODE] [F1]  $\odot$   $\odot$   $\odot$  [5].

Kommentar: Mit der Zahl 5 wählen wir die Option "5:FIX 4" aus. Somit ermöglichen wir, dass alle approximativen Ausgaben auf 4 Stellen nach dem Dezimalpunkt automatisch gerundet werden.

MODE/F1

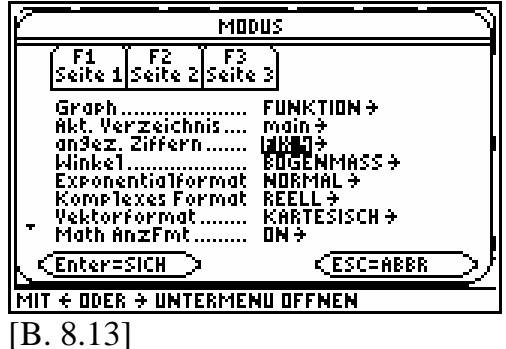

**O** Drücke [ENTER].

Kommentar: Wir erzeugen den Finalbildschirm, indem wir die Notationen  $f(2.85)$  und  $f\left(\frac{1}{7}\right)$ 7 nacheinander ein- **ENTER** bestätigen. geben und jeweils mit  $[ENTER]$  und  $\rightarrow$ 

HOME/

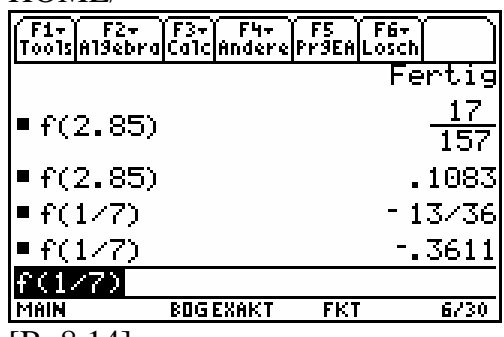

[B. 8.14]

Interpretation:

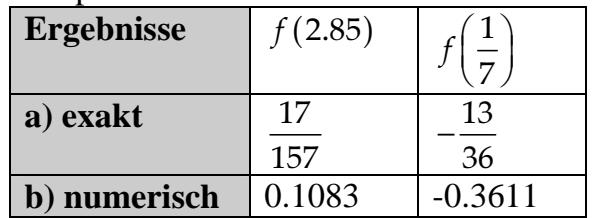

# **Aufgabe 3:**

Bestimme zu der Funktion  $f$  aus Aufgabe 2 eine numerische Wertetabelle mit  $x \in [-500, 300]$  und der Schrittweite  $\Delta x = 50$ .<br>Komment

Kommentar: Die Ergebnisse sollen numerisch sein und in einer Wertetabelle erfasst werden. Wir legen eine GNA an und nutzen die bereits angelegte CASA. Im Y=Editor definieren wir den Grafik/Tabellenterm unter dem Bezeichner  $y1$  und verwenden den symbolischen Bezeichner  $f(x)$  aus Bild [B. 8.14]. Die im Bild [B. 8.13] eingestellte Genauigkeit behalten wir bei.

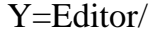

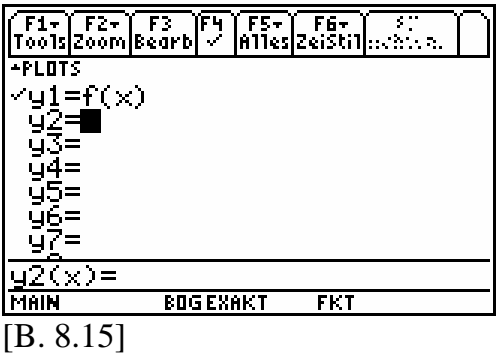

Kommentar: Wir definieren im TBLSET-Menü den Aufbau der Wertetabelle.

 $\odot$  Drücke  $\odot$   $\lceil \cdot \rceil$   $\lceil \cdot \rceil$  für  $\lceil \cdot \rceil$  huset].

TBLSET/

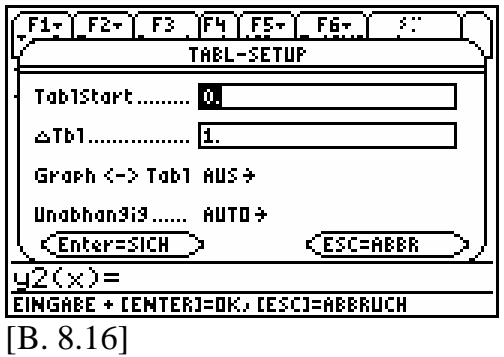

Kommentar: Mit dem Bezeichner unabhängige Variable  $x$  gemeint und TablStart.... ist der Startwert für die -Aus der gegebenen Intervalldarstellung  $\Delta$ Tbl... erwartet die Schrittweite für *x*.  $x \in [-500, 300]$  lesen wir den Startwert für  $x$  ab und übersetzen in TablStart:= -500. Die geforderte<br>Schrittweite ist die Zahl 50. Wir übersetzen in  $\triangle Tbl := 50$ .

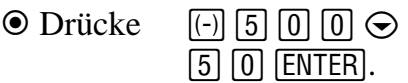

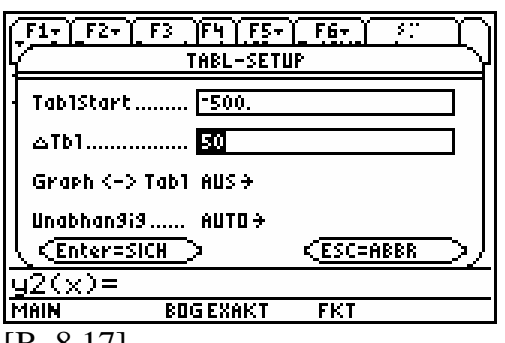

[B. 8.17]

 $\odot$  Drücke  $\odot$  [F5] für [TABLE].

TABLE/

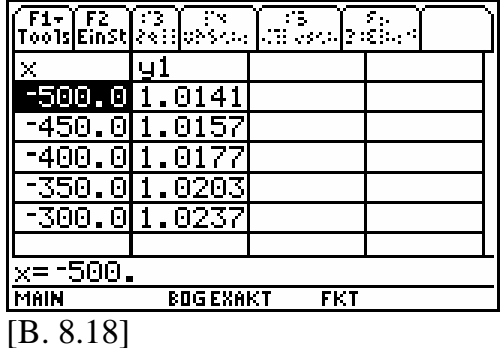

Interpretation: Die Wertetabelle wird ausschnittsweise dargestellt. Alle Ausgaben sind approximativ. Die Argumente finden wir in der  $x$ -Spalte. Die zugehörigen Funktionswerte sind in der  $y1$ -Spalte aufgelistet.

Kommentar: Um eine numerische Ausweitung auf das Intervall [-500,300] zu erhalten, drücken wir mehrmals die Cursortaste  $\odot$ .  $\odot$  Drücke  $\odot$  (16-mal).

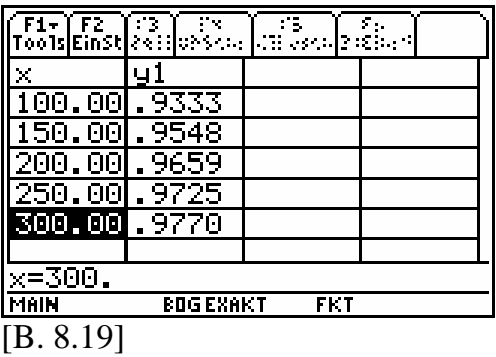

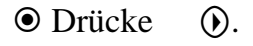

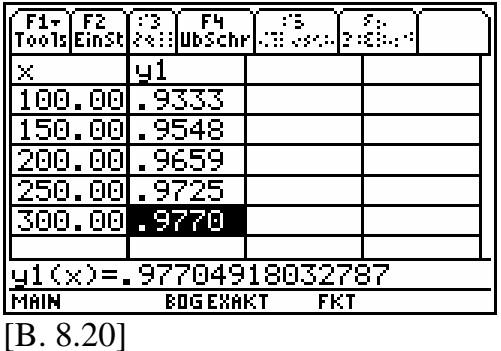

Interpretation: Die invertierte Zelle zeigt den numerischen Wert für  $f(300)$ auf 4 zuverlässige Ziffern nach dem Dezimalpunkt an. In der Schreibzeile sieht man den entsprechenden Dezimalbruch mit 14 Dezimalstellen nach dem Dezimalpunkt.

# **Aufgabe 4:**

Bestimme zu der Funktion  $f$  mit  $f(x) := x^2$  die exakten Funktionswerte  $f(a)$ ,  $f(\pi)$ ,  $f(\sqrt[4]{3})$ .

Kommentar: Den Funktionsterm  $f(x)$ können wir auch im Y=Editor aufnehmen.

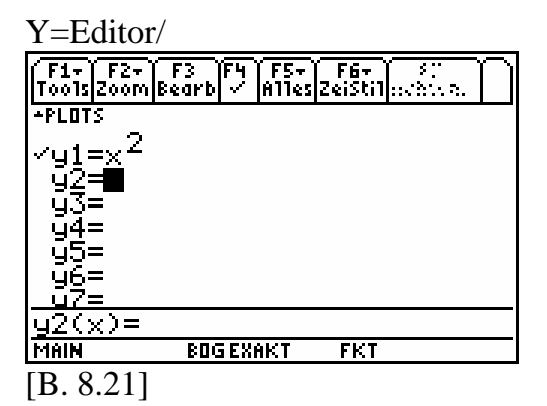

HOME/

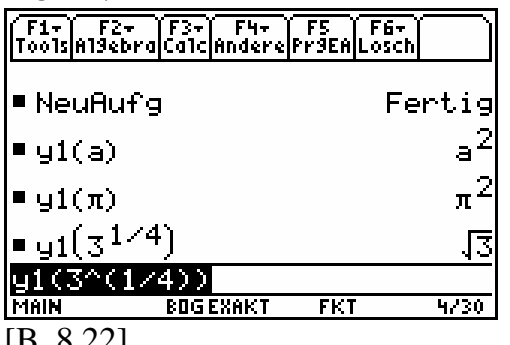

[B. 8.22]

Interpretation: Die symbolische Auswertung führt zu den exakten Ergebnissen:  $f(a) = a^2$ ,  $f(\pi) = \pi^2$ ,  $f({\sqrt[4]{3}}) = \sqrt{3}$ .

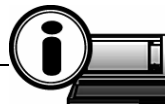

 $TI-89-INFO-8-1$ : Für die  $n$ -te Wurzel aus  $x^m$  gibt es beim TI-89 und TI-89 Titanium keine entsprechende Funktionstaste. Hierbei bedient man sich der Regel: Für alle  $x \in \mathbb{R}_+^*$ :  $\sqrt[n]{x^m} = \overline{x^n}$ ,  $n \in \mathbb{N} \setminus \{0,1\}$ ,  $m \in \mathbb{Z}$ .

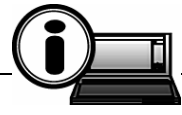

**TI-89-INFO-8-2:** Man kann eine GNA und eine CASA miteinander kombinieren. Für die Qualität der Interpretationen sind ausschließlich die auswertbaren Objekte im Finalbildschirm generell von Bedeutung.

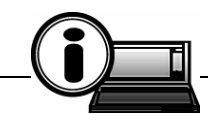

**TI-89-INFO-8-3:** Zu einer transparenten und reproduzierbaren Dokumentation gehören:

- alle aufgabenrelevanten Eingabedaten in der Sprache des jeweiligen Rechners,
- alle notwendigen und sinnvollen Menüeinstellungen,
- alle Hinweise für eine nachvollziehbare Menüführung, einschließlich der erforderlichen Syntax für Befehle,
- alle Interpretationen der Finalbildschirme.

Fehlt im Einzelfall eine dieser Komponenten, wird die Arbeit an den Rechnern beim "Nachrechnen" erschwert oder sogar unmöglich gemacht. Interpretationen verlieren dabei gänzlich an Bedeutung; Folgerungen ebenso.

# **9 Was ist ein CAS?**

Die Abkürzung CAS wurde schon mehrfach im Text genannt. Dahinter verbirgt sich das Fachwort **C**omputer**a**lgebra**s**ystem. Ein solches Softwaresystem dient vor allem dem symbolischen Rechnen. Um auf einen Unterschied zum Rechnen mit Zahlen hinzuweisen, spricht man anstelle vom symbolischen Rechnen auch von symbolischer Manipulation.

Das Manipulieren von wertfreien Symbolen, dass streng nach programminternen Regeln abläuft, ähnelt im starken Maße dem Rechnen mit reellen (oder auch komplexen) Zahlen. Trotz vieler Gemeinsamkeiten bestehen aber auch Unterschiede im Regelaufbau zwischen Mathematik und Rechnersoftware.

# **Beispiel 9.1:**

Für alle  $a \in \mathbb{Z} : (-1)^a \in \mathbb{R}$ .

Betrachten wir im Vergleich zu dieser mathematischen Regel unsere beiden Rechner.

Zunächst belegen wir den symbolischen Term  $(-1)^n$  mit verschiedenen ganzen Zahlen lokal in *a* und benutzen dabei den Mit-Operator  $\Pi$ . Anschließend versuchen wir, den Term  $(-1)^a + 5$ symbolisch auszuwerten.

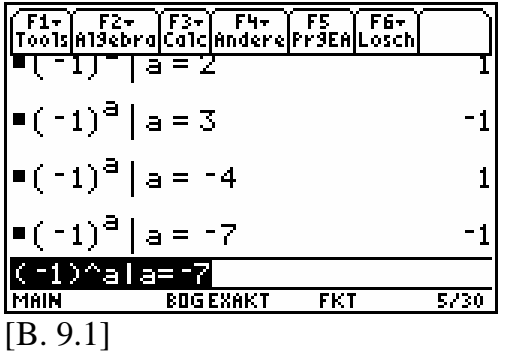

Interpretation: Für alle  $a \in \{2, 3, -4, -7\} \subseteq \mathbb{Z}$  liefern die Rechner

zu dem Term  $(-1)^n$  reelle Zahlen.

Die Information "für alle ganzen Zahlen  $a$   $\ldots$ " können die beiden TI-Rechner nach ihrem "Regelverständnis" nicht verarbeiten und geben nach symbolischer Auswertung von  $(-1)^n + 5$ Folgendes aus:

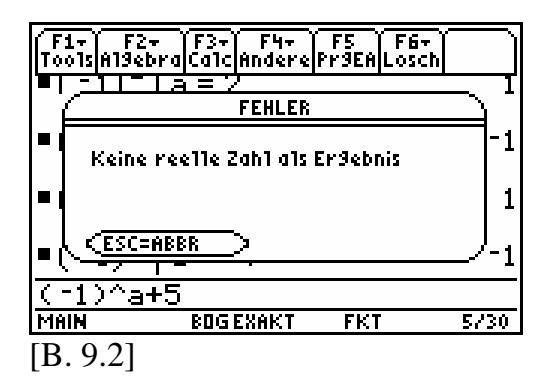

Interpretation: Unter Berücksichtigung, dass *a* eine ganze Zahl darstellt, führt die Ausgabe zu keinem zulässigen Ergebnis. Wenn allerdings  $a$  beliebig reell ist, dann macht die Ausgabe durchaus Sinn, denn beispielsweise ist  $(-1)^{n} + 5|a = \frac{1}{2}$  tatsächlich keine reelle Zahl.

# **Beispiel 9.2:**

In der Mathematik werden Rechenregeln und Rechengesetze meist als Allaussagen formuliert (siehe Abschnitt 5). Dabei spielen gebundene Variablen eine besondere Rolle.

# **Wir wissen:**

**Gebundene Variablen** 

Teilformulierungen wie "für alle ..." oder "es gibt ein ..." verwandeln freie Variablen in gebundene Variablen. Achtung: Für die gebundenen Variablen in Aussagen dürfen keine Einsetzungen vorgenommen werden.

Betrachten wir beispielsweise das Kommutativgesetz der Multiplikation reeller Zahlen: Für alle reellen Zahlen a und *b* gilt:  $a \cdot b = b \cdot a$ .<br>Das **Rechangesetz** is

 -Das Rechengesetz ist eine wahre Allaussage und bezieht sich dabei auf alle reellen Zahlen. Unsere beiden Rechner kennen anscheinend dieses elementare Gesetz reeller Zahlen, wie der nachfolgende Bildschirm exemplarisch zeigt (siehe auch Bild [B. 6.23]).

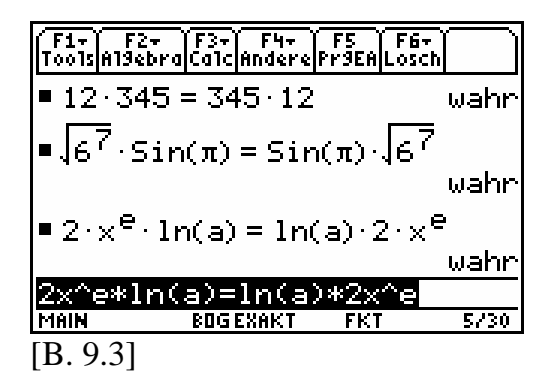

Interpretation (voreilig): Es werden allgemein gültige Aussagen zum Kommutativgesetz reeller Zahlen vorgestellt.

Diese Interpretation, wie auch die im nachfolgenden Beispiel sind anfechtbar. Wir gehen von folgender CASA aus:

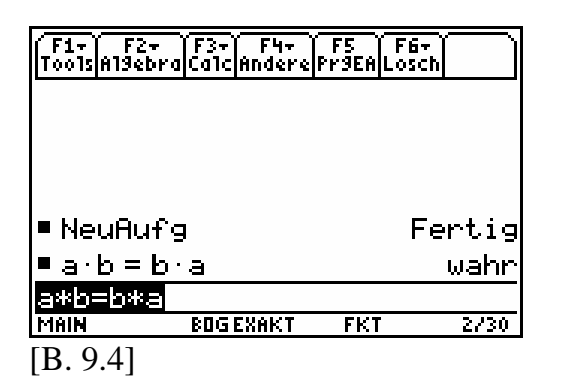

Interpretation: Der Wahrheitswert "wahr" macht zum Beispiel dann Sinn, wenn man sich vorstellt, dass die Symbole  $a$  und  $b$  natürliche, ganze, rationale oder auch reelle Zahlen darstellen. In dem Fall spricht man von einer symbolischen Identität.

Eine symbolische Identität ist aber vom mathematischen Standpunkt aus nichts anderes als eine Aussageform und kann demzufolge keinen Wahrheitswert haben (siehe Abschnitt 6). Wir gehen diesem merkwürdigen Umstand auf den Grund und fragen uns:

*Was bedeutet der im Bild [B. 9.4] dargestellte Wahrheitswert* "wahr"?

Kommentar: Wir geben in die Gleichung für  $a$  und  $b$  statt einzelner Zahlen so genannte Matrizen (Einzahl: Matrix, Mehrzahl: Matrizen) ein. Eine Matrix ist ein Schema von Zahlen. Wir erzeugen eine konkrete Matrix mit dem Rechner:

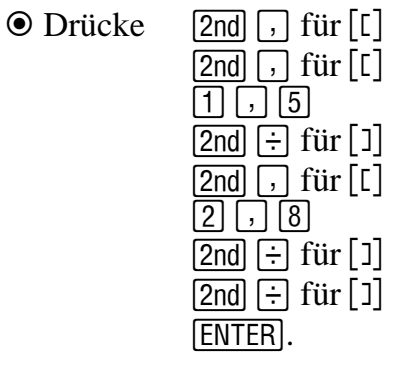

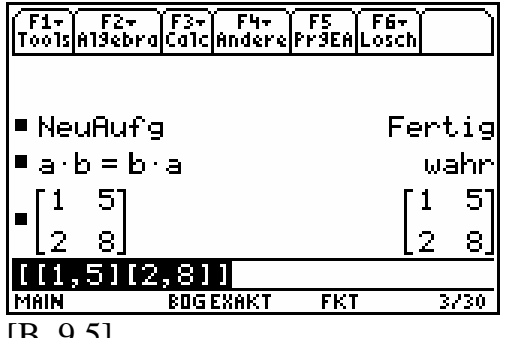

 $|B. 9.5|$ 

Kommentar: Wir speichern mithilfe der [ANS]-Variable (... letzte Antwort") die eingegebene Matrix

$$
\begin{pmatrix} 1 & 5 \\ 2 & 8 \end{pmatrix}
$$

unter  $a$  ab.

**⊙** Drücke **STO**► A **ENTER**.

Damit belegen wir global das Symbol a mit dem Wert dieser Matrix. Aus dem wertfreien Symbol a wird somit ein symbolischer Bezeichner für eine symbolische Matrix.

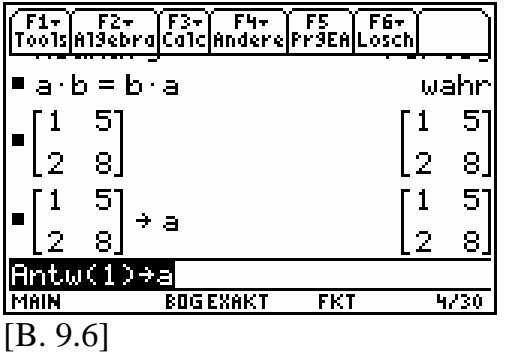

Kommentar: Wir geben eine zweite Matrix ein und belegen mit diesem Wert global das Symbol  $b$ .

 $\odot$  Drücke  $\Box$  2nd  $\Box$  für [[]

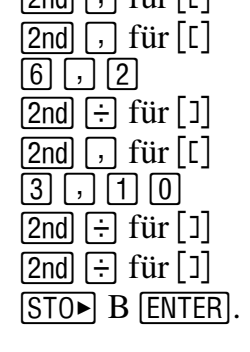

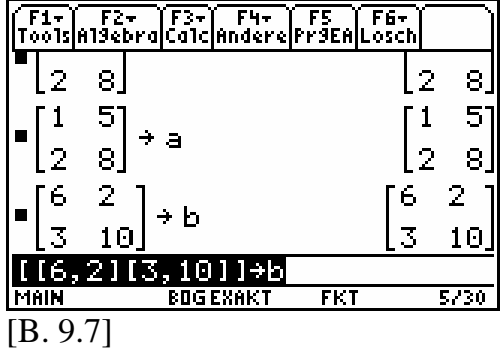

Kommentar: Wir kopieren die bereits eingegebene Gleichung  $a \cdot b = b \cdot a$  aus<br>dem Protokoll in die Schreibzeile und -dem Protokoll in die Schreibzeile und werten diese erneut symbolisch aus.

# $\odot$  Drücke  $\odot$  (8-mal) [ENTER] [ENTER].

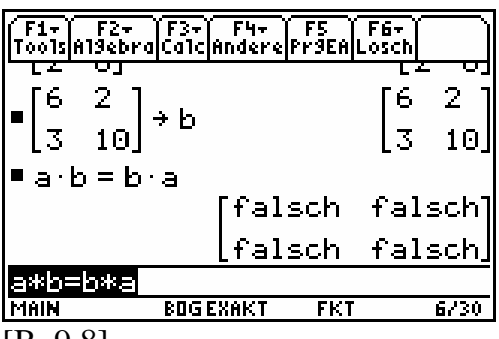

[B. 9.8]

Interpretation: Die Variablen  $a$  und  $b$ <br>in der symbolischen Gleichung symbolischen - -ablen, obwohl bereits mit dem Wahr $a \cdot b = b \cdot a$  sind keine gebundenen Variheitswert im Bild [B. 9.7] eine scheinbar wahre Allaussage demonstriert wurde. Mit der zweiten Auswertung der angeblich "wahren" Gleichung erhalten wir eine Matrix mit vier Wahrheitswerten "falsch".

Mathematische Identitäten sind stets wahre Aussagen. Die Bindung an einen Grundbereich ist ein fester Bestandteil einer derartigen wahren Aussage.

Symbolische Identitäten dagegen sind Aussageformen und werden nur durch bestimmte Interpretationen und durch "nachträgliches Binden" an einen

 $HOMH$ 

Grundbereich zu einer mathematischen Identität oder auch nicht.

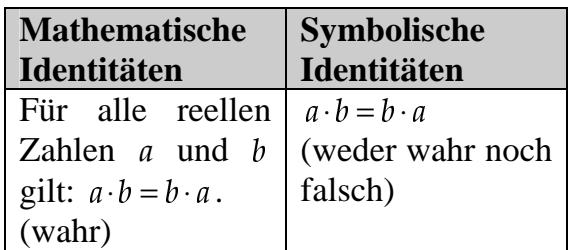

### **Beispiel 9.3:**

Beim Distributivgesetz rationaler Zahlen (siehe Beispiel 5.1(2)) bindet die Zeichenfolge:

Für alle  $a, b, c \in \mathbb{Q}$  ...

die Variablen  $a, b, c$  an den Grundbereich  $\mathbb O$ . Lässt man diese Zeichenfolge weg, bleibt vom Gesetz die Aussageform, sozusagen die symbolische Identität,  $a \cdot (b+c) = a \cdot b + a \cdot c$  übrig.

Eine entsprechende Rechnersimulation dieses Gesetzes spiegelt sich in den symbolischen Manipulationen (Umformungen):

$$
(I) \qquad a \cdot (b+c) \xrightarrow{\text{Entwickeln}} a \cdot b + a \cdot c
$$

**(II)**  $a \cdot b + a \cdot c$  Faktorisieren  $\rightarrow a \cdot (b+c)$ 

wider. Realisiert werden die symbolischen Umformungen durch die zwei symbolischen Funktionen:

- **(I´)** HOME/Algebra/Entwick(
- **(II´)** HOME/Algebra/Faktor(.

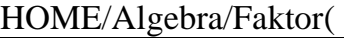

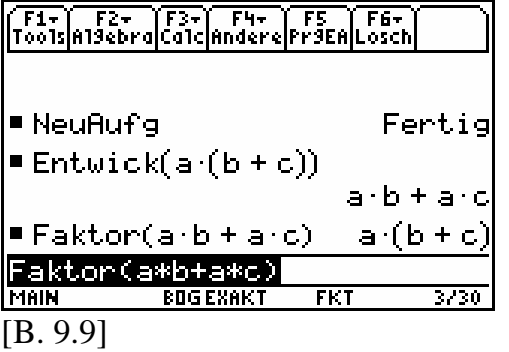

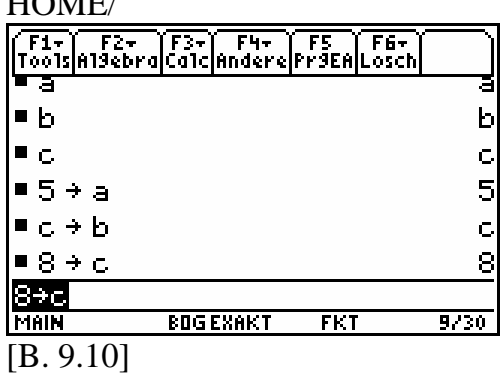

Interpretation: Erst durch das (globale) Belegen erhalten die Symbole  $a,b,c$ jeweils einen symbolischen Wert.

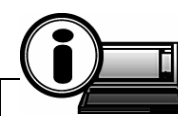

# **TI-89-INFO-9-1:** Ein CAS

- $\triangleright$  kann mit Symbolen, ähnlich wie mit reellen Zahlen und reellen Variablen rechnen (manipulieren). Viele Relationen und Operationen in  $\mathbb R$  (oder  $\mathbb C$ ) werden durch eine Art von Rechenbäumen simuliert.
- $\triangleright$  kann keine mathematischen Identitäten verarbeiten. Die fehlenden mathematischen Identitäten werden durch symbolische Identitäten ersetzt. Der ihr zugeordnete Wahrheitswert ist eine vorweggenommene Interpretation der CAS-Entwickler. Dahinter verbirgt sich die wohlgemeinte Absicht, ein möglichst breites Spektrum an Rechenapplikationen in  $\mathbb R$  ( $\mathbb C$ ) dem Benutzer zu ermöglichen. Aussagen können nur durch lokales oder globales Belegen von Symbolen entstehen, aber nicht durch die Bindung von Variablen mit symbolischem Wert.

 $\triangleright$  kann in Verbindung mit einem Grafikmodul nur dann dem Benutzer mit rechnergestützten Lösungen dienen, wenn diese auf einer CASA oder einer GNA basieren.

Bemerkung: Aufgrund der Nichtrealisierbarkeit gebundener Variablen kann ein CAS keine Beweise automatisch ausführen. Ein CAS sichert keine Erkenntnisse im Sinne von Beweisen. Es kann aber wesentlich zur Erkenntnissfindung beitragen.

# **10 Eine interaktive CASA**

Um das rechnergestützte Lösen einer Aufgabenklasse benutzerfreundlich zu gestalten, gibt es beim TI-89 und TI-89 Titanium die Möglichkeit, mittels des eingebauten Texteditors, so genannte Lernskripts zu entwickeln. Anstelle des Wortes Lernskript verwenden wir die Bezeichnung interaktive CAS-Applikation, denn es geht in diesem Zusammenhang weniger um den Aspekt des Lernens als vielmehr um die Weiteraufbereitung einer CAS-Applikation.

**Aufgabe:** Erstellen Sie eine interaktive CAS-Applikation zur Lösung eines linearen Gleichungssystems, bestehend aus zwei Gleichungen und zwei Lösungsvariablen  $x$  und  $y$  mit  $x \in \mathbb{R}, y \in \mathbb{R}$ .

# **Beispiel 10.1:**

Es soll das (2, 2) lineare Gleichungssystem:

 $2x + 3y = 31$  $3x-8y=-71$  $x+3y$  $x-8y$  $\begin{bmatrix} 2x + 3y = 31 \end{bmatrix}$  $\begin{bmatrix} -3x-8y=-71 \end{bmatrix}$  nach den Symbolen  $x$  und  $y$  aufgelöst werden.

**(I) HOME-Bereinigung:** Nach dem Handlungsbaustein B9 bereinigen wir zuerst den Hauptbildschirm.

**(II) Aufbau einer CAS-Applikation:** Wir speichern, unter den Namen gl1 und gl2, die beiden gegebenen Gleichungen global ab.

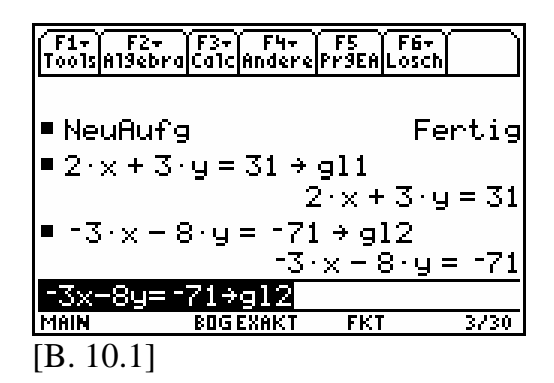

Kommentar: Das lineare Gleichungssystem soll den Bezeichner syst erhalten. Mit dem Wort "and" verbinden wir die beiden Gleichungen zu einem System aus zwei Gleichungen mit gemeinsamer "Lösungsmenge".

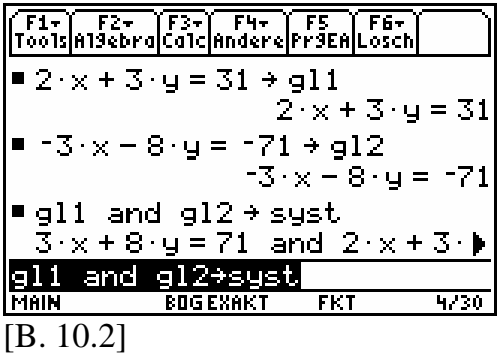

Kommentar: Um das lineare Gleichungssystem nach den Symbolen  $x$ und  $y$  aufzulösen, benutzen wir den HOME/Algebra/Löse(-Befehl. Syntax: Löse $(syst, \{x, y\})$ .

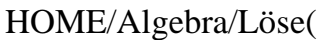

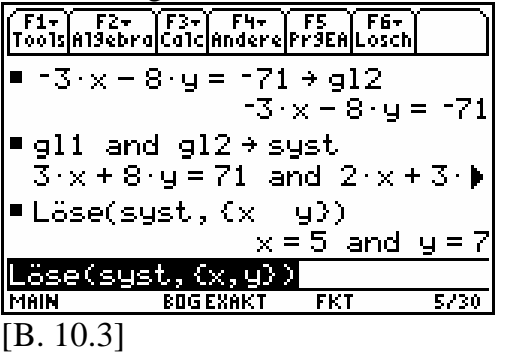

Interpretation: Die Lösung des linearen Gleichungssystems ist das geordnete Zahlenpaar  $(5, 7)$ .

Die Bilder [B. 10.1] bis [B. 10.3] beschreiben mit ihren Eingabedaten eine CASA, wobei das Bild [B. 10.3] den Finalbildschirm darstellt.

**(III) Textdatei anlegen:** Wir speichern diese CASA als Text ab und verwenden den Textdateinamen  $lin_{-}gs$ .

 $\odot$  Drücke [F1]  $\odot$ .

Kommentar: In der zweiten Position des Untermenüs HOME/ƒ/ steht die Option "Kopie speich als…".

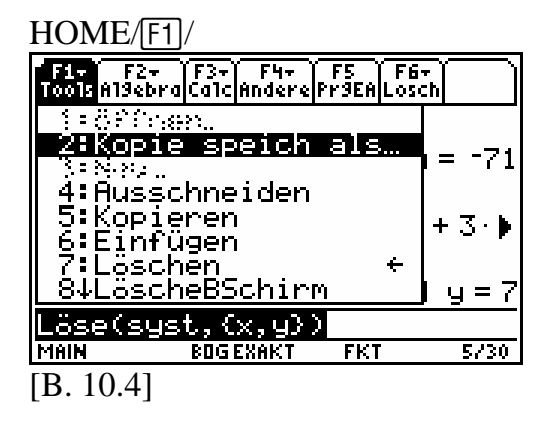

**O** Drücke [ENTER].

Kommentar: Es öffnet sich ein kleines Fenster.

HOME/[F1]/Kopie speich als .../

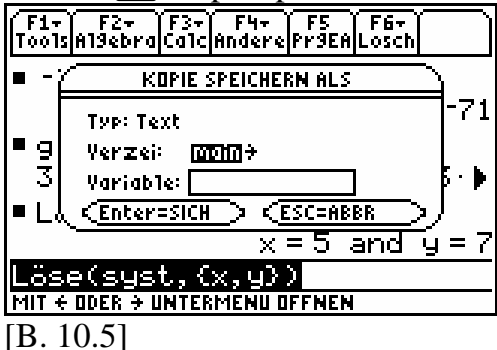

 $\odot$  Drücke  $\odot$ .

Kommentar: Mit der Cursortaste  $\Theta$ springen wir in das leere Feld.

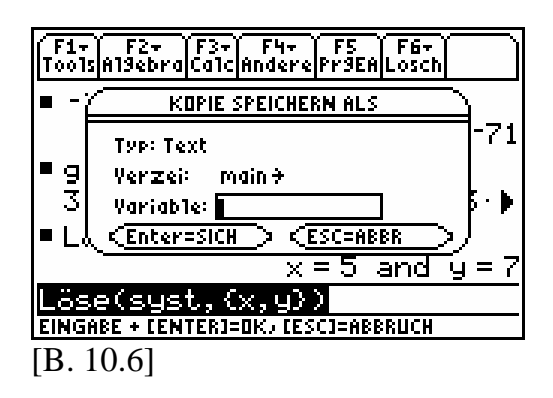

 Drücke L I N  $\Theta$  MODE für  $\Box$  $G S$  [ENTER].

Kommentar: Hier tragen wir den Textdateinamen  $\lim_{x \to \infty} g_s$  ein und bestätigen mit der **ENTER**-Taste. Der eingetragene Name wird invertiert angezeigt.

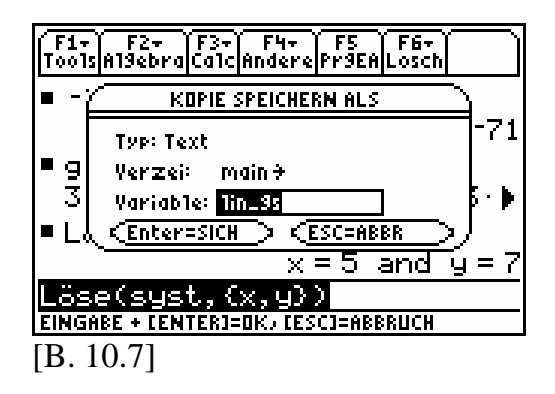

# **O** Drücke [ENTER].

Kommentar: Wir gelangen so wieder in den unveränderten Hauptbildschirm.

```
HOME/ 
F1+ F2+ F3+ F4+ F5 F6+<br>ToolsA19ebra|Calc|Andere|Pr9EA|Losch
  -3 \times -8 \cdot y = -71 + 912t3+x + 8+y = 171
\blacksquare gl1 and gl2 \rightarrow syst
  3 \cdot x + 8 \cdot y = 71 and 2 \cdot x + 3 \cdot y∎Läse(syst,{x =
                          93)x = 5 and y = 7Löse(syst,{x,y})
MAIN
              BOGEXAKT
                             FKT5/30[B. 10.8]
```
**(IV) Textdatei aufrufen:** Wir wechseln in den Genaralbildschirm und markieren mit dem Cursor das Icon für den Texteditor.

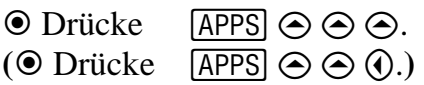

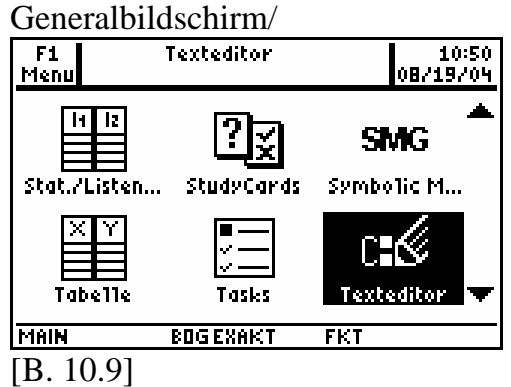

 $\odot$  Drücke [ENTER]  $\odot$ .

Kommentar: Wir wollen mit der Option "öffnen ..." die Textdatei lin gs aufrufen.

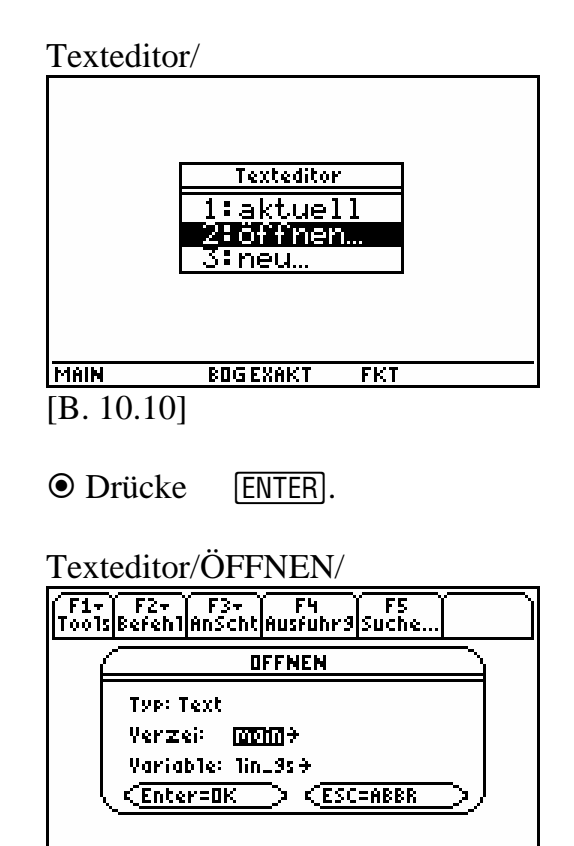

MIT + ODER + UNTERMENU OFFNEN [B. 10.11]

**O** Drücke [ENTER].

Kommentar: Wir rufen den Textinhalt von  $\lim_{x \to 0} \text{sgs}$  auf.

Das jeweils am Zeilenanfang stehende C, gefolgt von einem Doppelpunkt, weist auf eine Textdatei (Script) hin.

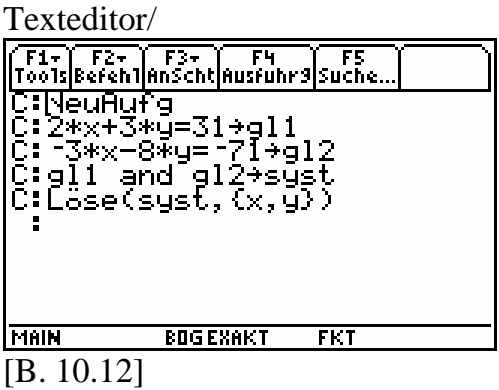

Drücke … für [AnScht].

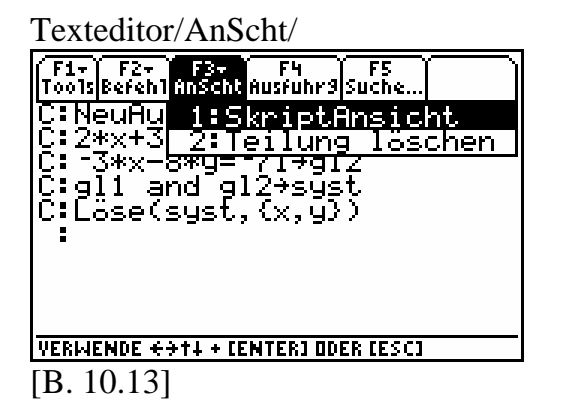

**O** Drücke [ENTER].

Kommentar: Der Bildschirm teilt sich horizontal. Oben sieht man das umrahmte und somit aktive Fenster mit der Textdatei. Darunter ist ein Teil der bereits ausgewerteten CAS-Applikation aus dem Hauptbildschirm erkennbar. Der Cursor blinkt als kleiner Strich in der ersten Textzeile vor dem Befehl "NeuAufg".

Texteditor/-HOME/

|                             | ├F1+│ F2+ │ F3+ │   F4 │   F5<br>Tools Befehl AnScht Ausfuhr9 Suche… |                     |  |
|-----------------------------|----------------------------------------------------------------------|---------------------|--|
| गोलियमे प्रसिद्धाः<br>स्रोत | Č:∑*x+3*ý=31→gl1<br> C:-3*x-8*y=-71+g12<br> C:gl1 and gl2+syst       |                     |  |
|                             | ∎Läse(syst,{x y})                                                    | $x = 5$ and $y = 7$ |  |
| <b>MAIN</b>                 | <b>BOGEXAKT</b>                                                      | FKT                 |  |
| [B. 10.14]                  |                                                                      |                     |  |

 $\odot$  Drücke [ $\overline{F4}$ ] für [Ausfuhrg].

Kommentar: Der Cursorstrich springt im oberen Fenster an den Anfang der zweiten Textzeile. Im unteren Fenster wird der Befehl HOME/Lösch/ NeuAufg ausgeführt.

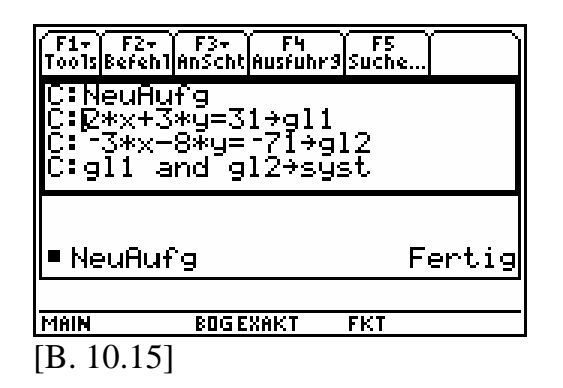

 $\odot$  Drücke [ $\overline{F4}$ ] für [Ausfuhrg].

Kommentar: Der Cursorstrich springt im oberen Fenster an den Anfang der dritten Textzeile. Im unteren Fenster erfolgt erneut das globale Belegen des Bezeichners  $gl1$ .

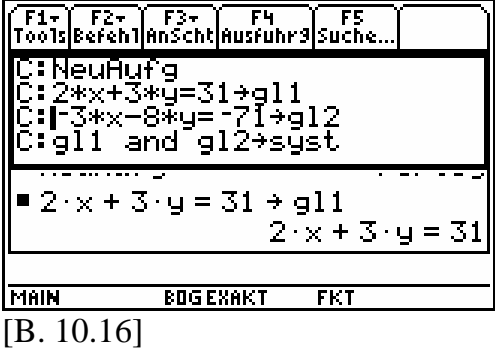

Interpretation: Es wird der symbolische Wert des Bezeichners gl1 angezeigt; die Gleichung  $2 \cdot x + 3 \cdot y = 31$ .

**⊙** Drücke [F4] für [Ausfuhrg].

Kommentar: Der Cursorstrich springt im oberen Fenster an den Anfang der vierten Textzeile. Im unteren Fenster erfolgt erneut das globale Belegen des Bezeichners gl2.

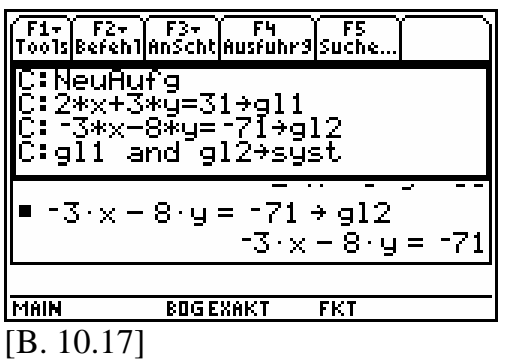

Interpretation: Es wird der symbolische Wert des Bezeichners gl2 angezeigt, nämlich die Gleichung  $-3 \cdot x - 8 \cdot y = -71$ .

 $\odot$  Drücke [F4] für [Ausfuhrg].

Kommentar: Der Cursorstrich springt im oberen Fenster an den Anfang der fünften Textzeile. Im unteren Fenster erfolgt erneut das globale Belegen des Bezeichners syst.

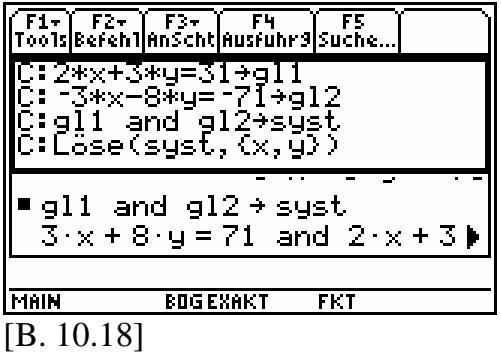

Interpretation: Es wird der symbolische Wert des Bezeichners syst angezeigt, nämlich die Und-Aussageform  $3 \cdot x + 8 \cdot y = 71$  and  $2 \cdot x + 3 \cdot y = 31$ . Dabei wurde automatisch eine Vereinfachung von gl2 vorgenommen.

 $\odot$  Drücke [F4] für [Ausfuhrg].

Kommentar: Der Cursorstrich springt im oberen Fenster an den Anfang der sechsten und leeren Textzeile. Im unteren Fenster erfolgt die Realisierung des Löse- Befehls. Die vereinfachten Gleichungen  $x = 5$  und  $y = 7$  können abgelesen werden.

**(V) Rechnergestütztes Lösen einer Aufgabenklasse:** Die in den Texteditor übertragene CAS-Applikation ermöglicht nun ein höheres Maß an Interaktivität, indem innerhalb der Textdatei (oberes Fenster) eine "Neubelegung" für die beiden Bezeichner gl1 und gl2 genutzt werden kann. Die Struktur der Eingabedaten bleibt dennoch erhalten. Mit Drücken der Taste F4 wird dann die zeilenweise Ausführung der neu angelegten CAS-Applikation vorgenommen. Wir gehen zur Erläuterung dieser Ausführungen zu Beispiel 10.2 über.

# **Beispiel 10.2:**

Löse mit der interaktiven CAS-Applikation das lineare Gleichungssystem (2, 2):

$$
\begin{bmatrix} 8x - y = 78 \\ 7x + 18y = 106 \end{bmatrix}
$$

symbolisch nach  $x$  und  $y$  auf.

Kommentar: Mithilfe der Cursortasten wird nur die zweite und dritte Textzeile entsprechend editiert. Die beiden Gleichungen bestimmen dann die neuen symbolischen Werte von  $gl1$  und  $gl2$ .

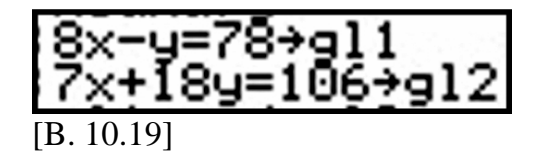

Kommentar: Um die neue CAS-Applikation vollständig im unteren Teil des Bildschirmes auswerten zu können,

springen wir wieder mit dem Cursor vor den Befehl "NeuAufg" der ersten Textzeile. Anschließend erzeugen wir mit der Taste [F4] (5-mal drücken) den entsprechenden Finalbildschirm.

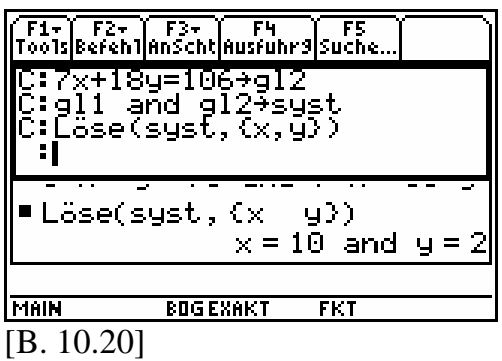

Interpretation: Das lineare Gleichungssystem aus Beispiel 10.2 hat die Lösung  $(10, 2)$ .

**Hinweis:** Den Vollbildschirmmodus aktivieren wir wieder, indem wir im 3-Menü auf Seite 2 die Option "Bildsch teilen" wieder auf "voll" umstellen.

 $\odot$  Drücke [MODE] [F2]  $\odot$ C für [1:VOLL] **ENTER ENTER**.

# **11 Handbuch und ZoomBox**

Wir wollen an einem Beispiel demonstrieren, wie man sich mithilfe des digitalen Handbuchs einen ausgewählten Befehl mit deutschem Namen selbstständig erarbeiten kann. Alle Befehlsund Optionsbezeichnungen sind im Handbuch in englischer Sprache formuliert.

Meist gestaltet sich der Anlass für das Arbeiten mit einem Handbuch aus dem Wunsch heraus, eine Teilaufgabe an den Rechner delegieren zu wollen. Betrachten wir als Beispiel folgende Aufgabe.

**Aufgabe:** Schraffieren Sie die eingeschlossene Fläche, die sich aus dem Grafenschnitt der beiden Funktionen f und  $g$  mit  $f(x) := x^2$  und  $g(x) := x$  auf dem Intervall  $I := [0,1]$  ergibt. Benutzen Sie u.a. den Befehl HOME/Schraff.

Bevor wir uns dem Befehl "Schraff" zuwenden, legen wir zunächst eine grafisch-numerische Applikation an, um die beiden Grafen in einem Fensterausschnitt darzustellen. Dabei lernen wir unter anderem, wie man einen Grafen mithilfe einer Rechneroption, namens "ZoomBox", maßstäblich vergrößern kann.

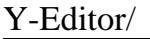

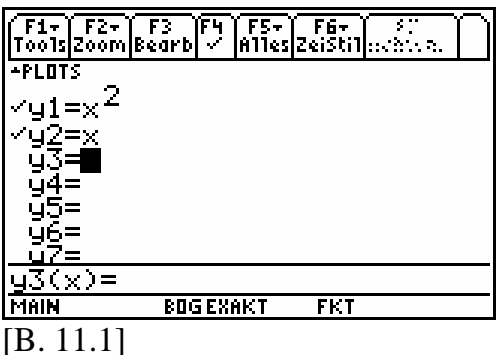

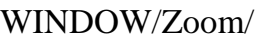

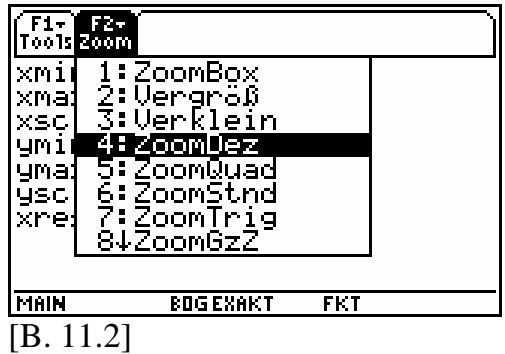

**Hinweis:** Wir zeigen im nächsten Bild jene Fensterdaten an, die sich durch Ausführen der Option "ZoomDez" im

WINDOW/Zoom/-Menü von selbst einstellen, obwohl diese Darstellung vom Rechner übersprungen wird.

WINDOW/

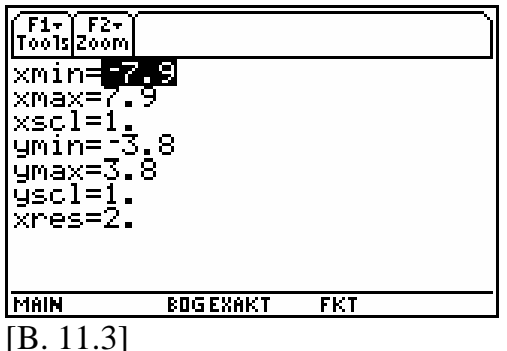

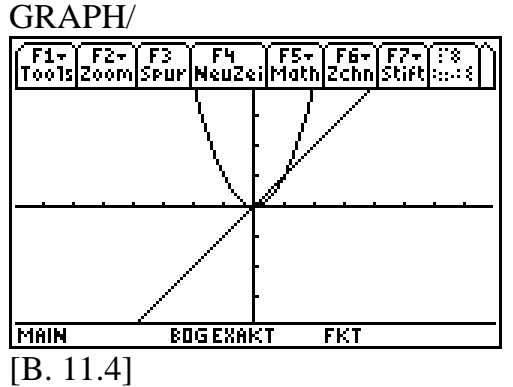

Interpretation: Die beiden Grafen schneiden sich in zwei Punkten.

Kommentar: Wir wollen den Schnittbereich der beiden Grafen ausschnittsweise durch eine Ähnlichkeitsabbildung vergrößern. Hierzu verwenden wir aus dem GRAPH/Zoom/-Menü die erste Option "ZoomBox".

GRAPH/Zoom/

| FZ-<br><b>ABECA</b> F3   F4   F5+ F6+ F7+ <br><b>Baain</b> Spur NeuZei Math Zchn Stift :                |  |  |
|----------------------------------------------------------------------------------------------------|--|--|
| : ZoomBo<br>:Vergröß<br>3:Verklein<br>4:ZoomDez<br>5: ZoomQuad<br>6:ZoomStnd<br>7:ZoomTrig<br>84ZoomGzZ |  |  |
|                                                                                                    |  |  |
| VERWENDE $\leftrightarrow$ +++ (ENTER] ODER [ESC]                                                       |  |  |
|                                                                                                    |  |  |

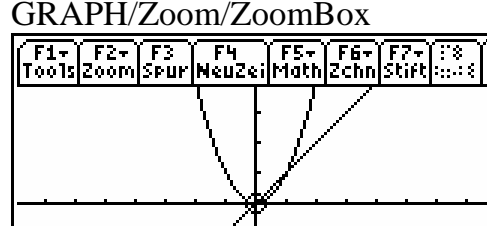

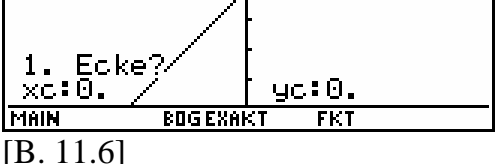

Interpretation: Der Cursor in Form eines kleinen, blinkenden Kreises markiert den Koordinatenursprung (0,0).

Kommentar: Mit den beiden Cursortasten  $\odot$  und  $\odot$  markieren wir den Punkt (-0.5, -0.5) und drücken dann die [ENTER]-Taste.

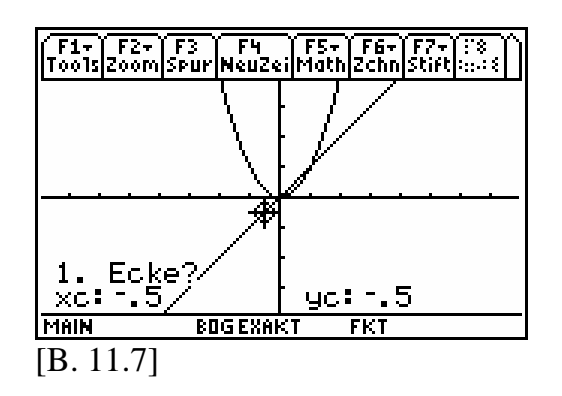

Kommentar: Mit der Cursortaste  $\odot$ markieren wir den Punkt (1.3, -0.5).

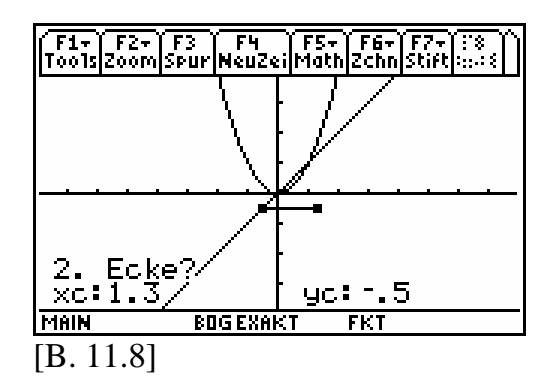

Kommentar: Mit der Cursortaste markieren wir den Punkt (1.3, 1.7) und drücken erst dann die [ENTER]-Taste.

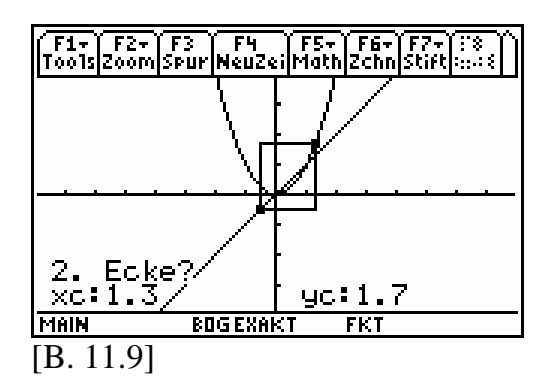

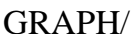

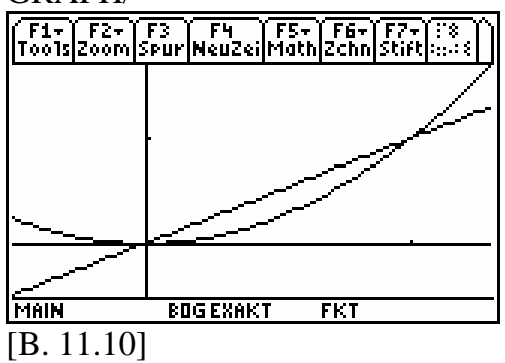

Interpretation: Der Bereich, indem die beiden Grafen zum Schnitt gelangen, ist nun vergrößert dargestellt. Alle Skalierungseinheiten des rechtwinkligen Koordinatensystems haben sich von selbst durch eine Ähnlichkeitsabbildung angepasst.

Wir wenden uns nun dem neuen Befehl HOME/Schraff zu und benutzen zu seiner Erkundung in Sachen Syntax das digitale Handbuch der Firma Texas Instruments. Das Programm Adobe® Reader® sollte bereits fest installiert, bevor wir uns von der TI-Produkt-CD-ROM die Datei "tech\_ref-deu.pdf" herunterladen.

Kommentar: Die Datei tech\_ref-deu.pdf öffnen wir durch Doppelklick mit der Computermaus.

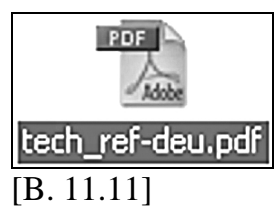

Es öffnet sich als erstes das Programm Adobe® Reader® als auch die ausgewählte Datei.

Kommentar: Am linken Bildschirmrand sind vier Registerfelder vertikal angeordnet. Wir wählen das Registerfeld "Seiten" aus.

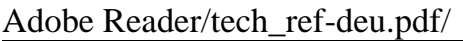

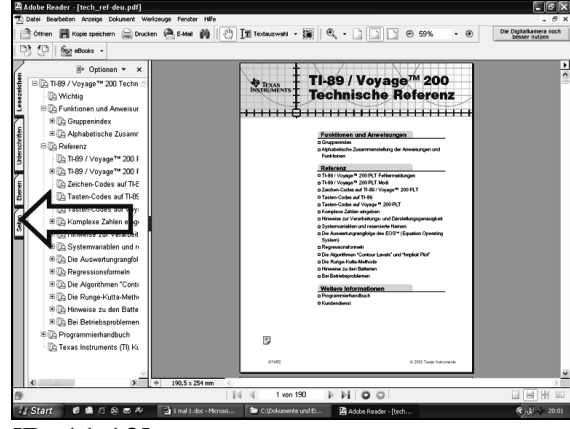

[B. 11.12]

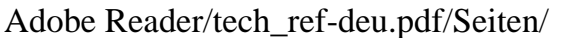

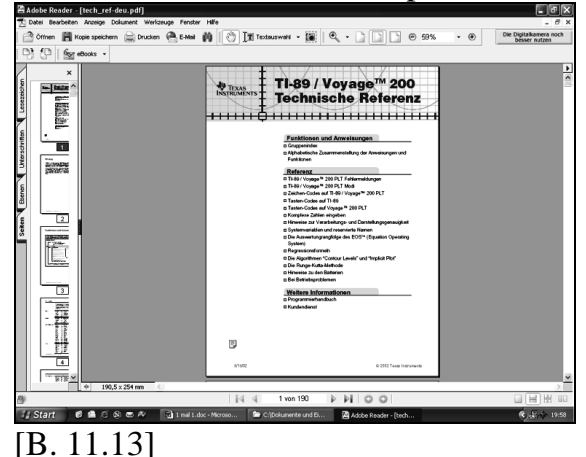

Im Anhang dieses Buches befinden sich zwei Tabellen, die eine Art Wörterbuch für Befehlsnamen darstellen. Hier sind in der ersten Spalte in alphabetischer Reihenfolge der Tabelle T1 alle Befehle als Befehlskürzel aufgelistet, welche sich nach Aktivierung des deutschen Sprachmoduls (B3) von selbst ergeben. Wir suchen in der ersten Spalte den Buchtstaben S heraus. Mit S beginnt auch gleich der gesuchte Befehl "Schraff".

Aus Tabelle T1:

| Deutsch  | Englisch | Seite             | Seite     |
|----------|----------|-------------------|-----------|
|          |          | im                | im        |
|          |          | digit.            | gedr.     |
|          |          | <b>HB</b>         | <b>HB</b> |
| Rückgabe | Return   | 90                | 1069      |
| Schraff  | Shade    | 100               | 1079      |
| SendCalc | SendCalc | $Q_{\mathcal{L}}$ | 073       |

Das englische Wort (meist auch nur ein Kürzel) "Shade" finden wir in der zweiten Spalte. In der dritten Spalte dieser Zeile können wir die Zahl 100 ablesen und wissen jetzt, dass wir auf Seite 100 im technischen Referenzbuch (digital) einen syntaktischen Hinweis für den Befehl Shade (Schraff) erhalten können.

Kommentar: Im linken Fenster wählen wir mit der Bildlaufzeile die verkleinerte Seite 100 aus und markieren sie mit der Maus.

#### Adobe Reader/tech\_ref-deu.pdf/Seiten/ 100

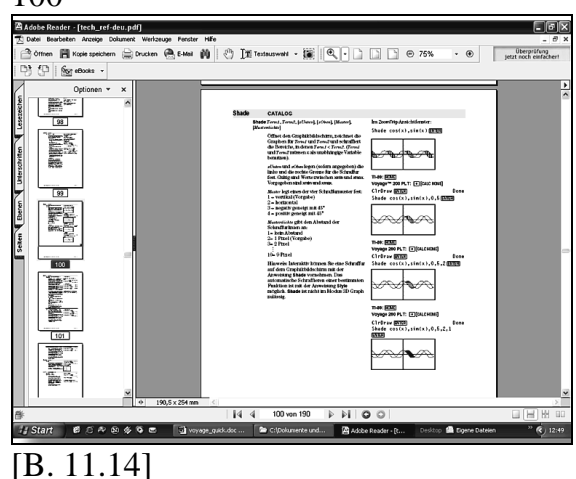

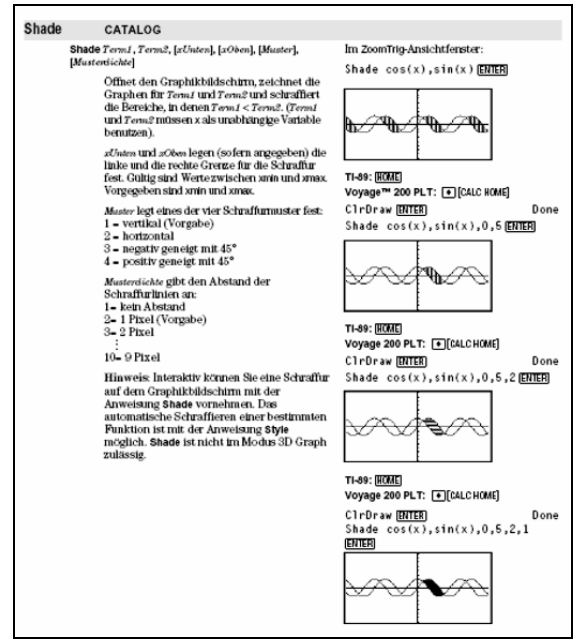

#### [B. 11.15]

**Hinweis:** Wenn Sie die vorgestellten Rechnerhandlungen direkt am Rechner ausprobieren möchten - und dazu raten wir Ihnen - sollten Sie anstelle des Wortes "Shade" das Wort "Schraff" verwenden, denn wir gehen nach wie vor davon aus, dass sie mit dem deutschen Sprachmodul (B3) arbeiten. Ansonsten sollten Sie das englische Sprachmodul im [MODE]-Menü aktivieren.

**Ergänzungen:** (siehe rechte Spalte im Bild [B. 11.15].)

- a) Die Anweisung "ZoomTrig" steht für die Option WINDOW/Zoom/ ZoomTrig. Es stellen sich dann im WINDOW-Menü Fensterparameter ein, die eine ansprechende grafische Darstellung der beiden trigonometrischen Terme  $cos(x)$  und  $sin(x)$  erlauben.
- b) Mit der Anweisung "ClrDraw" ist die Grafen- Lösch- Option GRAPH/Draw/ClrDraw gemeint.

Aus der Anleitung entwickeln wir in vier Schritten eine GNA, welche als Finalbildschirm die gesuchte Grafik mit Schraffur darstellt.

**Erster Schritt:** Wir schreiben uns die Syntax des neuen Befehls auf und unterscheiden dabei die Minimalvariante und die optionale Variante.

Die Minimalvariante beschreibt genau die Syntax des Befehls, die unbedingt für eine Wertausgabe notwendig ist und weist die Mindestanzahl an notwendigen Argumenten auf. Die optionale Variante dagegen beschreibt die umfassendste Syntax, die man aus der Minimalvariante durch Anfügen zusätzlicher Argumente gestalten kann und weist die Höchstzahl an notwendigen Argumenten auf.

Minimalvariante mit 2 Argumenten: Schraff  $(b_1, b_2)$ 

Optionale Variante mit 6 Argumenten:  $Schraff (b_1, b_2, [b_3, b_4, b_5, b_6])$ 

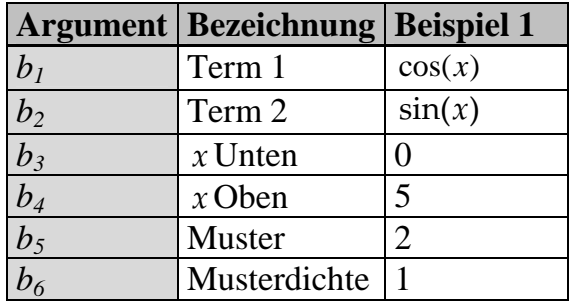

**Zweiter Schritt:** Wir übertragen das Beispiel 1 auf unseren Rechner.

HOME/

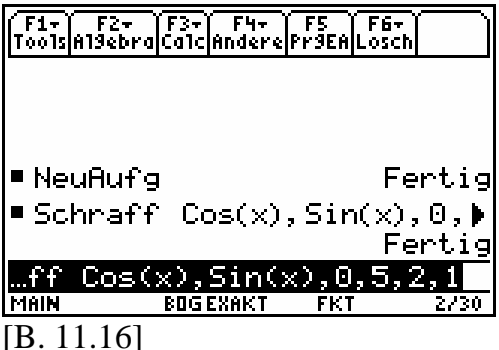

#### WINDOW/Zoom/

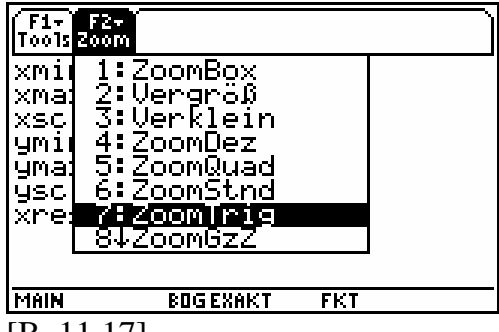

[B. 11.17]

WINDOW/

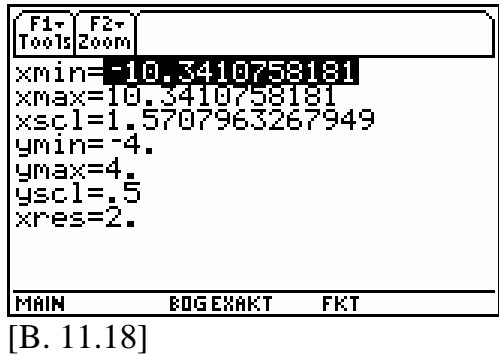

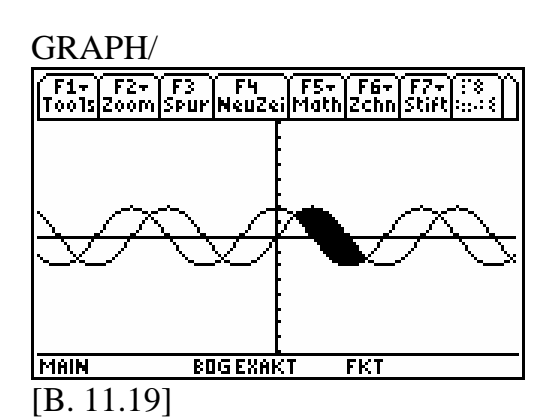

**Hinweis:** Mit dieser Rechnerdokumentation wird keine grafisch-numerische Applikation oder eine CAS-Applikation dargestellt. Die Spurfunktion ist nicht anwendbar (drücke F3-Taste). Die Grafen von  $cos(x)$  und  $sin(x)$  sind numerisch nicht auswertbar.

**Dritter Schritt:** Wir übertragen analog das Beispiel 1 auf das Beispiel 2, dass uns die rechnergestützte Lösung unserer Aufgabe demonstriert. Wir rufen uns zunächst den Aufgabentext wieder in Erinnerung: Schraffieren Sie die eingeschlossene Fläche, die sich aus dem Grafenschnitt der beiden Funktionen und g mit  $f(x) := x^2$ ,  $g(x) := x$  auf dem Intervall  $I := [0,1]$  ergibt. Benutzen Sie unter anderem den Befehl HO-ME/Schraff.

Wir setzen unsere Rechnerarbeit am Bild [B. 11.10] fort.

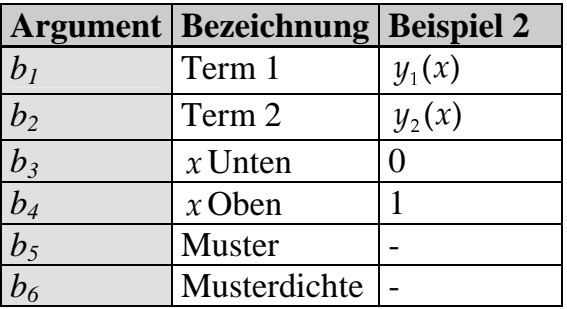

Aus der optionalen Variante:  $Schraff (b_1, b_2, [b_3, b_4, b_5, b_6])$  entscheiden wir uns für die Belegung der ersten 4 Argumente. Die letzen beiden optionalen Parameter Muster und Musterdichte werden nicht von uns belegt:

Schraff ( $y1(x), y2(x),0,1$ ).

**Vierter Schritt:** Wir entwickeln die begonnene GNA weiter.

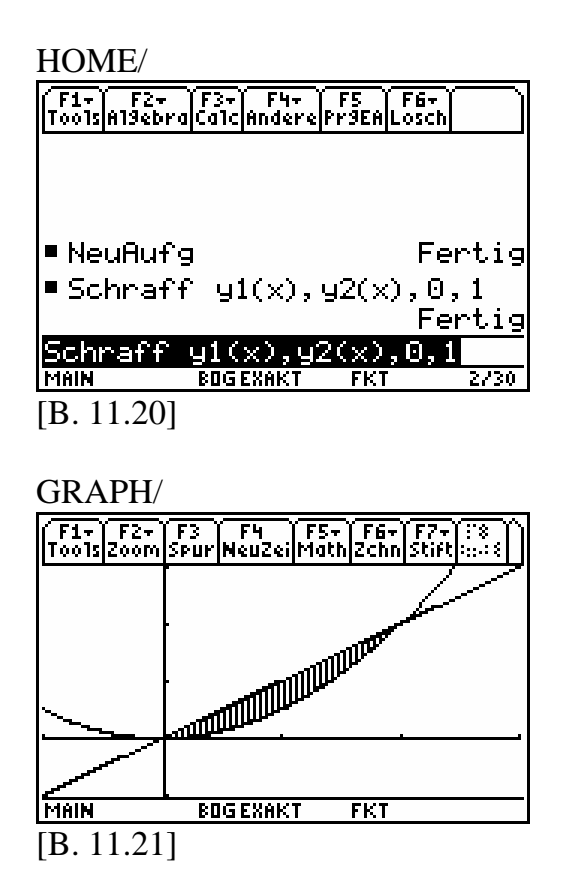

Um eine Interpretation anzugeben, testen wir die dargestellten Objekte, indem wir die bekannte Option GRAPH/Math/ SchnittPkt nutzen und die beiden Schnittpunkte, die zur schraffierten Fläche gehören, numerisch bestimmen.

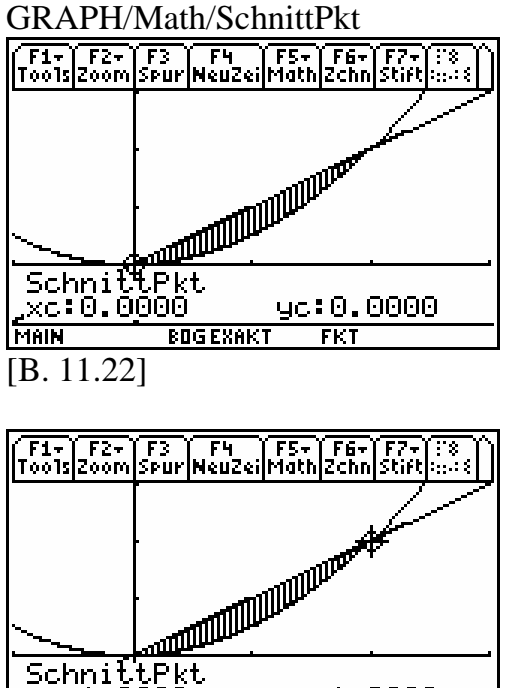

SchnittPkt  $yc:1.0000$  $\overline{\text{FKT}}$ **MAIN BOG EXAKT** 

[B. 11.23]

Interpretation: Die beiden Schnittpunkte sind  $(0,0)$  und  $(1,1)$  und liegen im Intervall I.

Der Schraffurtest konnte mit dieser GNA und den Finalbildschirmen [B. 11.22] und [B. 11.23] positiv beantwortet werden.

**Hinweis:** Wer nicht so gern mit einem digitalisierten Handbuch arbeitet, kann auch auf ein gedrucktes Handbuch in zwei Bänden der Firma Texas Instruments zurückgreifen.

Käuflich zu erwerben sind beide Bände beim **Math-College®** - Privates Institut für Schulmathematik unter

**www.math-college-shop.de**

(solange der Vorrat reicht).

# **12 Umgang mit Listen**

# **Beispiel 12.1:**

Ordne die Zahlen. Beginne mit der kleinsten Zahl.

 $-0.4, -8.3, 8^{\frac{1}{4}}, \frac{45}{22}, 0, 0.412, 0.6, -0.01, (0.4, -8.3, 8^4, \frac{1}{23}, 0, 0.412, 0.6, -0.01, -\sqrt{0.014})$ <br>
ine rechnergestijtzte Herengebenswei

Eine rechnergestützte Herangehensweise erwartet eine Übertragung dieser "Zahlenkolonne" in eine Liste. Bei den beiden TI-89 Rechnern benutzt man hierzu die Schreibweise, die sonst für Mengen üblich ist.

Eine Liste ist eine Aneinanderreihung diverser Ausdrücke. In der Eingabe werden die, durch Komma getrennten, Listenelemente durch geschweifte Klammern eingeschlossen.

Wir führen als erstes eine HOME-Bereinigung (B9) durch.

HOME/

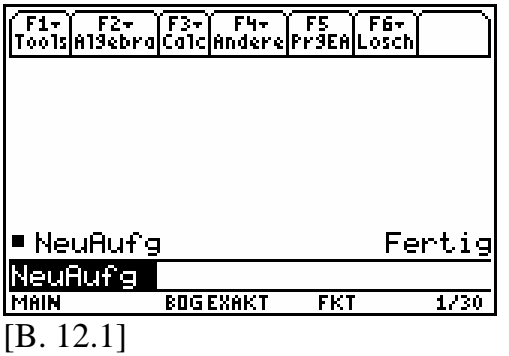

Kommentar: Wir geben die Liste ein.

 $\odot$  Drücke [2nd]  $\lceil \cdot \rceil$  für  $\lceil \cdot \rceil$ .

Trennen Sie beim Eingeben die Elemente jeweils durch ein Komma:

$$
-0.4, -8.3, 8^{\frac{1}{4}}, \frac{45}{23}, 0, 0.412, 0.6, -0.01, -\sqrt{0.014}.
$$

**⊙** Drücke ENTER .  $[2nd]$   $[$  für  $[$  }

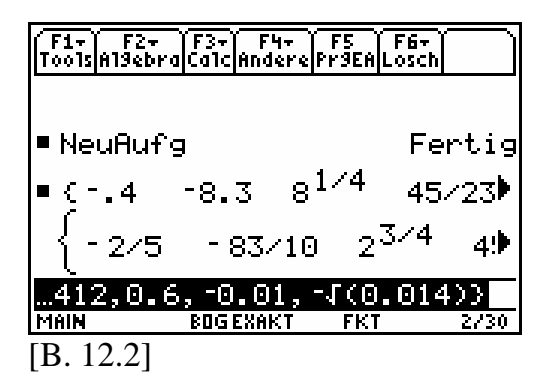

O Drücke  $\odot$ .

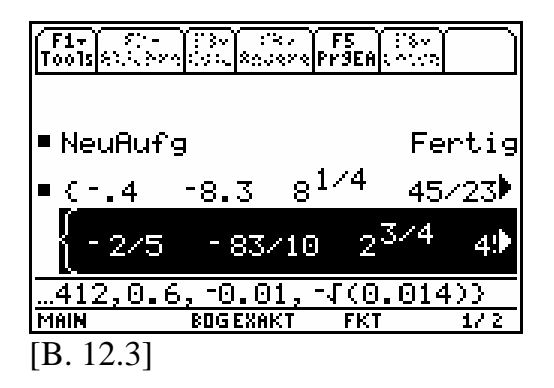

Kommentar: Um die ausgegebene symbolische Liste im Protokoll betrachten zu können, markiert man die Liste (invertierte Darstellung eines Listenabschnittes) und benutzt mehrmals die Cursortasten  $\Theta$  und  $\Theta$ . Im Ganzen kann man eine so "lange" Liste leider nicht im **HOME**-Fenster darstellen.

 $\odot$  Drücke  $\odot$  (24-mal).

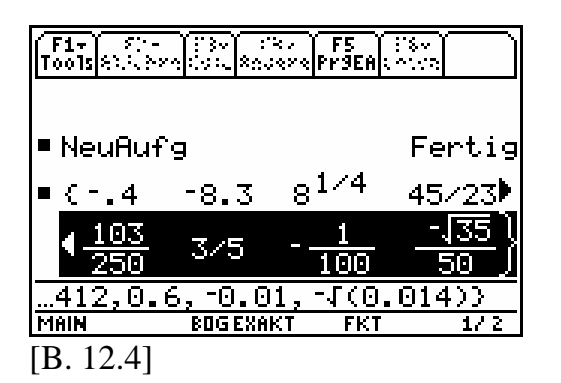

Kommentar: Wir speichern die Liste als letzte Antwort global unter dem Symbol  $a$  ab.

$$
① \text{ Driicke } \bigotimes \boxed{\text{STO}} \text{ A } \boxed{\text{ENTER}}.
$$

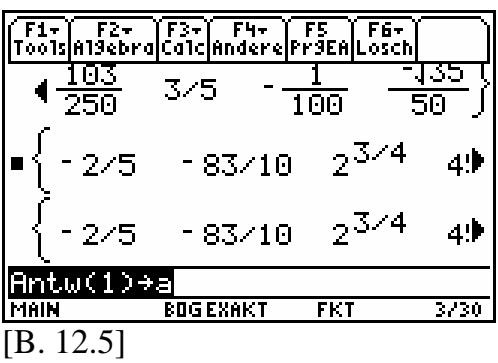

Kommentar: Wir werten den Bezeichner *a* symbolisch aus.

O Drücke A **ENTER**.

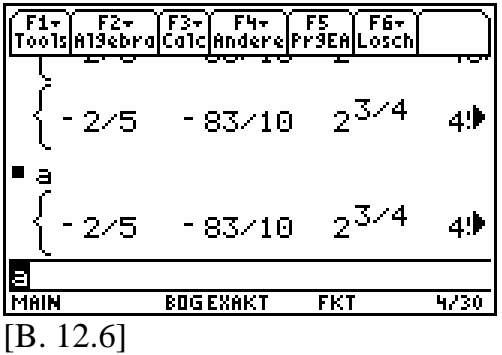

Interpretation: Nach symbolischer Auswertung des Bezeichners a erhält man obige Liste wieder zurück. Die einzelnen 9 Elemente kann man als exakte Zahlen interpretieren. Zu der Darstellung aus der Aufgabe lässt sich folgende umkehrbar-eindeutige Zuordnung herstellen:

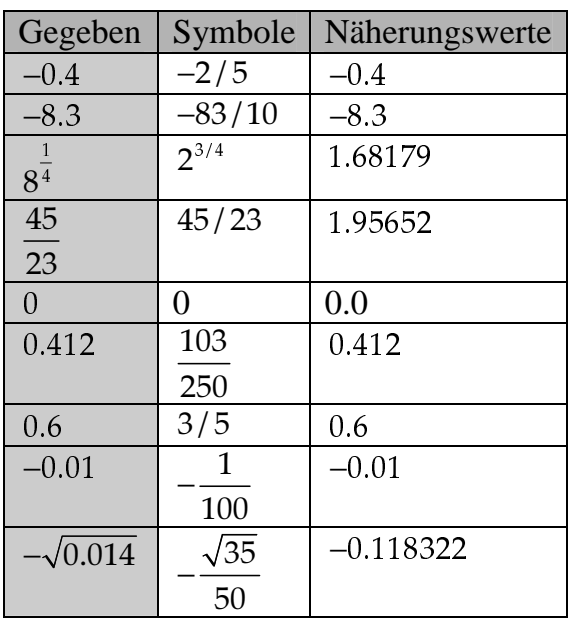

Wir versuchen nun, die gewünschte Ordnung zwischen den 9 Elementen der Liste *a* rechnergestützt herzustellen.

Kommentar: Wir bedienen uns der speziellen Listenbefehle aus dem MATH/Liste-Menü:

**SortAufw SortAbw**  für Aufgabe a.  $\parallel$  für Aufgabe b. Die Syntax erfahren wir aus dem digitalisierten Handbuch. Vergleiche hierzu das Deutsch/Englisch-Wörterbuch (Tabelle T1) aus dem Anhang:

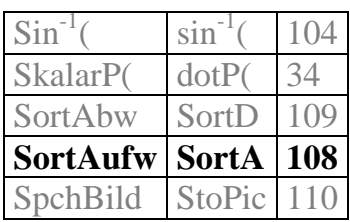

Auf Seite 108 finden wir im digitalisierten Handbuch "tech\_ref-deu.pdf" Hinweise für den entsprechenden englischen Befehl SortA.

Wir adaptieren ins Deutsche und wenden uns dabei wieder der Lösung unserer Aufgabe aus Beispiel 12.1 zu.

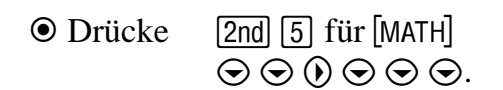

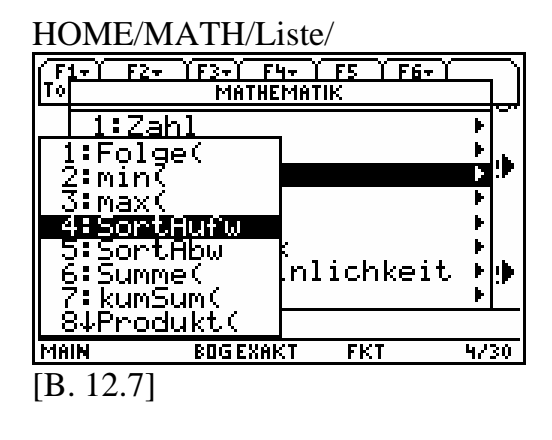

**O** Drücke [ENTER].

Kommentar: Wir wollen die 9 Elemente der Liste a nach der Kleiner-Relation  $\lceil$  umordnen und als Liste unter gleichem Namen a erneut abspeichern. Beides soll der SortAufw-Befehl realisieren.

O Drücke A [ENTER].

HOME/MATH/Liste/SortAufw

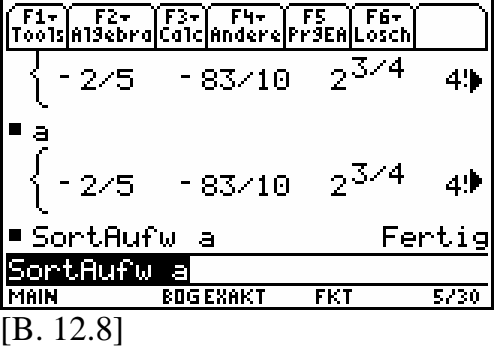

Kommentar: Die neue, umgeordnete Liste zeigt sich bei symbolischer Auswertung des Bezeichners  $a$ .

O Drücke A [ENTER].

HOME/

| ´F1+ ´ F2+ `F3+ ´ F4+ ` F5 ` F6+<br>Tools Al9ebra Calc Andere Pr9EA Losch |                  |           |                |
|---------------------------------------------------------------------------|------------------|-----------|----------------|
| - 2/5                                                                     | - 83/10          | $2^{3/4}$ | 4!             |
| ■ SortAufw                                                                | - a              |           | Fertig         |
| $-83 - 10$                                                                | - 2/5            |           | ıÞ.<br>$100\,$ |
| E<br><b>MAIN</b>                                                          | <b>BOG EXAKT</b> | FKT       | 6/30           |
|                                                                           |                  |           |                |
| . 12.9]                                                                   |                  |           |                |

O Drücke  $\odot$ .

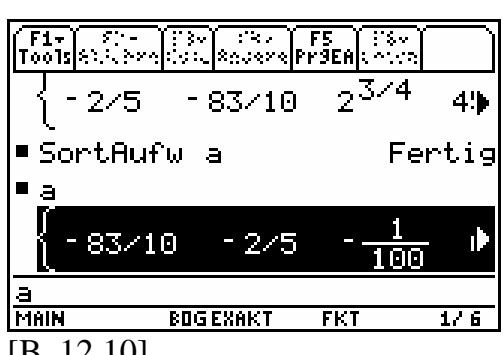

[B. 12.10]

 $\odot$  Drücke  $\odot$  (24-mal).

| footslee:        | a.        | F5<br>;&× <b>o Pr9EA</b>  ; |                |
|------------------|-----------|-----------------------------|----------------|
| - 2/5            | - 83/10   |                             | $2^{3/4}$<br>4 |
| SortAufw         | э         |                             | Fertig         |
| а                |           |                             |                |
| 45               | -45/23    | <b>PIER</b>                 | ۵              |
| a<br><b>MAIN</b> | BOG EXAKT | FKT                         | 176            |
| $12.11$ ]        |           |                             |                |

Interpretation: Die umgeordnete Liste in aufsteigender Reihenfolge lautet:

 $\left\{-83/10, -2/5, -\frac{1}{100}, 0, \frac{103}{250}, 3/5, 45/23, 2^{3/4}, \frac{-\sqrt{35}}{50}\right\}$  $\mathcal{L}$  and  $\mathcal{L}$  and

Wir sind mit der symbolischen Auswertung unzufrieden. Die Umordnung der 9 reellen Zahlen ist mithilfe des Befehls SortAufw im EXAKT-Modus nicht gelungen.

Kommentar: Wir rufen erneut den Befehl SortAufw a auf und werten ihn approximativ aus.

$$
\begin{array}{ll}\n\textcircled{\footnotesize\textcircled{\footnotesize\textcircled{\footnotesize\textcircled{\footnotesize\textcircled{\footnotesize\textcirc}}}}} \\
\textcircled{\footnotesize\textcircled{\footnotesize\textcircled{\footnotesize\textcircled{\footnotesize\textcirc}}} }\n\end{array}
$$

HOME/MATH/Liste/SortAufw

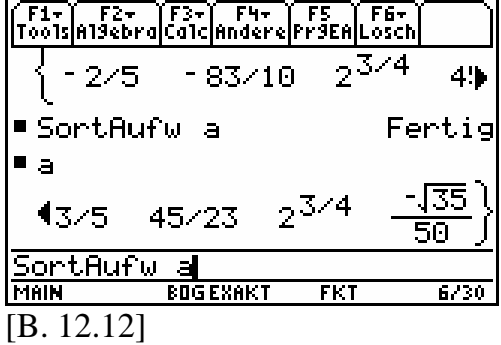

Kommentar: Wir werten die umgeordnete Liste *a* ebenfalls approximativ aus.

 $\odot$  Drücke A  $\odot$  ENTER.

HOME/

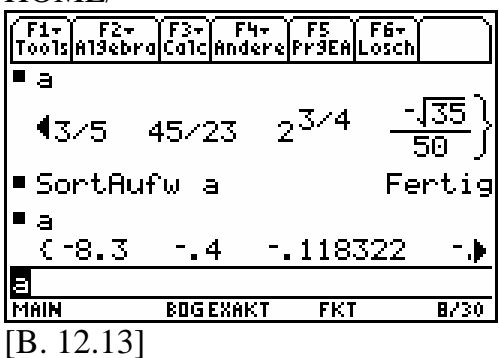

Interpretation: Wir erhalten aus  $a$  eine Liste mit 9 endlichen Dezimalbrüchen als Näherungswerte:

 $\{-8.3, -0.4, -0.118322, -0.01, 0.0, 0.412,$ 0.6, 1.68179, 1.95652}

Mithilfe der Zuordnungstabelle ergibt sich schließlich:

$$
\{-8.3, -0.4, -\sqrt{0.014}, -0.01, 0, 0.412, 0.6, 8^{1/4}, \frac{45}{23}\}
$$

**Fazit:** Der MATH/Liste/SortAufw/- Befehl wird seiner zugewiesenen Aufgabe nur bei approximativer Auswertung gerecht. Analoges gilt auch für den MATH/Liste/SortAbw–Befehl.

Beim Rechnen mit endlich langen Dezimalzahlen im approximativen Modus, auch Maschinenzahlen genannt, gibt es Besonderheiten zu beachten:

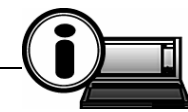

**TI-89-INFO-12-1:** Numerisches Rechnen mit Maschinenzahlen wird im EXAKT-Modus nur durch approximative Auswertungen simuliert. Die Menge aller dieser "Maschinenzahlen" ist

- - **nicht** dicht und
- beschränkt (endlich).

Konsequenzen: Rechenoperationen sind nicht immer ausführbar und es gelten keine Rechengesetze.

# **Wir wissen:**

Die Zahlenbereiche  $\mathbb{Q}_+$ ,  $\mathbb{Q}$  und  $\mathbb{R}$  sind dichte Zahlenbereiche. So gilt beispielsweise in  $\mathbb Q$ : Für alle rationalen Zahlen  $a, b$  mit  $a < b$  gibt es eine (weitere) rationale Zahl *c* , sodass gilt:  $a < c$  und  $c < b$ . Konsequenzen: In dichten Zahlenbereichen gibt es keine Nachfolgerrelation. Dichte Zahlenbereiche sind aber auch für eine Grenzwertdefinition unbedingt notwendig.

# **Beispiel 12.2:**

Gegeben sind die zwei Listen  $a$  und  $b$ mit jeweils vier Elementen:

$$
\{2,3,4,5\} \rightarrow a
$$

$$
\{4,5,0,9\} \rightarrow b
$$

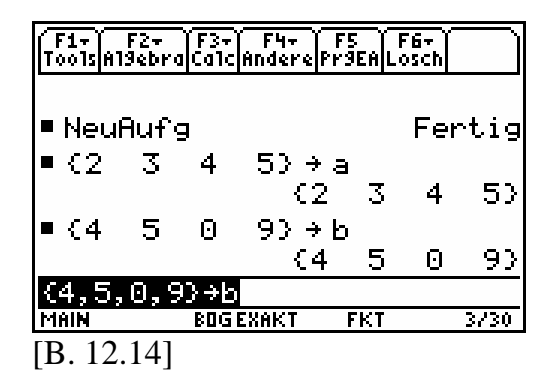

Führen Sie die folgenden Rechnungen aus und interpretieren Sie die Ausgaben:

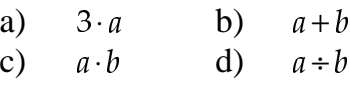

Lösung zu a):

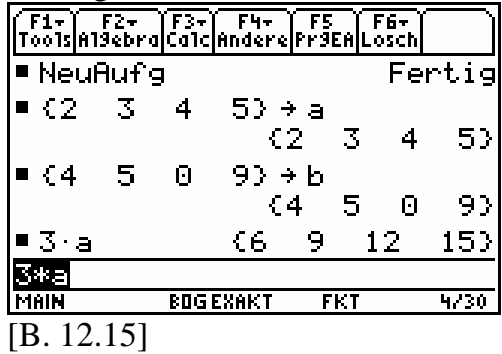

Interpretation:

a) Die Multiplikation der Liste  $a$  mit der Zahl 3 ergibt eine Liste mit vier Elementen, wobei jedes Element der "neuen" Liste gegenüber der ursprünglichen Liste  $a$  den dreifachen Wert angenommen hat.

Lösungen zu b), c) und d):

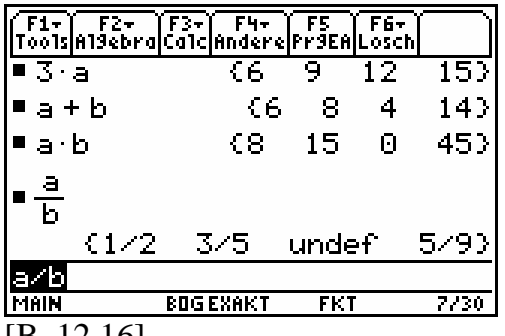

[B. 12.16]

Interpretation:

- b) Die Addition der beiden Listen a und  $b$  ergibt wieder eine Liste mit vier Elementen. Dabei werden durch die Addition entsprechende Elemente miteinander verknüpft.
- c) Die Multiplikation der beiden Listen  $a$  und  $b$  ergibt wieder eine Liste mit vier Elementen. Dabei werden durch die Multiplikation entsprechende Elemente miteinander verknüpft.
- d) Die Division der beiden Listen und  $b$  ergibt wieder eine Liste mit vier Elementen. Dabei werden durch die Division entsprechende Elemente miteinander verknüpft. Die Division durch Null ist auch hier nicht ausführbar.

# **Beispiel 12.3:**

Beide Listen, die miteinander verknüpft werden sollen, müssen gleichviele Elemente haben. Ansonsten reagiert der Rechner mit der Anzeige: "Dimensionsfehler". Probieren Sie es aus.

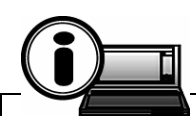

**TI-89-INFO-12-2:** Werden zwei Listen symbolisch miteinander verknüpft, dann müssen beide Listen gleichviele Elemente haben, ansonsten wird ein Dimensionsfehler angezeigt.

# **Beispiel 12.4:**

Man kann auch Listen als Argumente von Funktionstermen benutzen.

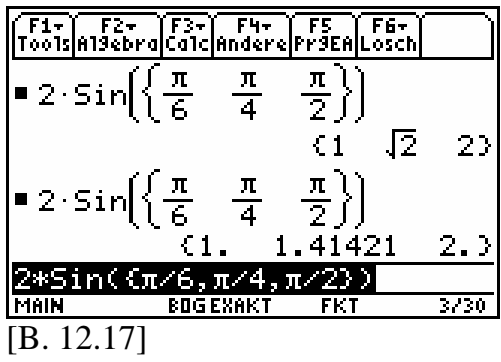

Interpretation: Der Funktionswert ist wieder eine Liste. Die Auswertung kann symbolisch als auch approximativ gestaltet werden.

#### **Beispiel 12.5:**

Man kann auch Listen mit gleichvielen Elementen in eine Relation setzen. In symbolischer Auswertung erhält man im Falle von Aussagen entsprechende Wahrheitswerte.

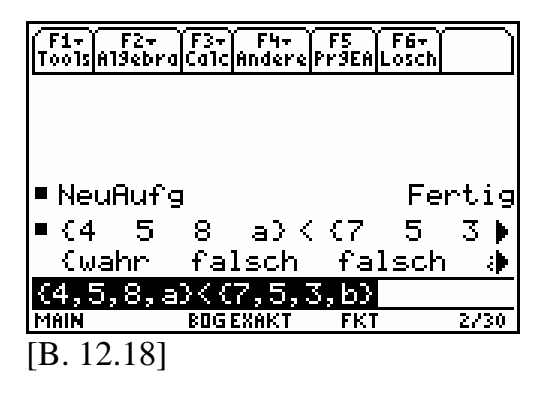

### **Beispiel 12.6:**

- **(I)** Belegen Sie global das Symbol *b* durch die Liste {*a*, 5, 6} . Das Symbol *a* muss dabei wertfrei sein.
- **(II)** Belegen Sie dann *a* global durch den Bezeichner *b* .
- **(III)** *Was wird passieren?*

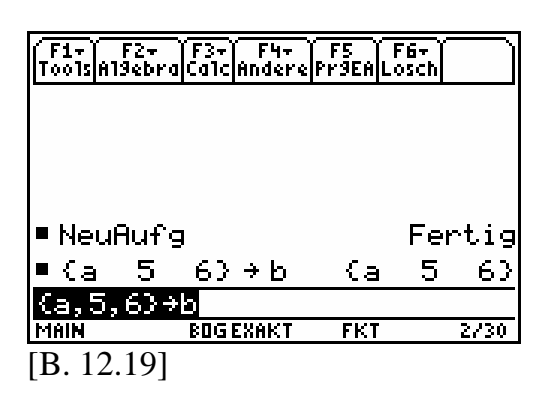

 $\odot$  Drücke B  $STO\blacktriangleright$  A  $ENTER$ .

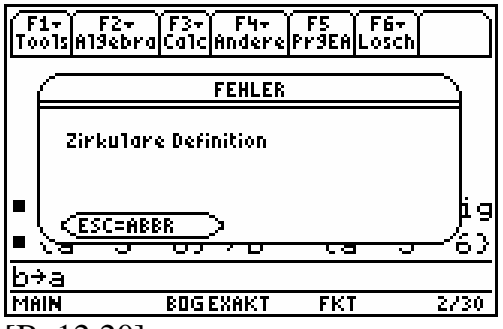

[B. 12.20]

**O** Drücke **ESC**.

Beim lokalen Belegen kann diese Fehleranzeige prinzipiell umgangen werden.

```
F1- F2- F3- F4- F5 F6-<br>Tools Aldebra Calc Andere Prace Losch
\bullet Ca \bullet 5
               63 + bCa
                                      \mathbb{F}_{1}63
b + aFehler: Zirkuläre Definib
Definier f(a) = a^3Fertig
                     \epsilona^3\blacktriangleright f(b)125
                                        2163
f(b)BOGENAKT
MAIN
                              FKT
                                         5/30[B. 12.21]
```
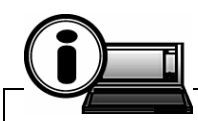

**TI-89-INFO-12-3:** Beim globalen Belegen von Symbolen ist darauf zu achten, dass der Bezeichner nicht den Namen trägt, der auch als wertfreies Symbol im zugewiesenen Wert erscheint, ansonsten wird vom TI-89 und TI-89 Titanium der Fehler: Zirkuläre Definition angezeigt.

Bemerkung: Die Fehleranzeige "Zirkuläre Definition" fällt auch dann weg, wenn der Name des Bezeichners auch im Wert vorkommt und dort ebenso global belegt ist.

### **Beispiel 12.7:**

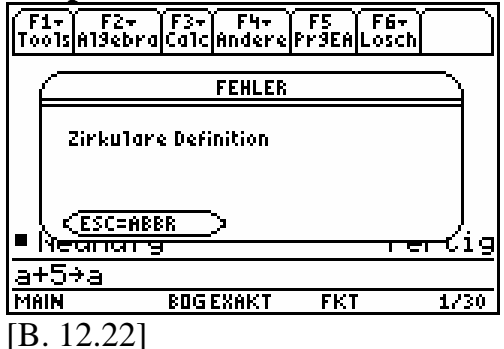

Der Fehler "Zirkuläre Definition" wird angezeigt, weil das Symbol *a* im Wert wertfrei ist.

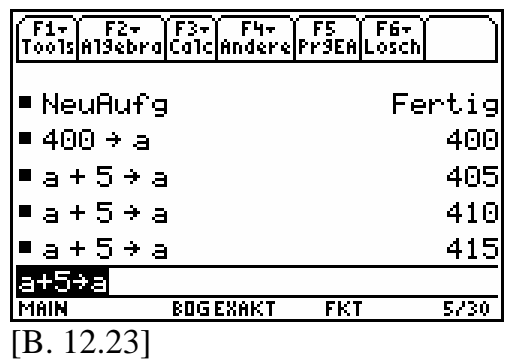

Der Fehler "Zirkuläre Definition" wird nicht angezeigt, weil das Symbol *a* im Wert nicht wertfrei ist.

# **Anhang**

# **Tabelle T1** (Wörterbuch Deutsch/Englisch)

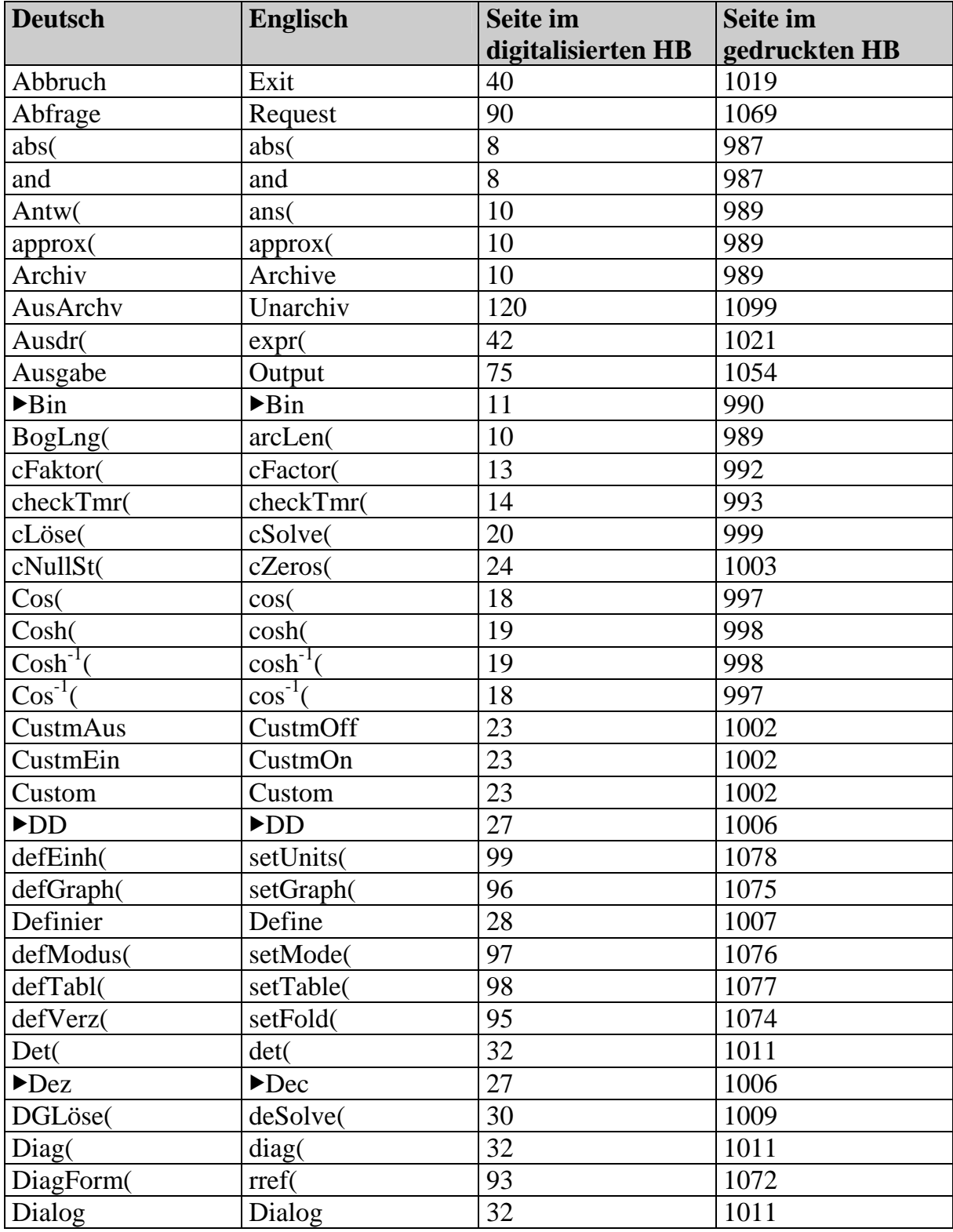

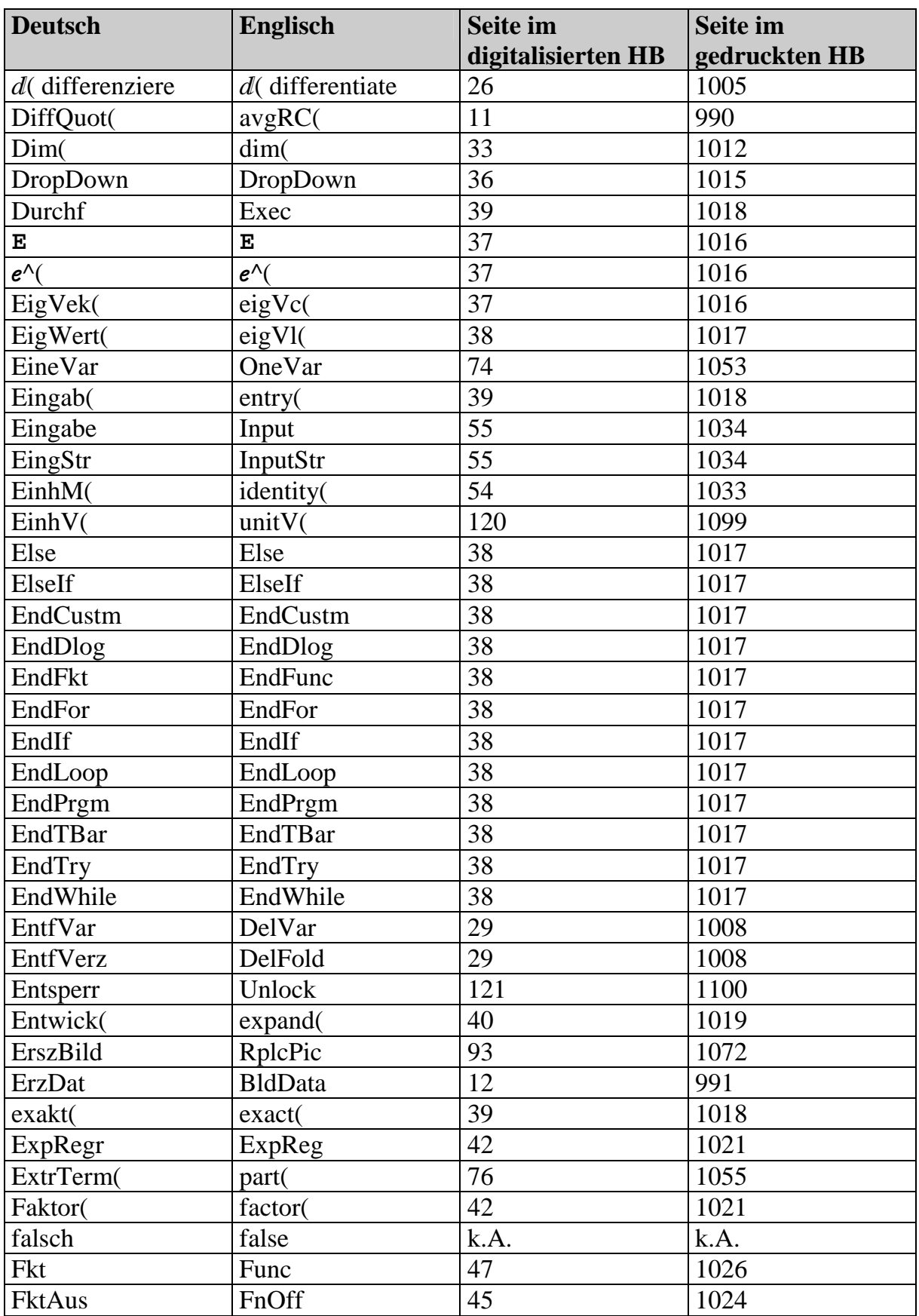

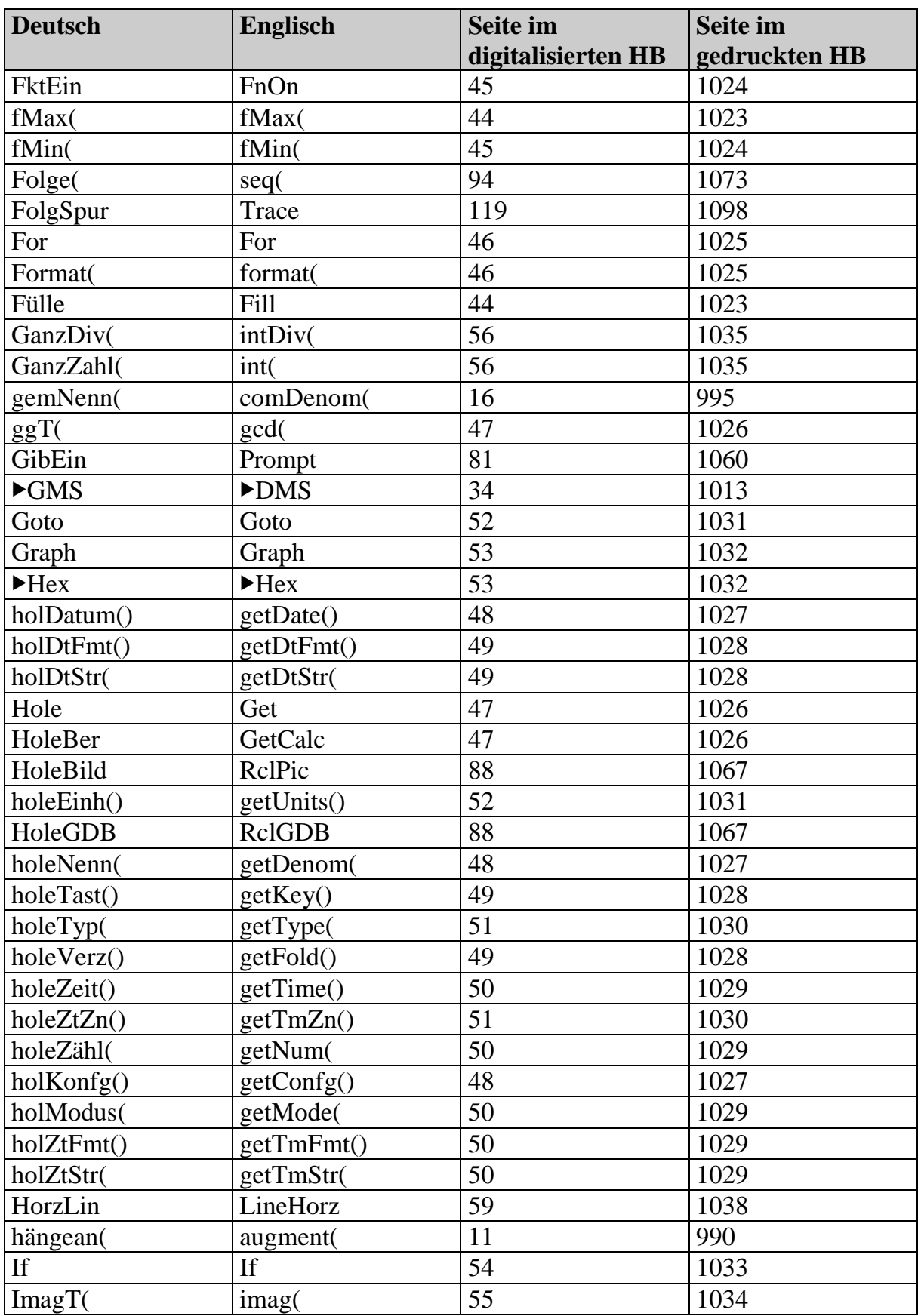

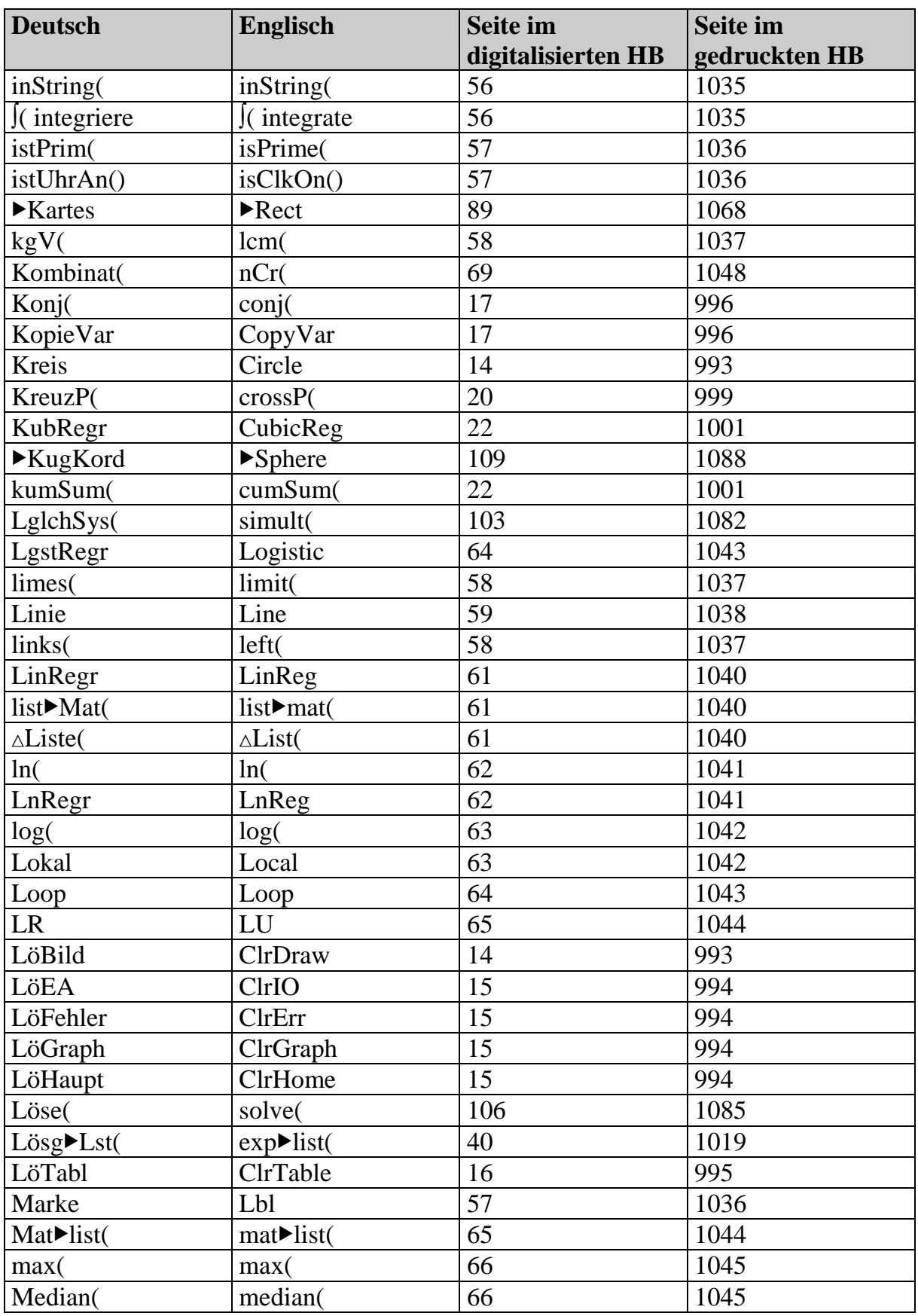

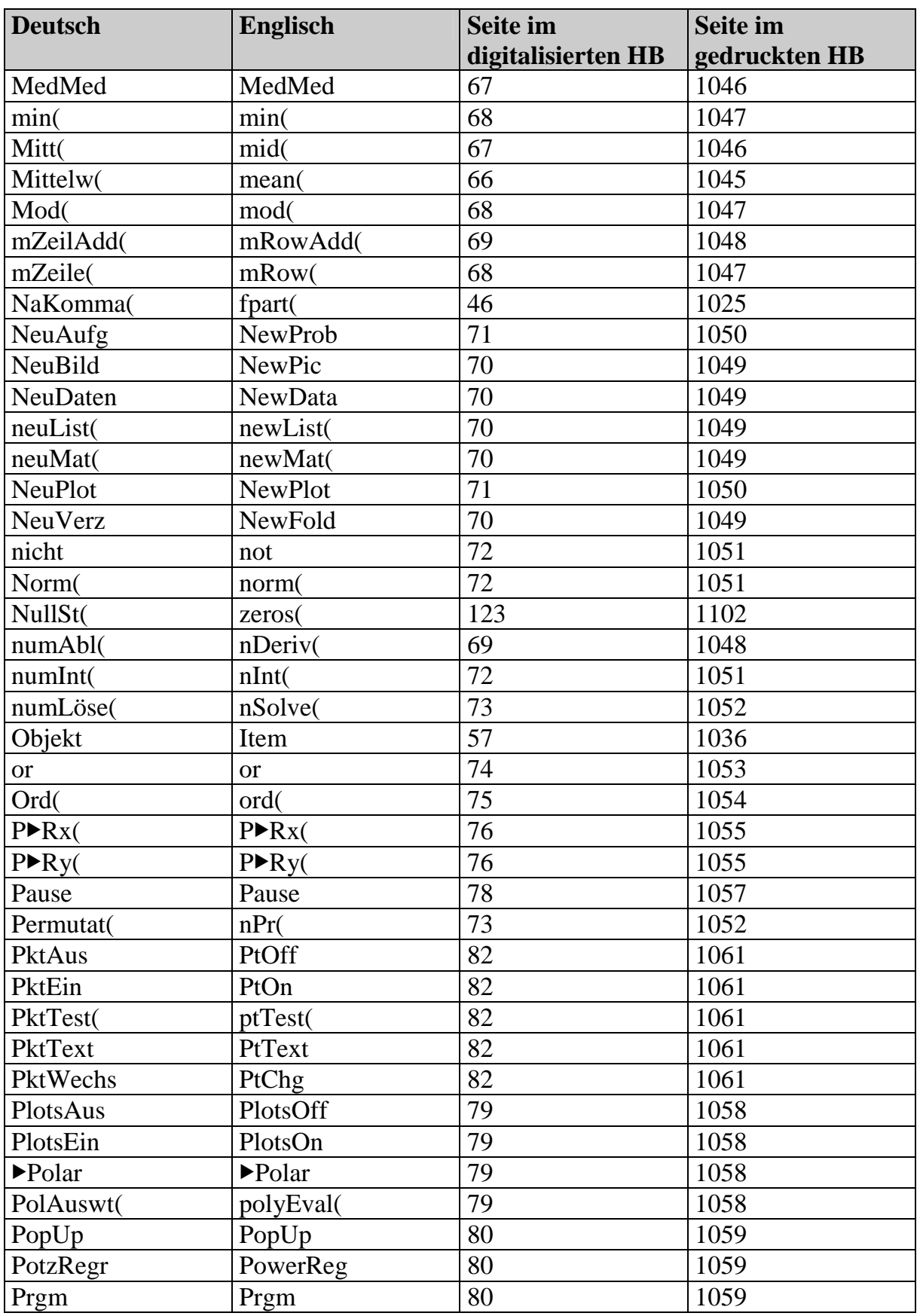
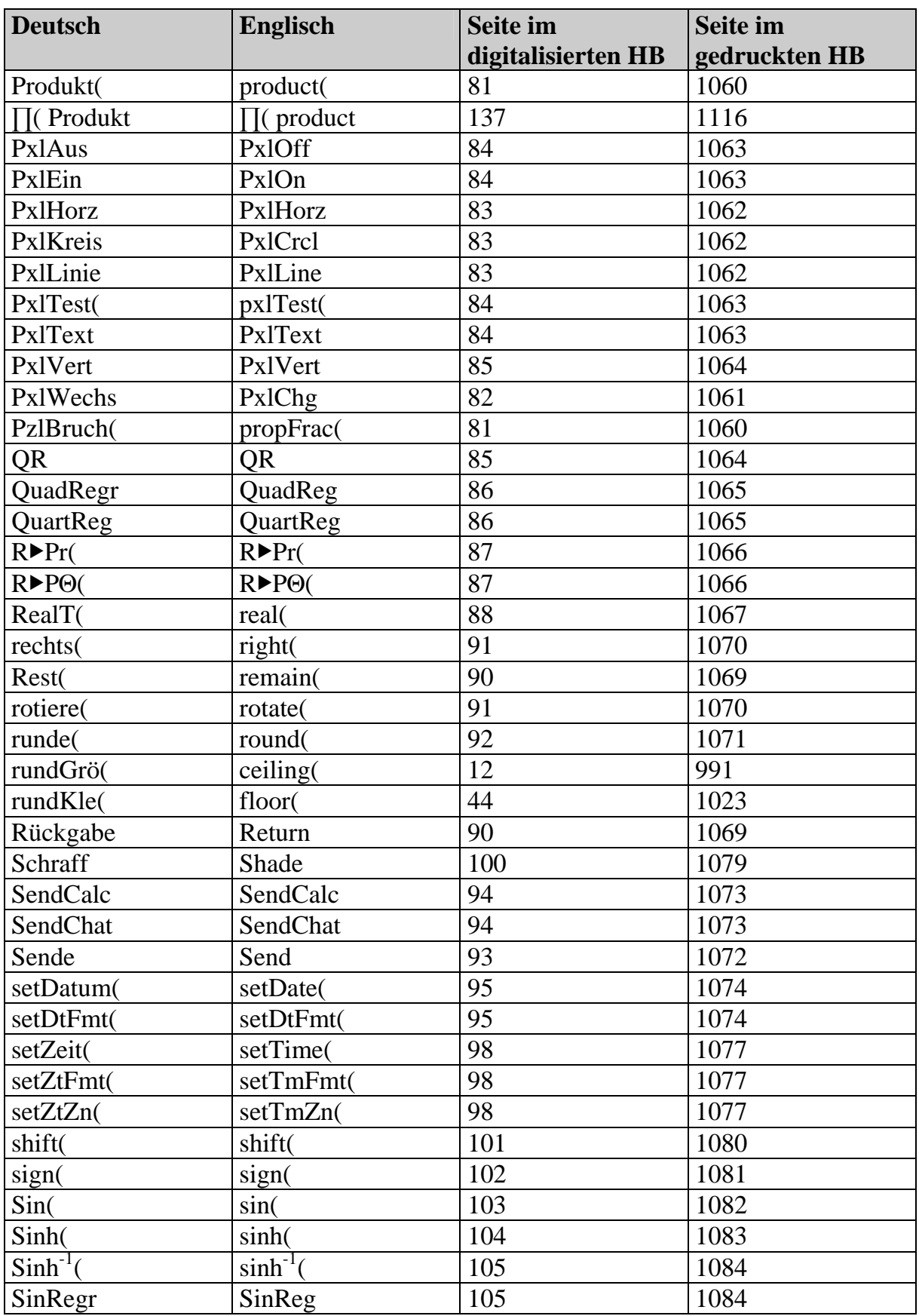

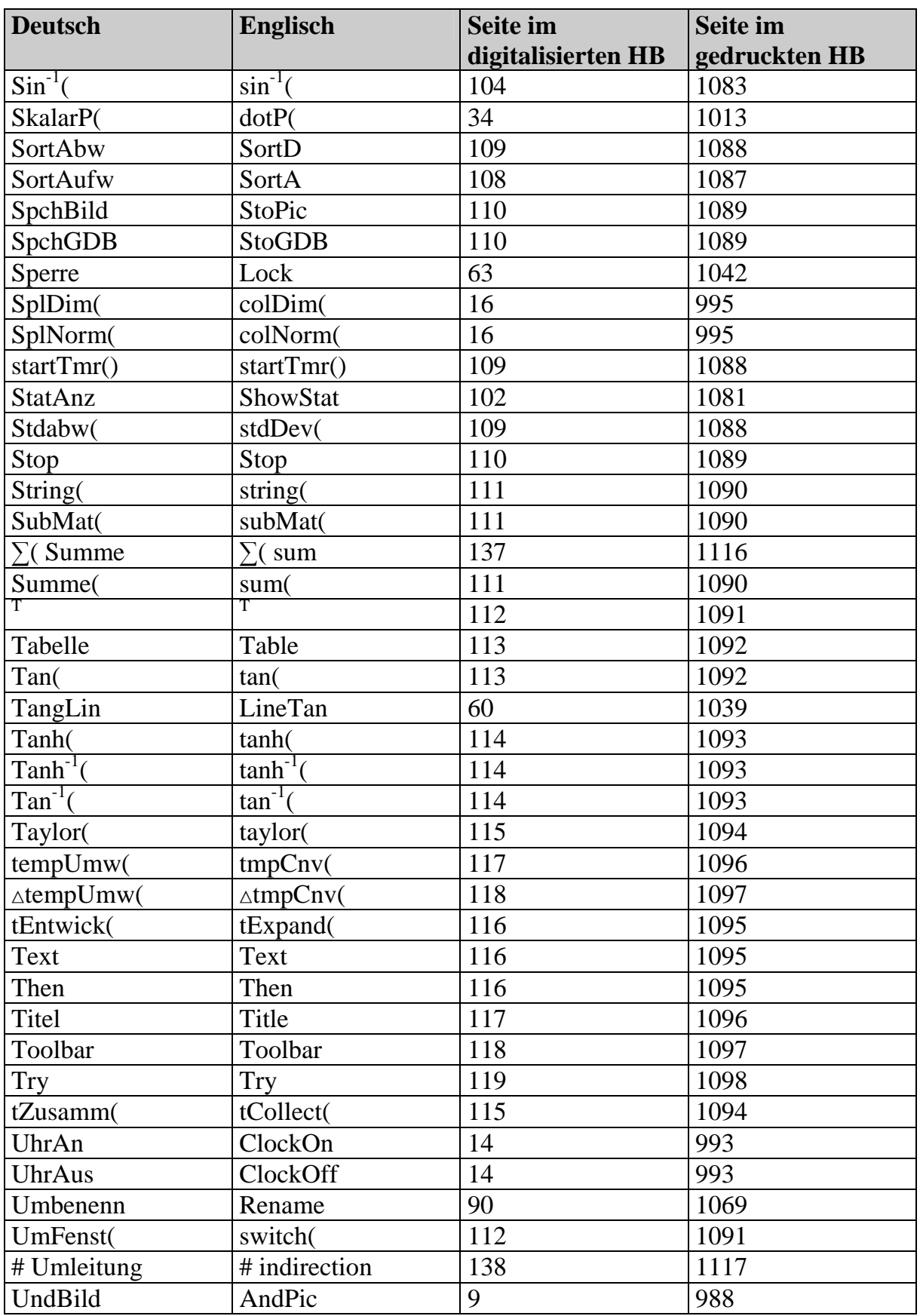

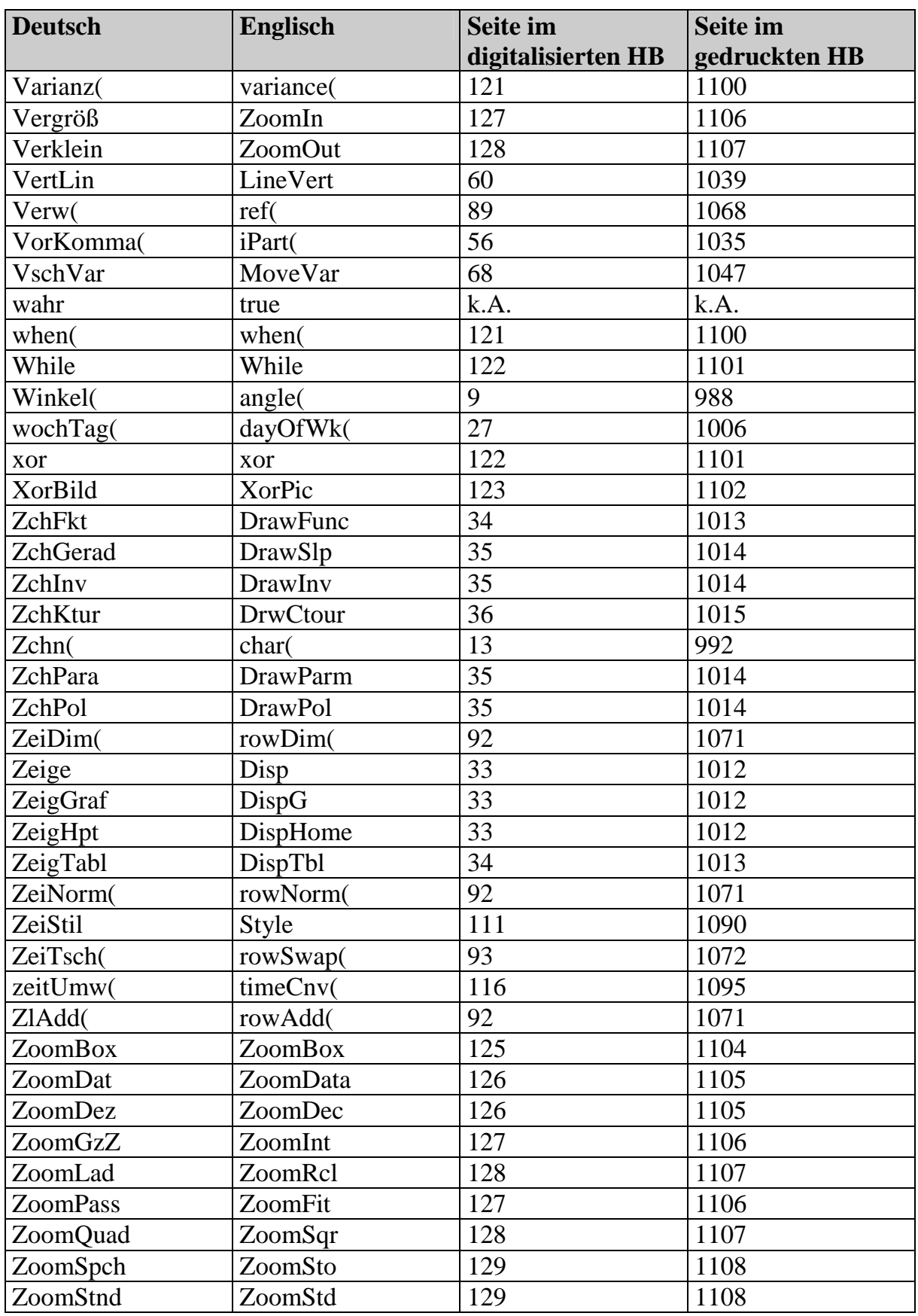

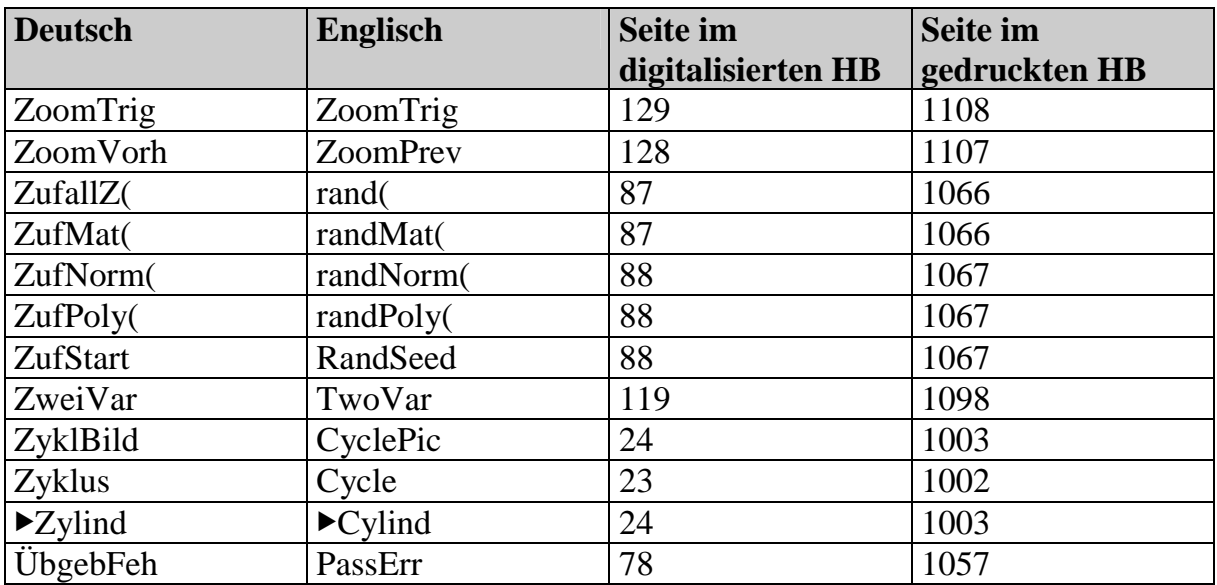

## Tabelle T2 (Wörterbuch Englisch/Deutsch)

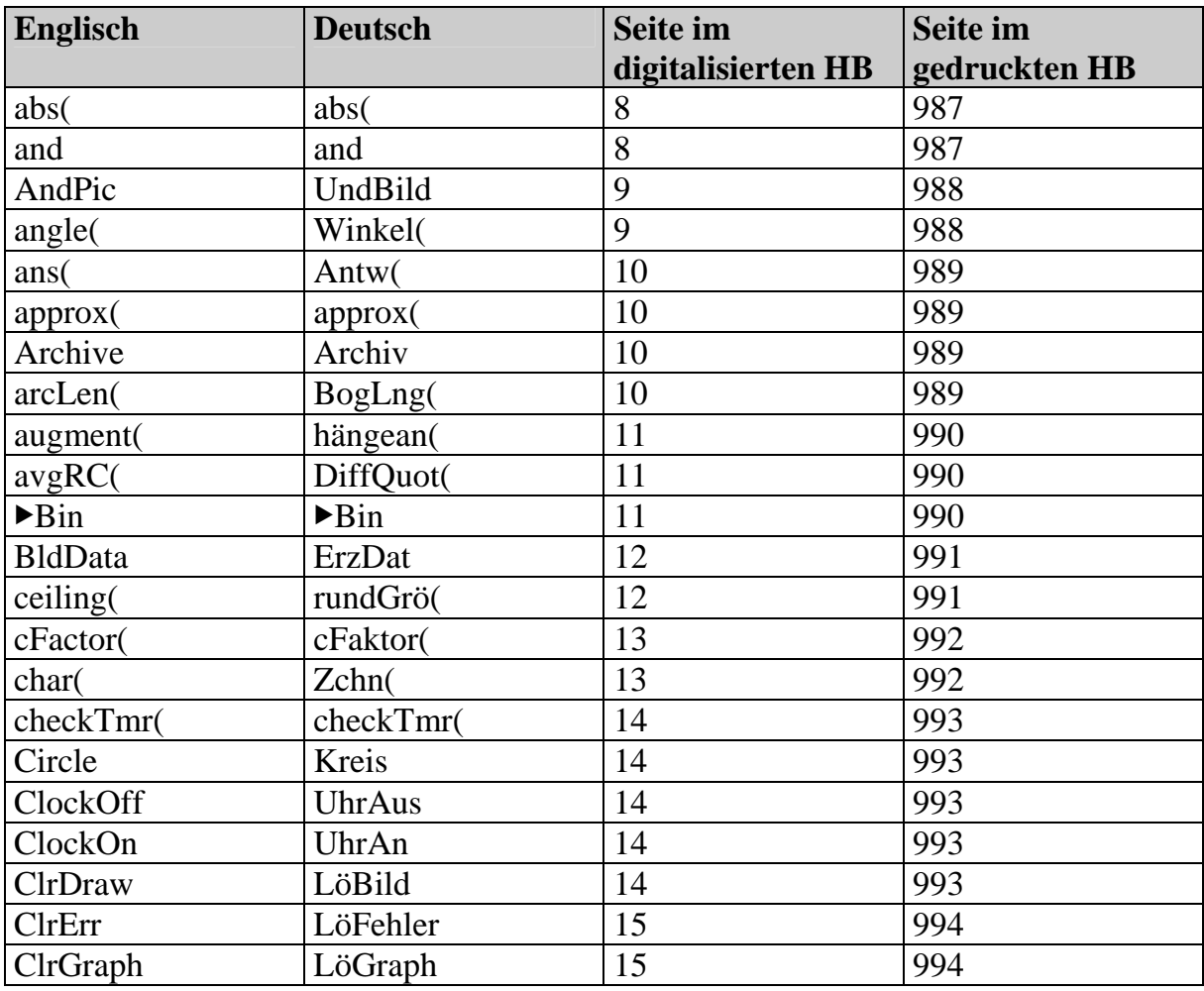

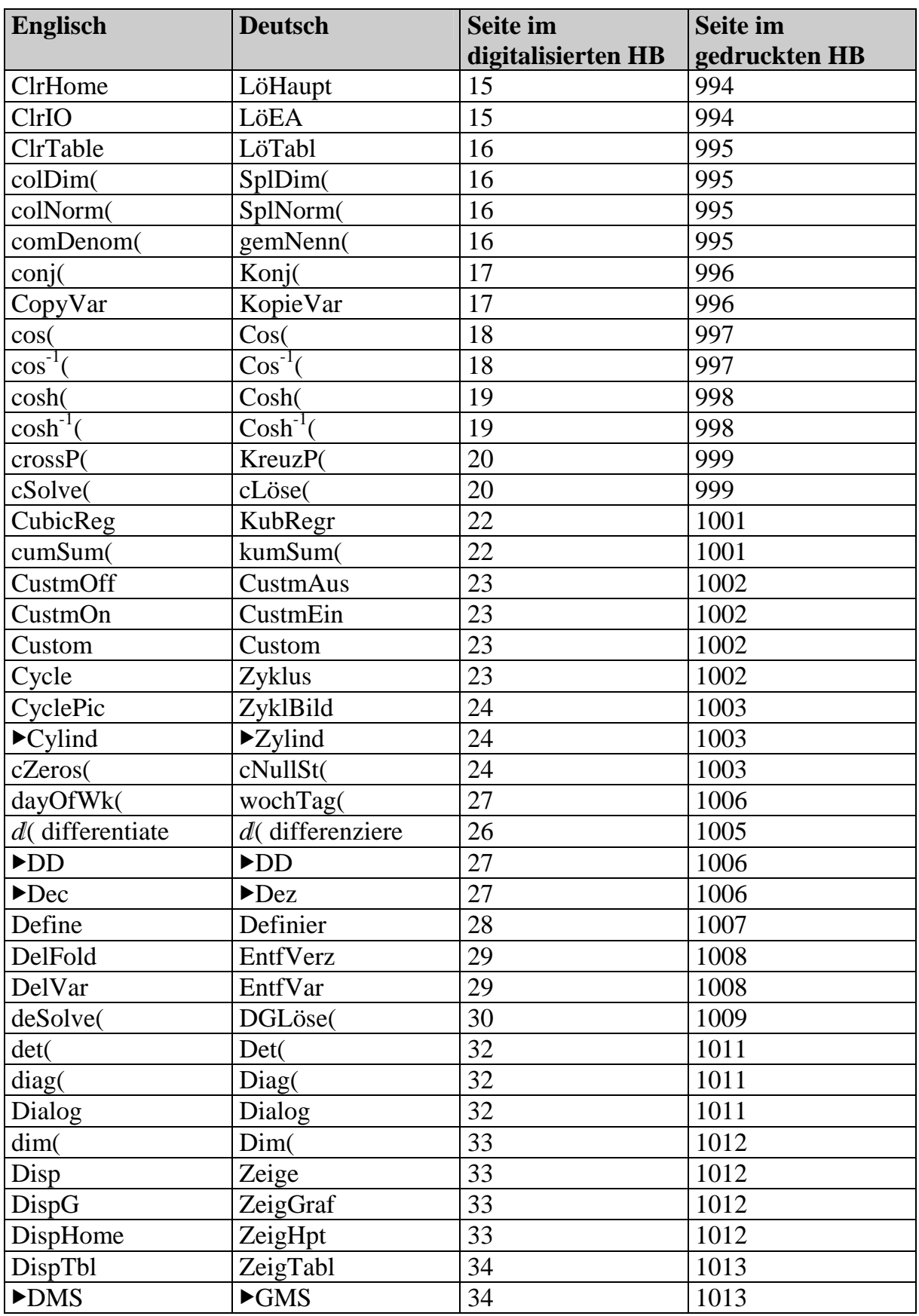

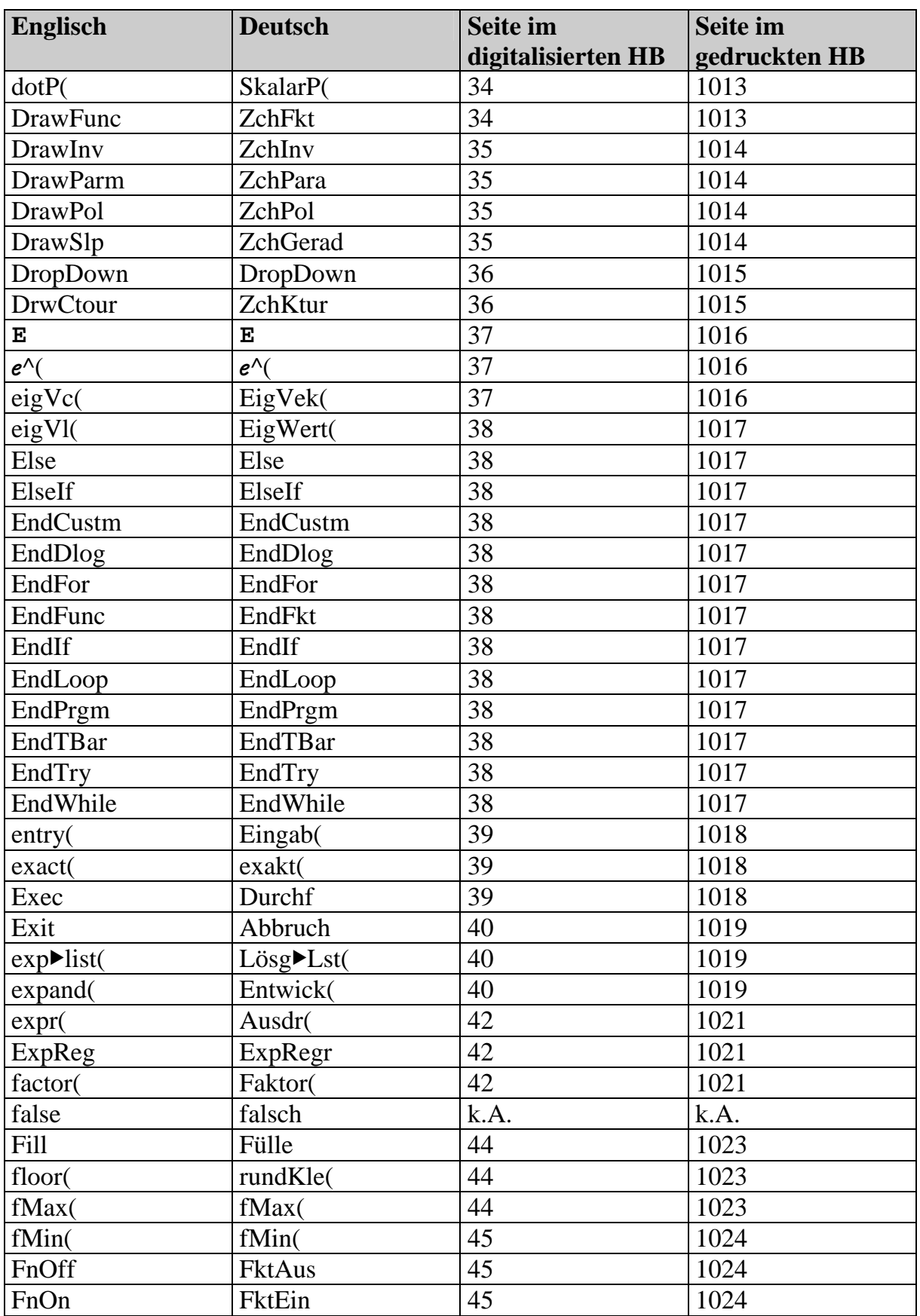

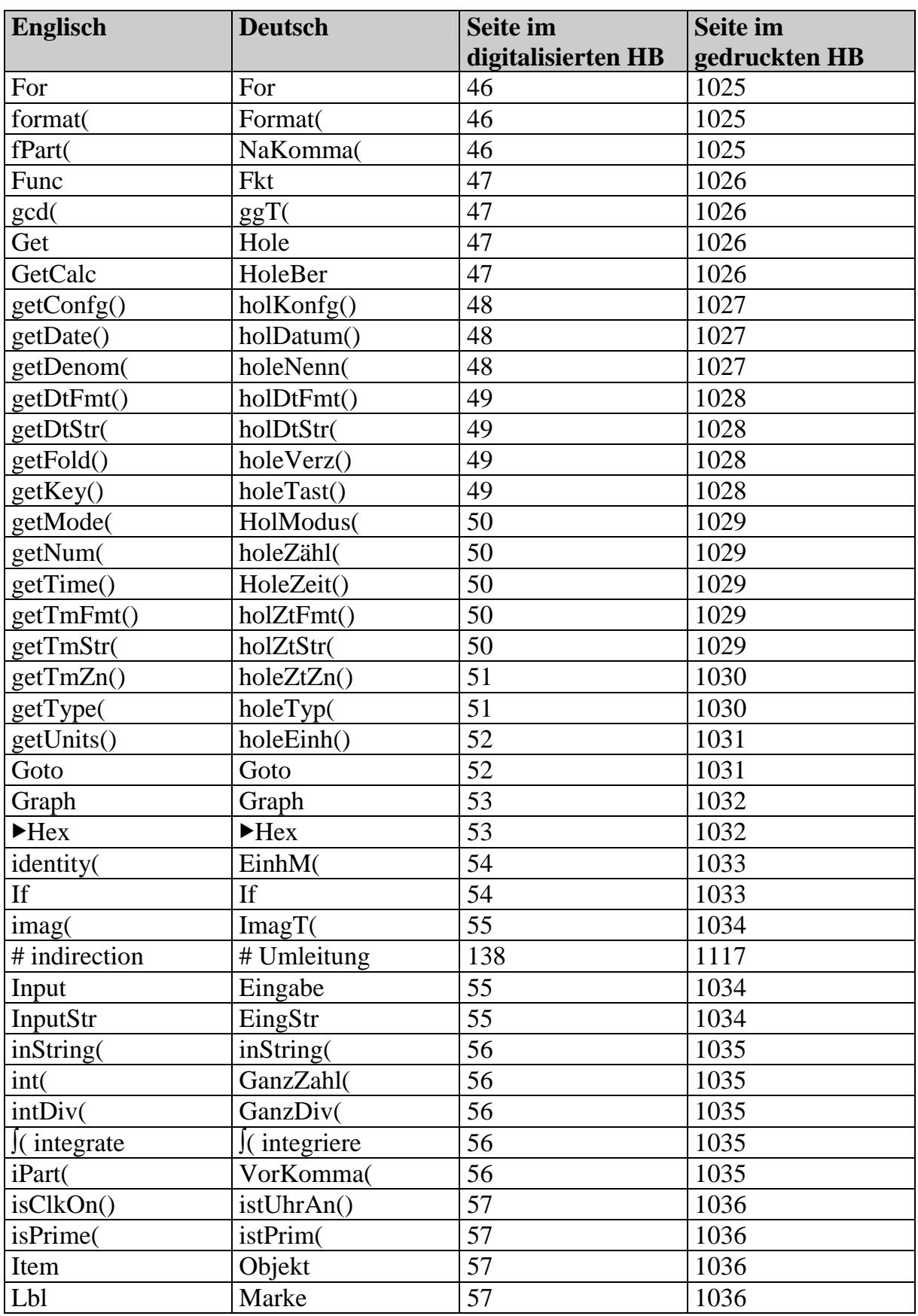

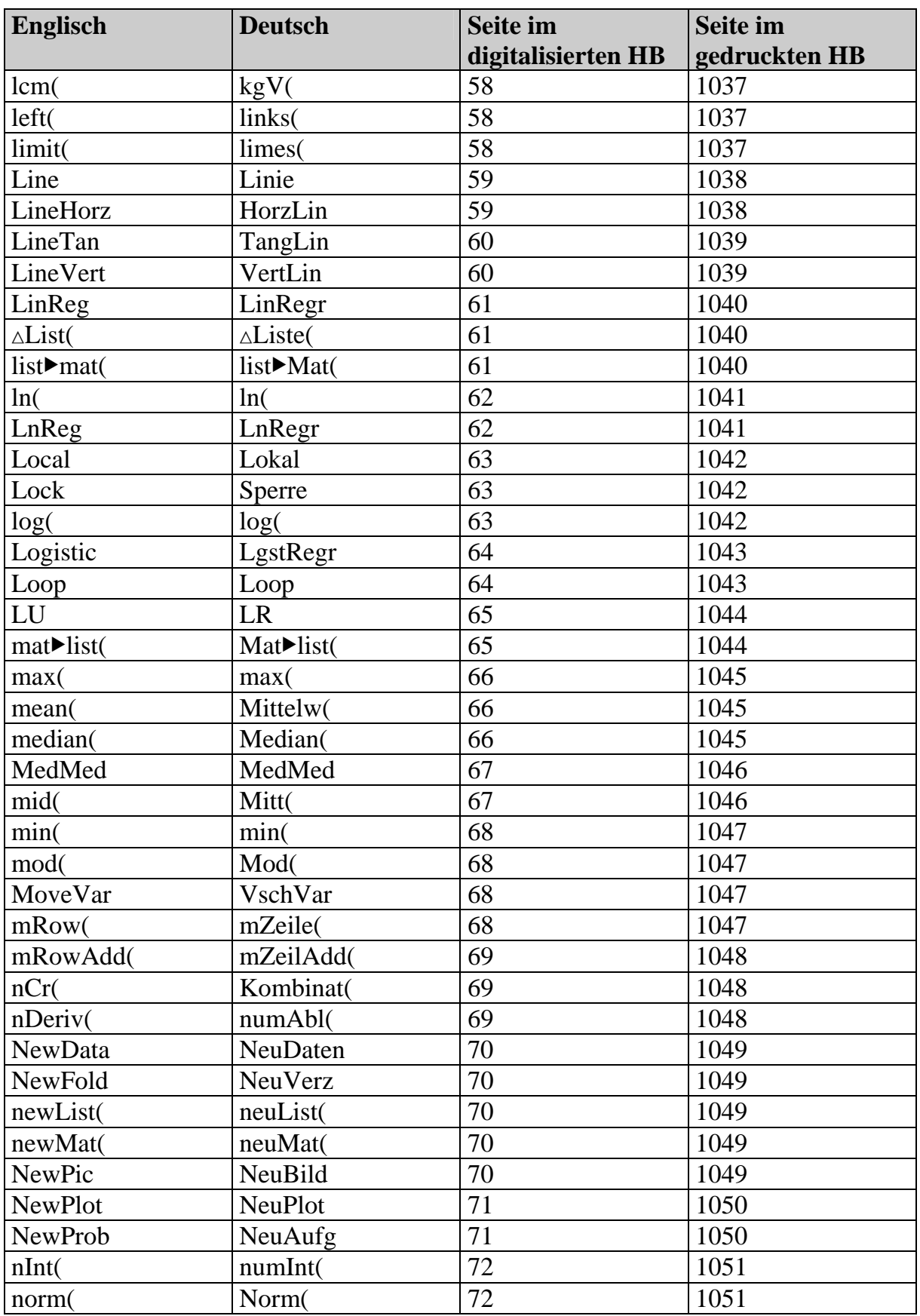

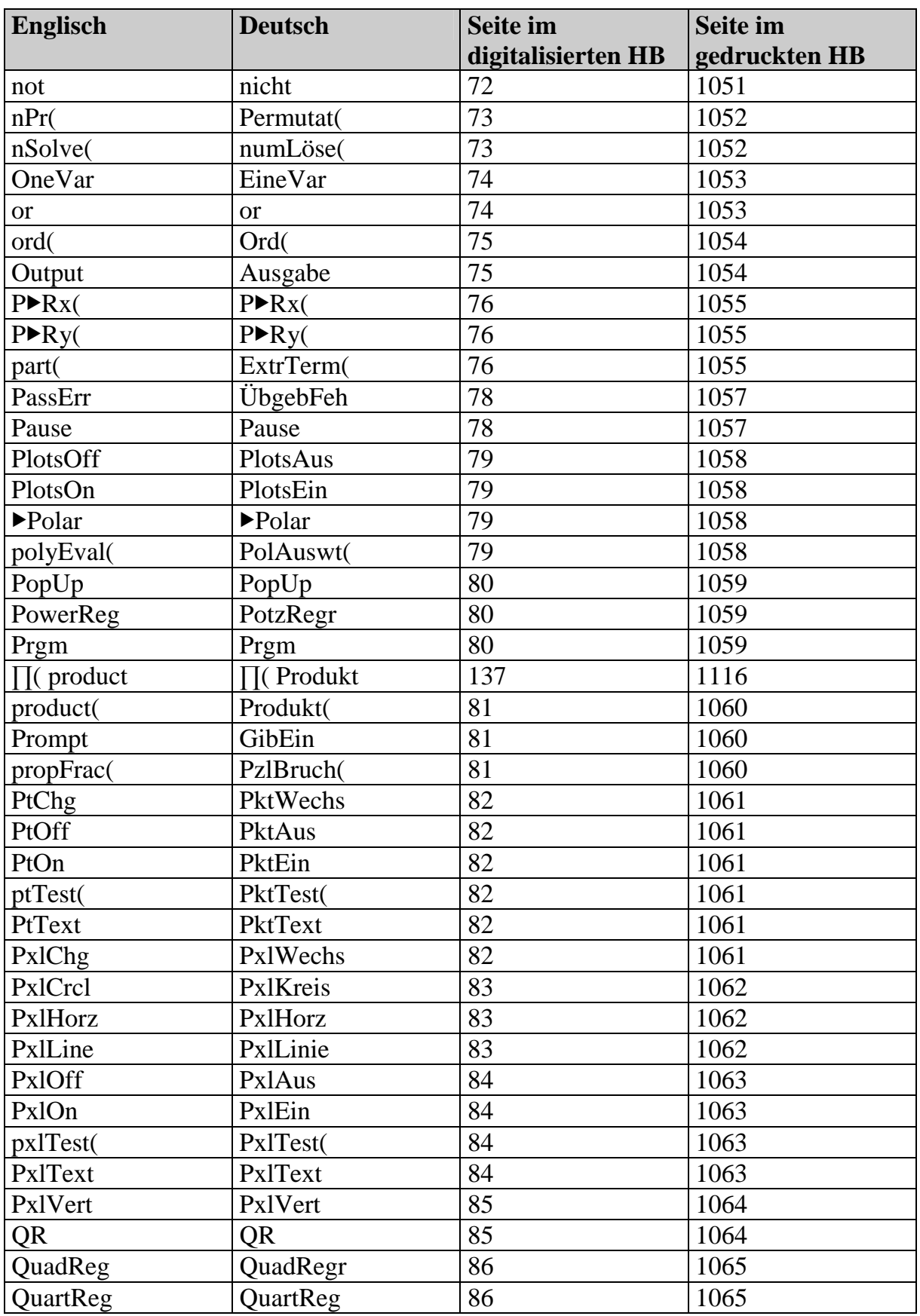

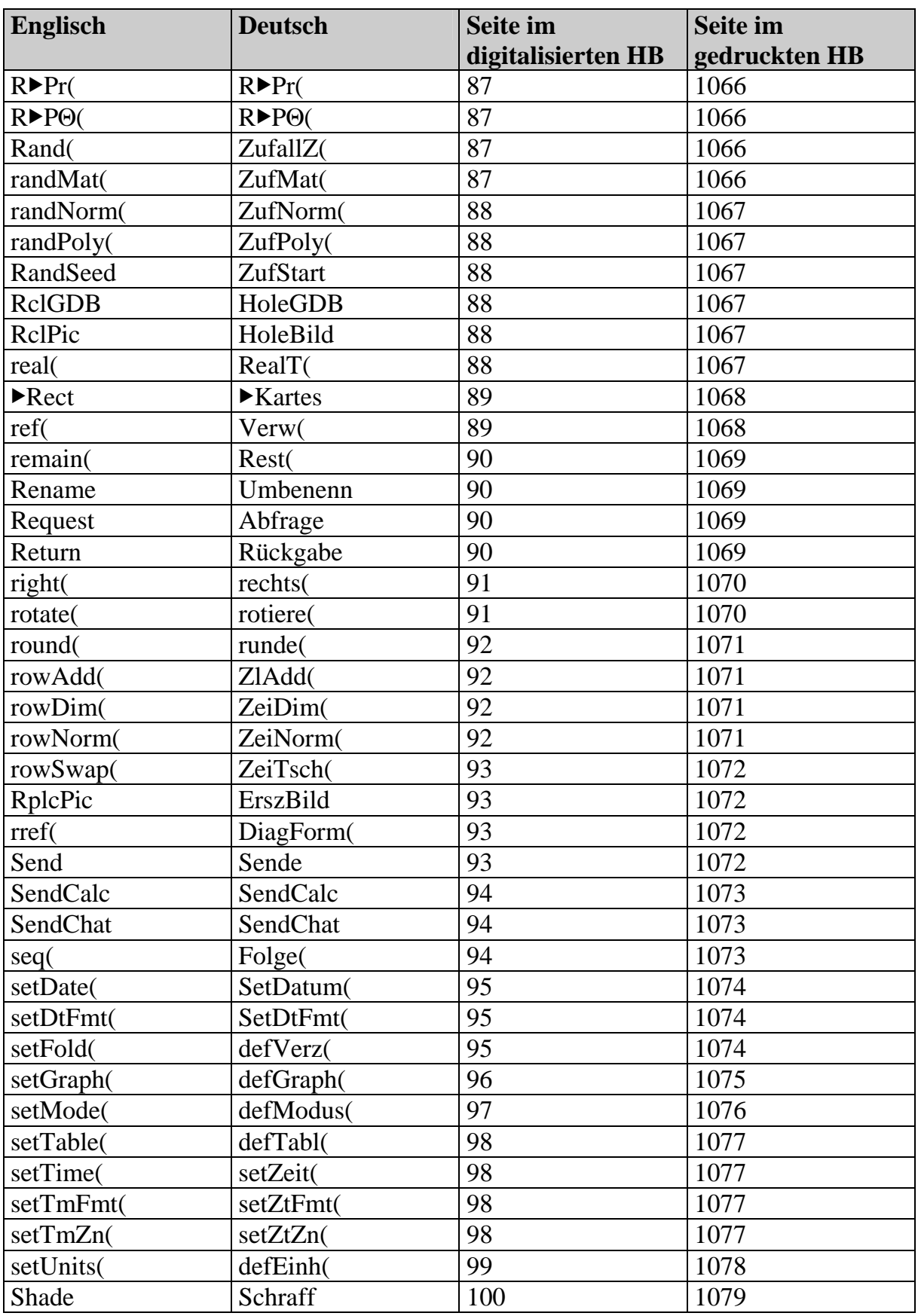

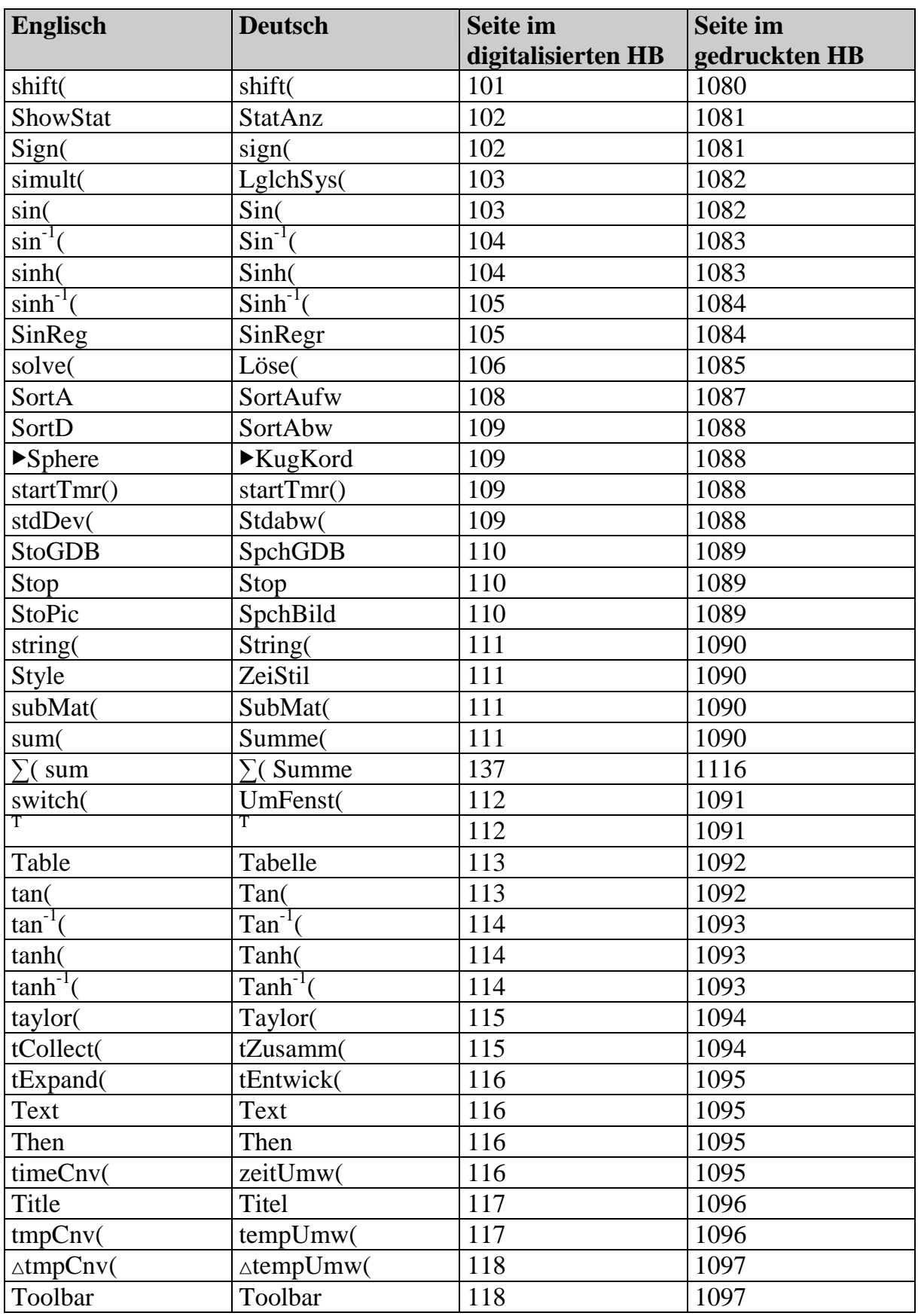

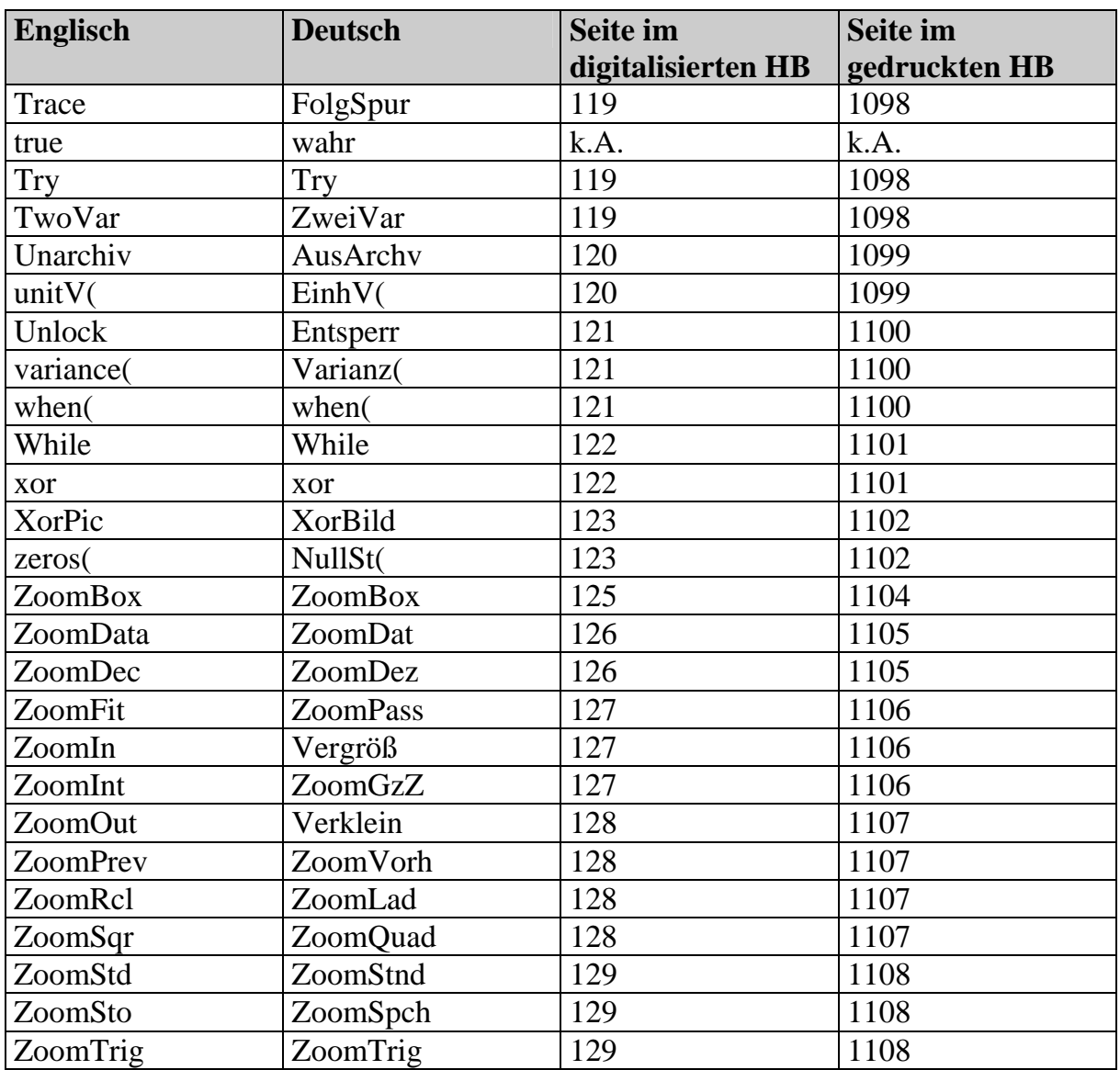

Bemerkung:

Nicht alle Kürzel in der Spalte "Deutsch" sind tatsächlich deutsche Bezeichnungen.